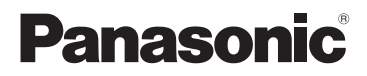

Owner's Manual High Definition Video Camera

# Model No. **HC-V210 HC-V201 HC-V210M HC-V110**

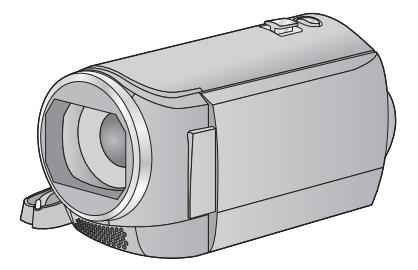

Please read these instructions carefully before using this product, and save this manual for future use.

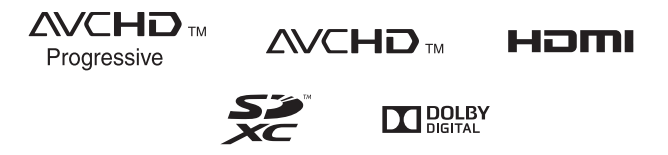

**Register online at www.panasonic.com/register (U.S. customers only)**

VQT4T63

# <span id="page-1-0"></span>**Read this first**

## ■ About the recording format for **recording motion pictures**

You can select from AVCHD<sup>\*1</sup>, iFrame or MP4 recording formats to record motion pictures using this unit.  $($   $\rightarrow$  [49](#page-48-0))

\*1 **HC-V210** / HC-V201 / HC-V210M It is compatible with the AVCHD Progressive (1080/60p).

#### **AVCHD:**

It is suitable for viewing on a high-definition TV or for saving to disc<sup>\*2</sup>.

\*2 HC-V210 / HC-V201 / HC-V210M To save an image recorded in 1080/60p, it is required to copy to a disc using the supplied software HD Writer LE 2.0.

#### **iFrame:**

This is a recording format suitable for playing back or editing on Mac (iMovie'11).

● It is not compatible with motion pictures recorded in AVCHD format.

#### **MP4:**

This is a recording format suitable for playing back or editing on a PC.

● It is not compatible with motion pictures recorded in AVCHD format.

## ■ Indemnity about recorded **content**

Panasonic does not accept any responsibility for damages directly or indirectly due to any type of problems that result in loss of recording or edited content, and does not guarantee any content if recording or editing does not work properly. Likewise, the above also applies in a case where any type of repair is made to the unit (including any other non-built-in memory related component).

## ■ Handling of built-in memory **[HC-V210M]**

This unit is equipped with the built-in memory. When using this component, pay attention to the following points.

#### **Back up data periodically.**

The built-in memory is temporary storage. In order to avoid erasing data due to static electricity, electromagnetic waves, breakage, and failures, back up the data to a PC or disc.  $(4.90)$  $(4.90)$  $(4.90)$ 

- Access [l](#page-6-0)amp [ACCESS] (→ 7) illuminates while the SD card or built-in memory is being accessed (initialization, recording, playback, deleting, etc.). Do not perform the following operations when the lamp illuminates. It may damage the built-in memory or cause a malfunction in the unit.
	- $-$  Turn the unit off (remove the battery)
	- $-$  Insert and remove the USB cable
	- $-$  Expose the unit to vibrations or shock
- About disposing of or giving away this unit.  $\leftrightarrow$  [113\)](#page-112-0)

## ■ About Condensation (When **the lens or the LCD monitor is fogged up)**

Condensation occurs when there is a change in temperature or humidity, such as when the unit is taken from outside or a cold room to a warm room. Please be careful, as it may cause the lens or LCD monitor to become soiled, moldy, or damaged.

When taking the unit to a place which has a different temperature, if the unit is accustomed to the room temperature of the destination for about one hour, condensation can be prevented. (When the difference in temperature is severe, place the unit in a plastic bag or the like, remove air from the bag, and seal the bag.) When condensation has occurred, remove the battery and/or the AC adapter and leave the unit like that for about one hour. When the unit becomes accustomed to the surrounding temperature, fogginess will disappear naturally.

## ■ Cards that you can use with **this unit**

#### **SD Memory Card, SDHC Memory Card and SDXC Memory Card**

- 4 GB or more Memory Cards that do not have the SDHC logo or 48 GB or more Memory Cards that do not have the SDXC logo are not based on SD Memory Card Specifications.
- Refer to page [16](#page-15-0) for more details on SD cards.

## ∫ **For the purposes of this owner's manual**

- SD Memory Card, SDHC Memory Card and SDXC Memory Card are referred to as the "SD card".
- Functions that can be used for motion picture recording/motion picture playback are indicated by  $\boxed{\text{VIDEO}}$  in this owner's manual.
- Functions that can be used for still picture recording/still picture playback are indicated by  $\boxed{\text{PHOTO}}$  in this owner's manual.
- ≥ Scene(s) recorded in 1080/60p or 1080/60i: "AVCHD scene(s)"
- Pages for reference are indicated by an arrow, for example:  $\rightarrow$  00

This owner's manual are designed for use with models  $[HC-V210]$ ,  $[HC-V201]$ ,

HC-V210M and HC-V110 . Pictures may be slightly different from the original.

- The illustrations used in this owner's manual show model  $\sqrt{\text{HC-V210}}$ , however, parts of the explanation refer to different models.
- Depending on the model, some functions are not available.
- Features may vary, so please read carefully.
- Not all models may be available depending on the region of purchase.

# **Contents**

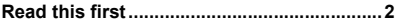

## **[Preparation](#page-5-0)**

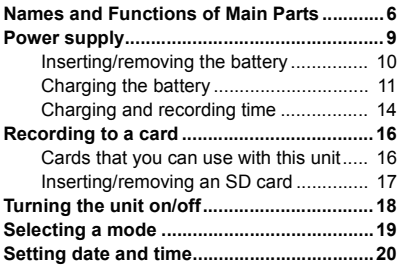

## **[Basic](#page-20-0)**

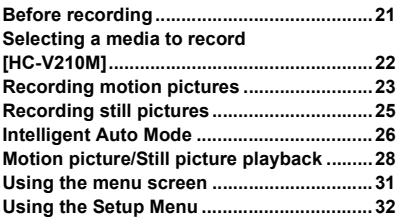

## **[Advanced \(Recording\)](#page-40-0)**

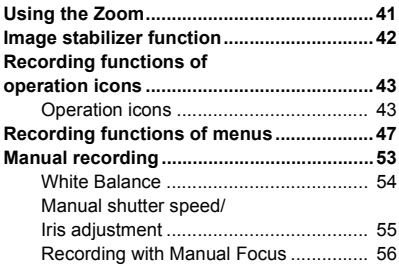

## **[Advanced \(Playback\)](#page-56-0)**

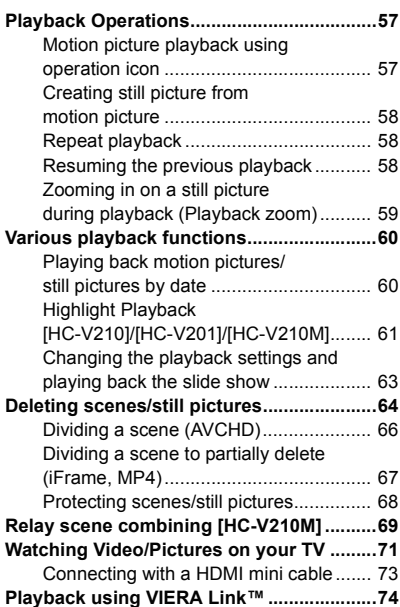

## **[Copy/Dubbing](#page-75-0)**

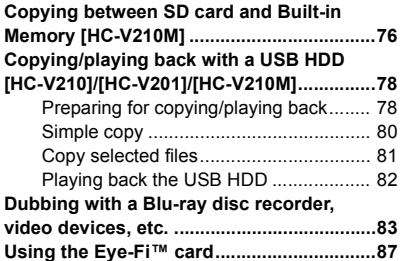

## **[With a PC](#page-89-1)**

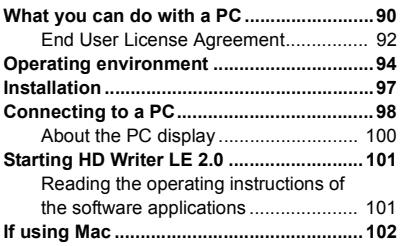

## **[Others](#page-102-0)**

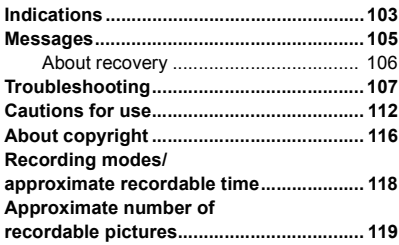

#### <span id="page-5-0"></span>**Preparation**

# <span id="page-5-1"></span>**Names and Functions of Main Parts**

 $HCV210$  /  $HCV201$  /  $HCV210M$ 

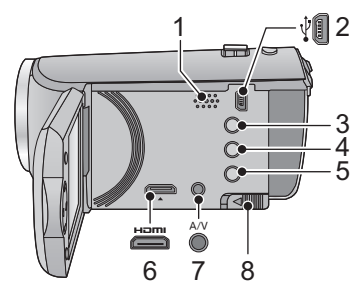

- **1 Speaker**
- **2 USB terminal**  $\left[\sqrt[3]{} \right] (\rightarrow 83, 98)$  $\left[\sqrt[3]{} \right] (\rightarrow 83, 98)$  $\left[\sqrt[3]{} \right] (\rightarrow 83, 98)$  $\left[\sqrt[3]{} \right] (\rightarrow 83, 98)$  $\left[\sqrt[3]{} \right] (\rightarrow 83, 98)$ **<br>
<b>3 Intelligent auto/Manual butter**
- **3 Intelligent auto/Manual button**   $[IA/MANUAL]$  ( $\rightarrow$  [26](#page-25-0), [53](#page-52-0))
- **4 HC-V210** / **HC-V201** / **HC-V210M Optical image stabilizer/Delete button**   $[(\langle \mathbf{W} \rangle) \bullet 0.1.5 \cdot \overline{m}] (\rightarrow 42, 64)$  $[(\langle \mathbf{W} \rangle) \bullet 0.1.5 \cdot \overline{m}] (\rightarrow 42, 64)$  $[(\langle \mathbf{W} \rangle) \bullet 0.1.5 \cdot \overline{m}] (\rightarrow 42, 64)$  $[(\langle \mathbf{W} \rangle) \bullet 0.1.5 \cdot \overline{m}] (\rightarrow 42, 64)$ <br> $[\text{HC-V110}]$ Delete button  $\left[\begin{array}{c} \overline{m} \end{array}\right] (\rightarrow 64)$  $\left[\begin{array}{c} \overline{m} \end{array}\right] (\rightarrow 64)$  $\left[\begin{array}{c} \overline{m} \end{array}\right] (\rightarrow 64)$

 $H$ C-V110

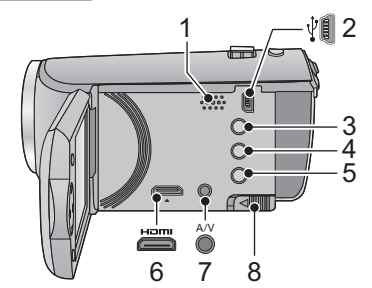

- **5 Power button**  $\left[\frac{1}{2}\right]$  ( $\rightarrow$  [18](#page-17-0))<br>**6 HDMI** mini connector **FHDMI**
- **6 HDMI mini connector [HDMI]**   $($   $\rightarrow$  [71](#page-70-1))
- **7 A/V connector [A/V] (**l **[71](#page-70-1), [86](#page-85-0))**
- **8 Battery release lever [BATT] (→ [10](#page-9-0))**

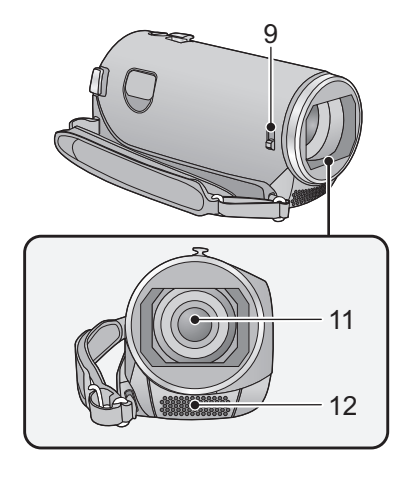

#### <span id="page-5-2"></span>**9 Lens cover opening/closing switch**

When not using the unit, close the lens cover to protect the lens.

● Slide the opening/closing switch to open/ close the cover.

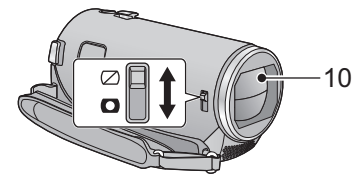

- **10 Lens cover**
- **11 Lens**
- **12 Internal stereo microphones**

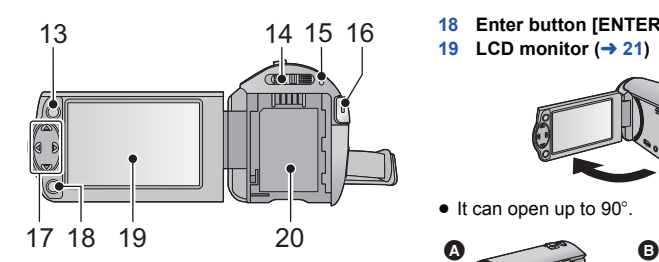

- **13 Menu button [MENU]**  $($  $\rightarrow$  **[31\)](#page-30-0)**
- 14 **Mode switch**  $($  $\rightarrow$  **[19](#page-18-0)** $)$
- **15** Status indicator  $($   $\rightarrow$  [18](#page-17-0))
- **16** Recording start/stop button  $($   $\rightarrow$  [23](#page-22-0))
- **17 Cursor button (→ [28](#page-27-0), [31,](#page-30-0) [43\)](#page-42-0)**
- Use the cursor button to select the recording functions and playback operations, and to operate the menu screen.
- In this owner's manual, the cursor button is denoted as shown below or as  $\triangle$ / $\P$ / $\triangle$ / $\triangleright$ . Example: For pressing the (down) button

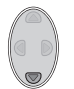

or **Press V** 

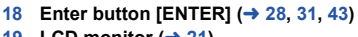

19 **LCD** monitor  $($   $\rightarrow$  [21\)](#page-20-2)

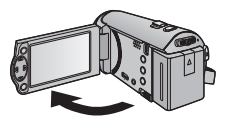

● It can open up to 90°.

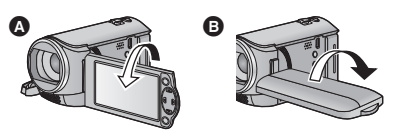

- It can rotate up to 180° △ towards the lens or  $90^\circ$   $\bullet$  towards the opposite direction.
- 20 **Battery holder**  $(\rightarrow 10)$  $(\rightarrow 10)$

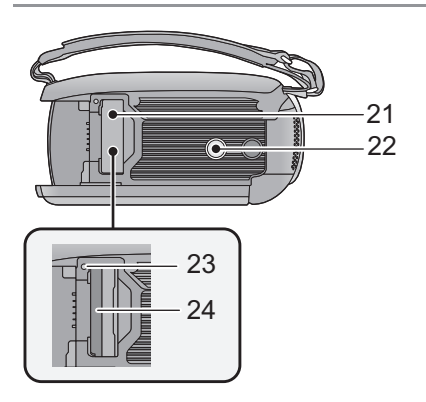

- 21 **SD** card cover  $($   $\rightarrow$  [17](#page-16-0) $)$
- **22 Tripod receptacle**
- If you attach a tripod which has a 5.5 mm  $(0.22<sup>''</sup>)$  screw or larger, it may damage this unit.
- <span id="page-6-0"></span>23 Access lamp  $[ACCESS]$   $(\rightarrow 17)$  $(\rightarrow 17)$
- 24 **Card slot**  $($  $\rightarrow$  **17** $)$

## $($  HC-V210  $)$ / $($  HC-V201  $)$ / $($  HC-V210M

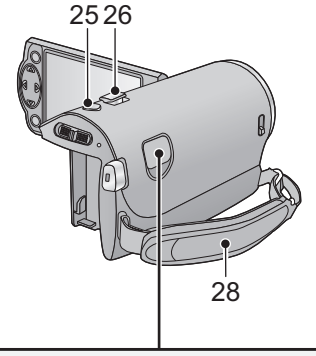

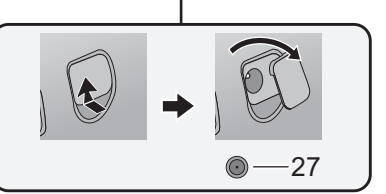

 $(HC-V110)$ 

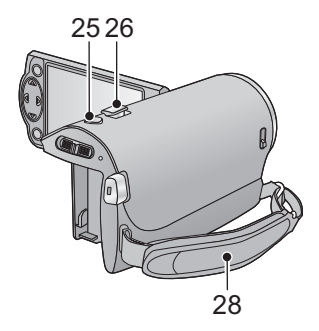

- **[25](#page-24-0) Photoshot button**  $\begin{bmatrix} 1 \end{bmatrix} \begin{bmatrix} 1 \end{bmatrix}$
- **26 Zoom lever [W/T] (In Recording Mode)**   $( \rightarrow 41)$  $( \rightarrow 41)$

Thumbnail display switch  $[\blacksquare \blacksquare / Q]$ / Volume lever  $\overline{(-VOL+)}$  (In Playback  $Mode() (\rightarrow 29)$  $Mode() (\rightarrow 29)$  $Mode() (\rightarrow 29)$ 

- **27**  $\left[\frac{\text{HC} \cdot \text{V210}}{\text{HC} \cdot \text{V201}}\right)$  **HC-V210M**  $DC$  input terminal  $[DC IN]$   $(→ 11)$  $(→ 11)$  $(→ 11)$
- Do not use any other AC adaptors except the supplied one.

#### **28 Grip belt**

Adjust the length of the grip belt so that it fits your hand.

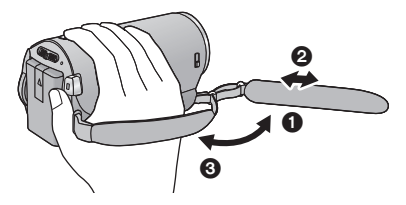

- **1** Flip the belt.
- **2** Adjust the length.
- <sup>3</sup> Replace the belt.

## <span id="page-8-0"></span>**Power supply**

### <span id="page-8-1"></span>■ About batteries that you can use with this unit

#### **FIC-V210 / HC-V210M**

**The battery that can be used with this unit is VW-VBT190/VW-VBT380.**

≥ **The unit has a function for distinguishing batteries which can be used safely. The dedicated battery (VW-VBT190/VW-VBT380) supports this function. The only batteries suitable for use with this unit are genuine Panasonic products and batteries manufactured by other companies and certified by Panasonic. Panasonic cannot in any way guarantee the quality, performance or safety of batteries which have been manufactured by other companies and are not genuine Panasonic products.**

HC-V201 / HC-V110

**The battery that can be used with this unit is VW-VBY100/VW-VBT190/VW-VBT380.**

**It has been found that counterfeit battery packs which look very similar to the genuine product are made available to purchase in some markets. Some of these battery packs are not adequately protected with internal protection to meet the requirements of appropriate safety standards. There is a possibility that these battery packs may lead to fire or explosion. Please be advised that we are not liable for any accident or failure occurring as a result of use of a counterfeit battery pack. To ensure that safe products are used we would recommend that a genuine Panasonic battery pack is used.**

#### <span id="page-9-0"></span>• Press the power button to turn off the unit.  $($  $\rightarrow$  [18](#page-17-0)) **Install the battery by inserting it in the direction shown in the figure.**

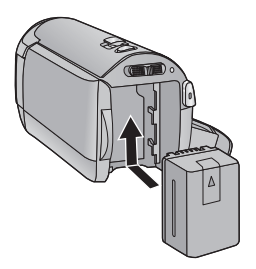

Insert the battery until it clicks and locks.

## **Removing the battery**

Be sure to hold down the power button until the status indicator goes off. Then remove the battery while supporting the unit to prevent it from dropping.

**Move the battery release lever in the direction indicated by the arrow and remove the battery when unlocked.**

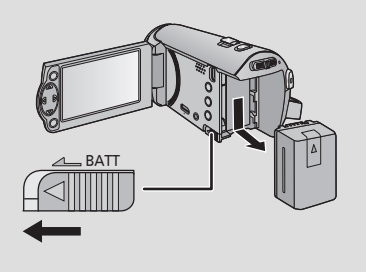

<span id="page-10-0"></span>**When this unit is purchased, the battery is not charged. Charge the battery fully before using this unit for the first time.**

## ■ Charging with an AC adaptor.

The unit is in the standby condition when the AC adaptor is connected. The primary circuit is always "live" as long as the AC adaptor is connected to an electrical outlet. **Important:**

 $\bullet$  It is recommended to charge the battery in a temperature between 10 °C and 30 °C (50 °F and 86 °F). (The battery temperature should also be the same.)

FIC-V210 1/ HC-V201 1/ HC-V210M

- ≥ **Use the supplied AC adaptor. Do not use the AC adaptor of another device.**
- ≥ **Do not use the AC cable with any other equipment as it is designed only for this unit. Also, do not use the AC cable from other equipment with this unit.**
- ≥ **The battery will not be charged if the unit is turned on.**

 $(HC-V110)$ 

- ≥ **The AC adaptor and USB cable are for use with this unit only. Do not use them with other equipment. Similarly, do not use AC adaptors and USB cables from other equipment with this unit.**
- The battery cannot be charged when the power is on. Press the power button to turn off the power.  $($   $\rightarrow$  [18](#page-17-0))

#### $HC-V210$  /  $HC-V201$  /  $HC-V210M$

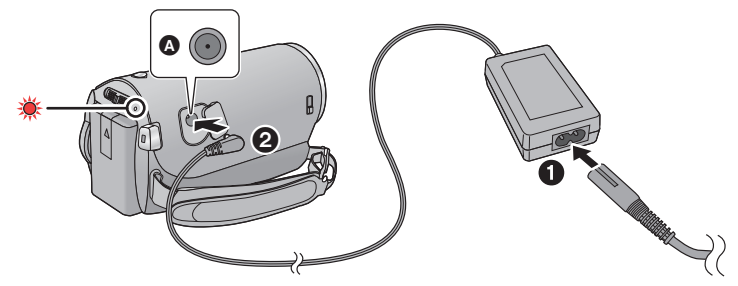

**A** DC input terminal

● Insert the plugs as far as they will go.

## *1* **Connect the AC cable to the AC adaptor, then the AC outlet.**

## *2* **Connect the AC adaptor to the DC input terminal [DC IN].**

- Be careful not to pinch the DC input terminal cover.
- ≥ The status indicator will flash red for approx. 2 seconds (off for approx. 1 second, on for approx. 1 second), indicating that charging has begun.

It will turn off when the charging is completed.

#### **HC-V110**

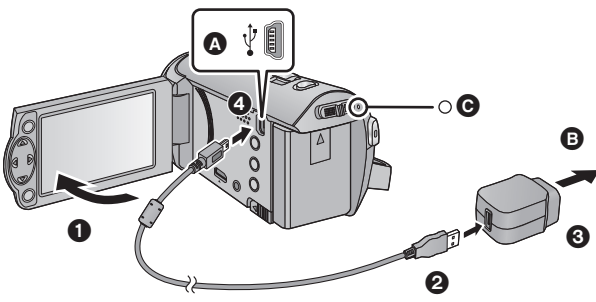

- **A** USB terminal
- **B** To the AC outlet
- Insert the plugs as far as they will go.
- *1* **Open the LCD monitor.**

## *2* **Connect the USB cable to the AC adaptor.**

- Check that the plug portion of the AC adaptor is not loose or misaligned.
- *3* **Plug the AC adaptor into the AC outlet.**

## *4* **Connect the USB cable to the unit.**

● The status indicator ● will flash red with approx. 2 seconds period (off for approx. 1 second, on for approx. 1 second), indicating that charging has begun. It will turn off when the charging is completed.

## ■ Connecting to the AC outlet

If you turn on the unit while connecting with the AC adaptor, you can use the unit with power supplied from the outlet.

When recording for a long time, keep the AC adaptor connected and use it together with the battery.

## ∫ **Connecting to a PC and charging.**

Charge the unit if you do not have the AC adaptor handy.

HC-V210 / HC-V201 / HC-V210M

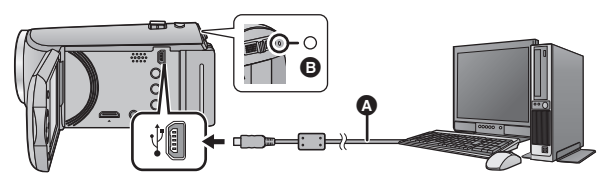

### **HC-V110**

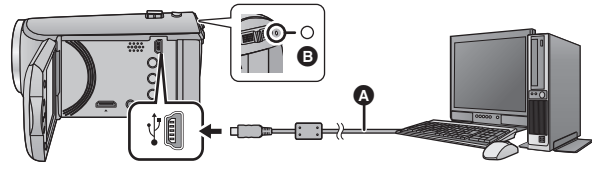

- A USB cable (supplied)
- Insert the plugs as far as they will go.
- Press the power button and turn the unit off.  $(\rightarrow 18)$  $(\rightarrow 18)$  $(\rightarrow 18)$

### *1* **Turn the power of the PC on.**

## *2* **Connect the USB cable**

- The status indicator **+** will flash red with approx. 2 seconds period (off for approx. 1 second, on for approx. 1 second), indicating that charging has begun. It will turn off when the charging is completed.
- ≥ Do not use any other USB cables except the supplied one. (Operation is not guaranteed with any other USB cables.)
- Always connect directly to a PC.
- You cannot charge when the status indicator flashes rapidly, or when it does not light at all. Charge using the AC adaptor.  $($   $\rightarrow$  [11](#page-10-0))
- ≥ It will take 2 or 3 times longer to charge compared to when using the AC adaptor.
- ≥ If the status indicator flashes at a particularly fast or slow rate, refer to page [114](#page-113-0).
- $\bullet$  $\bullet$  $\bullet$  We recommend using Panasonic batteries ( $\rightarrow$  9).
- If you use other batteries, we cannot guarantee the quality of this product.
- Do not heat or expose to flame.
- ≥ Do not leave the battery(ies) in a car exposed to direct sunlight for a long period of time with doors and windows closed.
- ≥ If you do not intend to use the unit for an extended period, disconnect the USB cable from the unit for safety.
- Charging may not be possible depending on the operating environment of the PC being used (such as custom-made PC).
- Charging will stop when turning the power of the PC off or forcing it into sleep mode. Charging will start again when turning the power of the PC on again, or waking from sleep mode.
- ≥ When connected to a PC, an error message may be displayed at the top of the PC screen. For more details, refer to page [110.](#page-109-0)
- ≥ The unit will be charged if it is connected to a Panasonic Blu-ray disc recorder or DVD recorder with a USB cable, even if the unit is turned off.

## <span id="page-13-0"></span>**Charging and recording time**

## ∫ **Charging/Recording time**

● Temperature: 25 °C (77 °F)/humidity: 60%RH

 $H$ C-V210  $/(H$ C-V201 $)/H$ C-V210M

● Charging times in parentheses are when charging from the USB terminal.

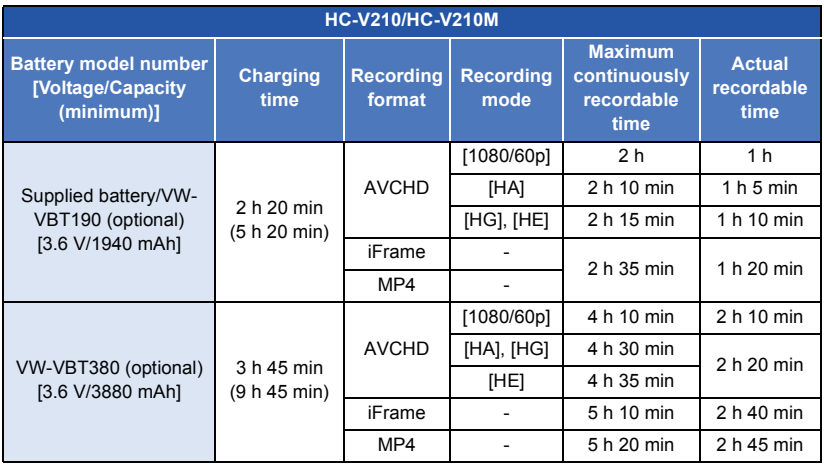

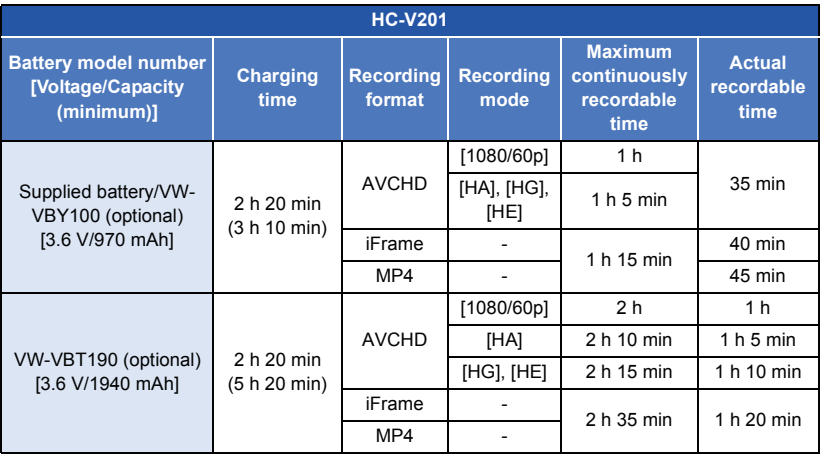

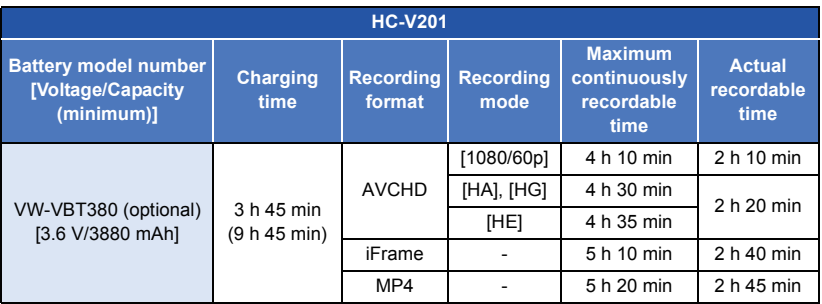

### $(TIC-V110)$

≥ Time in the parenthesis is charging time when this unit is connected to a PC, Panasonic Blu-ray disc recorder, or DVD recorder.

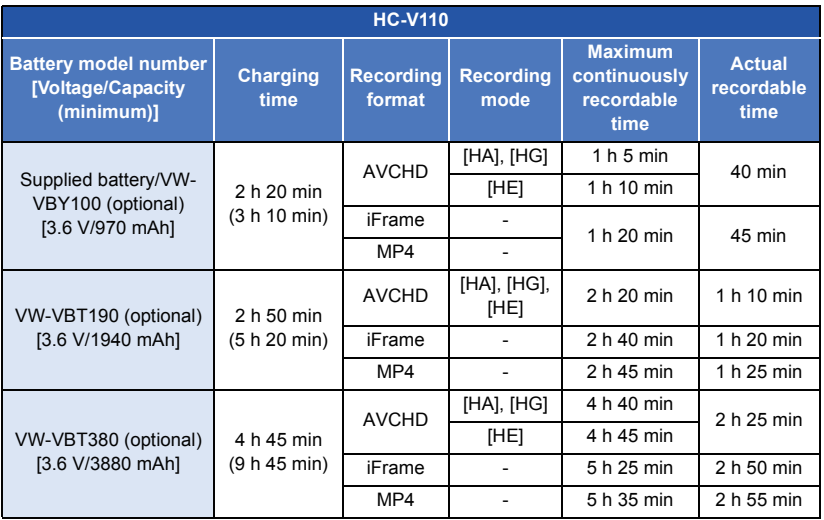

● These times are approximations.

≥ **The indicated charging time is for when the battery has been discharged completely. Charging time and recordable time vary depending on the usage conditions such as high/ low temperature.**

- The actual recordable time refers to the recordable time when repeatedly starting/stopping recording, turning the unit on/off, moving the zoom lever etc.
- The batteries heat up after use or charging. This is not a malfunction.

### **Battery capacity indication**

• The display changes as the battery capacity reduces.  $\dim \to \dim \to \dim \to \dim \to \dim$ If the battery discharges, then  $\Box$  will flashes red.

#### [Preparation](#page-5-0)

# <span id="page-15-1"></span>**Recording to a card**

The unit can record still pictures or motion pictures to an SD card or built-in memory. To record to an SD card, read the following.

## <span id="page-15-2"></span><span id="page-15-0"></span>**Cards that you can use with this unit**

**Use SD cards conforming to Class 4 or higher of the SD Speed Class Rating\* for motion picture recording.**

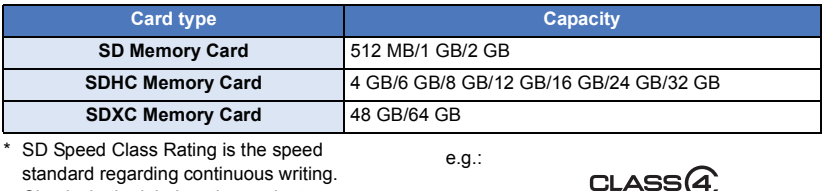

standard regarding continuous writing. Check via the label on the card, etc.

● Please check the latest information on the support website below.

#### **http://panasonic.jp/support/global/cs/e\_cam**

(This website is in English only.)

- ≥ **When using an SDHC Memory Card/SDXC Memory Card with other equipment, check the equipment is compatible with these Memory Cards.**
- $\bullet$  An Eye-Fi X2 series SD card is required to use functions related to Eye-Fi. ( $\rightarrow$  [87](#page-86-1))
- ≥ We do not guarantee the operation of SD cards other than the ones above. Further, SD cards with a capacity of less than 32 MB cannot be used for motion picture recording.
- 4 GB or more Memory Cards that do not have the SDHC logo or 48 GB or more Memory Cards that do not have the SDXC logo are not based on SD Memory Card Specifications.
- When the write-protect switch **A** on SD card is locked, no recording, deletion or editing will be possible on the card.
- Keep the Memory Card out of reach of children to prevent swallowing.

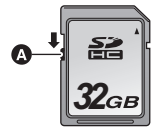

<span id="page-16-0"></span>When using an SD card not from Panasonic, or one previously used on other equipment, for the first time on this unit, format the SD card.  $(\rightarrow 38)$  $(\rightarrow 38)$  $(\rightarrow 38)$  When the SD card is formatted, all of the recorded data is deleted. Once the data is deleted, it cannot be restored.

#### **Caution:**

**Check that the access lamp has gone off.**

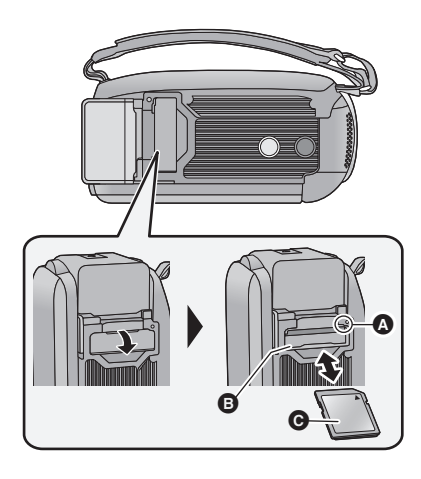

## <span id="page-16-1"></span>**Access lamp [ACCESS]** A

- When this unit is accessing the SD card or built-in memory, the access lamp lights up.
- *1* **Open the SD card cover and insert (remove) the SD card into (from) the card slot** B**.**
- Face the label side @ in the direction shown in the illustration and press it straight in as far as it will go.
- Press the center of the SD card and then pull it straight out.

### *2* **Securely close the SD card cover.**

- Securely close it until it clicks.
- Do not touch the terminals on the back of the SD card.
- Do not apply strong shocks, bend, or drop the SD card.
- Electrical noise, static electricity or the failure of this unit or the SD card may damage or erase the data stored on the SD card.
- When the card access lamp is lit, do not:
	- Remove the SD card
	- $-$  Turn the unit off
	- $-$  Insert and remove the USB cable

 $-$  Expose the unit to vibrations or shock Performing the above while the lamp is on may result in damage to data/SD card or this unit.

● Do not expose the terminals of the SD card to water, dirt or dust.

- Do not place SD cards in the following areas:
	- $-$  In direct sunlight
	- $-$  In very dusty or humid areas
	- $-$  Near a heater
	- $-$  Locations susceptible to significant difference in temperature (condensation can occur.)
	- Where static electricity or electromagnetic waves occur
- To protect SD cards, return them to their cases when you are not using them.
- About disposing of or giving away the SD card.  $(\rightarrow$  [115](#page-114-0))

#### [Preparation](#page-5-0)

# <span id="page-17-0"></span>**Turning the unit on/off**

You can turn the unit on and off using the power button or by opening and closing the LCD monitor.

### **Turning the unit on and off with the power button**

#### **Open the LCD monitor and press the power button to turn on the unit.**

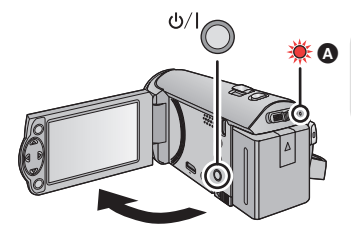

 $\Omega$  To turn off the unit

Hold down the power button until the status indicator goes off.

**A** The status indicator lights on.

## **Turning the unit on and off with the LCD monitor**

Unit is turned on when the LCD monitor is opened, and unit is turned off when it is closed. **During normal use, opening and closing of the LCD monitor can be conveniently used to turn the unit on/off.**

- The unit will not turn off while recording motion pictures even if the LCD monitor is closed.
- In the following cases, opening the LCD monitor does not turn on the unit. Press the power button to turn on the unit.
	- $-$  When the unit is originally purchased
	- $-$  When you have turned off the unit using the power button

<span id="page-18-0"></span>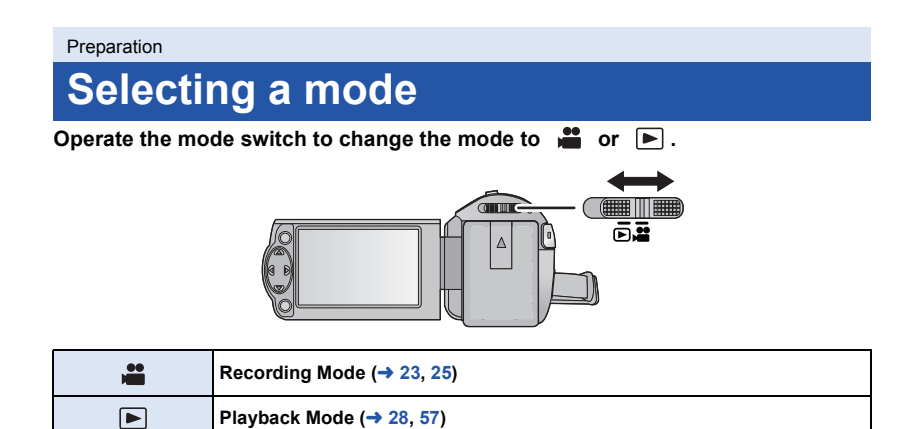

[Preparation](#page-5-0)

# <span id="page-19-0"></span>**Setting date and time**

The clock is not set at the time of purchase. Make sure to set the clock.

## **◯ Change the mode to ....**.

**1** Select the menu.  $(431)$  $(431)$  $(431)$ 

## $:$  **[SETUP]**  $\rightarrow$  **[CLOCK SET]**

- <span id="page-19-1"></span>**2** Select the date or time using  $\blacktriangleleft$ / $\blacktriangleright$  and set the desired value using  $\blacktriangleleft$ / $\blacktriangledown$ .
- A **Displaying the World time setting**

 $(\rightarrow 32)$  $(\rightarrow 32)$ :

**f** [HOME]/ **[DESTINATION]** 

≥ The year can be set between 2000 and 2039.

## <span id="page-19-2"></span>*3* **Press the ENTER button.**

- EXIT (MEN) ● A message prompting for World Time setting may be displayed. Perform the World Time setting by pressing the ENTER button.  $(\rightarrow 32)$  $(\rightarrow 32)$  $(\rightarrow 32)$
- Press the MENU button to complete the setting.
- When the unit is turned on for the first time, a message asking you to set the date and time will appear. Select [YES] and perform Steps [2](#page-19-1) to [3](#page-19-2) to set the date and time.
- The date and time function is driven by a built-in lithium battery.
- ≥ If the time display becomes [- -], the built-in lithium battery needs to be charged. To recharge the built-in lithium battery, connect the AC adaptor or attach the battery to this unit. Leave the unit as it is for approx. The battery is still being recharged even if the unit is off. 24 hours and the battery will maintain the date and time for approx. 4 months.

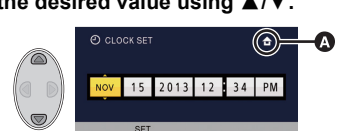

SELECT OF ENTER

# <span id="page-20-1"></span><span id="page-20-0"></span>**Before recording**

∫ **Basic camera positioning**

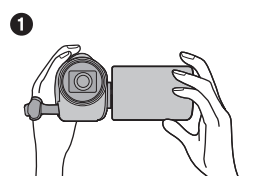

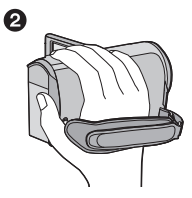

- **1** Hold the unit with both hands.
- **2** Put your hand through the grip belt.
- When recording, make sure your footing is stable and there is no danger of colliding with another person or object.
- When you are outdoors, record pictures with the sunlight behind you. If the subject is backlit, it will become dark in the recording.
- Keep your arms near your body and separate your legs for better balance.
- Do not cover the microphones with your hand etc.

## ∫ **Basic motion picture recording**

- The unit should normally be held steady when recording.
- If you move the unit when recording, do so slowly, maintaining a constant speed.
- ≥ The zoom operation is useful for recording subjects you cannot get close to, but overuse of zoom in and zoom out can make the resulting motion picture less enjoyable to watch.

## <span id="page-20-2"></span>■ Recording yourself

#### **Rotate the LCD monitor towards the lens side.**

- The image is horizontally flipped as if you see a mirror image. (However, the image recorded is the same as a normal recording.)
- Only some indications will appear on the screen. When  $\|\cdot\|$  appears, return the direction of the LCD monitor to normal position and check the warning/alarm indication.  $($   $\rightarrow$  [105](#page-104-1))

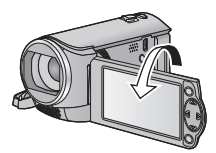

# <span id="page-21-0"></span>**Selecting a media to record**

## **[HC-V210M]**

[Basic](#page-20-0)

The card and built-in memory can be selected separately to record motion pictures or still pictures.

- *1* **Change the mode to .**
- 2 Select the menu.  $($   $\rightarrow$  [31](#page-30-0))

#### MENU **: [MEDIA SELECT]**

*3* **Select the media for recording the motion pictures and the media for recording the still pictures using ∆/** $\Pi$ **/◀/▶, and press the ENTER button.** 

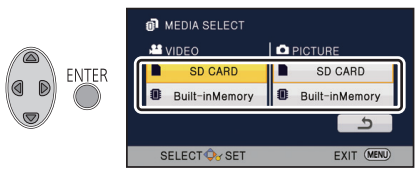

- The media is selected separately to motion pictures or still pictures is highlighted in yellow.
- Select < and press the ENTER button to return to the previous screen. (settings will not be changed)
- *4* **Press the MENU button to complete the settings.**

#### **VIDEO**

#### [Basic](#page-20-0)

# <span id="page-22-0"></span>**Recording motion pictures**

- $\bullet$  $\bullet$  $\bullet$  Open the lens cover before turning on the unit. (→ 6)
- **1** Change the mode to **a** and **open the LCD monitor.**
- *2* **Press the recording start/stop button to start recording.**

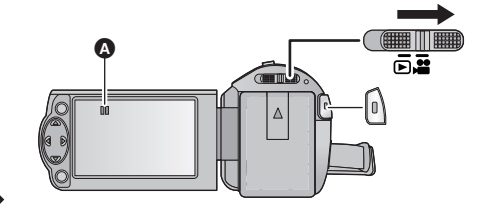

- $\bullet$  When you begin recording, II changes to  $\bullet$ .
- *3* **Press the recording start/stop button again to pause recording.**

### ■ About the screen indications in the motion picture recording

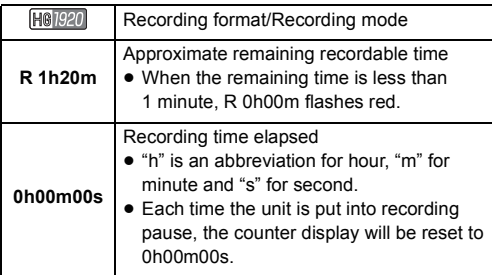

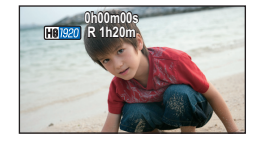

- ≥ **To change the recording format, change the [REC FORMAT] or [REC MODE]. (**l **[48,](#page-47-0) [49](#page-48-1))**
- The images recorded between pressing the recording start/stop button to start recording and pressing it again to pause recording become one scene. When you record with the [REC FORMAT] set to [iFrame] or [MP4], the scenes longer than approximately 20 minutes will be automatically divided. (Recording will continue.)
- ≥ (Maximum recordable scenes on a single SD card or built-in memory)

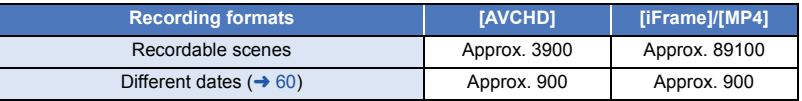

- Maximum number of recordable scenes and maximum number of different dates will be less than above table when there are iFrame or MP4 scenes and still pictures recorded on an SD card or the built-in memory.
- While recording is in progress, the recording will not stop even if the LCD monitor is closed.
- Please refer to page [118](#page-117-1) for details about approximate recordable time.

#### [Basic](#page-20-0)

# <span id="page-24-0"></span>**Recording still pictures**

- $\bullet$  $\bullet$  $\bullet$  Open the lens cover before turning on the unit. (→ 6)
- **1** Change the mode to **2** and **open the LCD monitor.**
- **2** Press the **D** button.

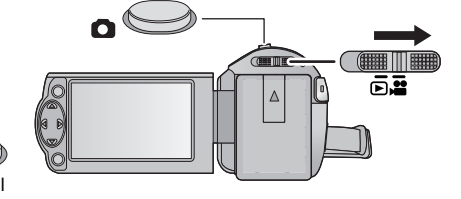

• The still picture operating display ( $\bigcap$ ) will turn red while recording still pictures.

## ■ About the screen indications in Still Picture Recording

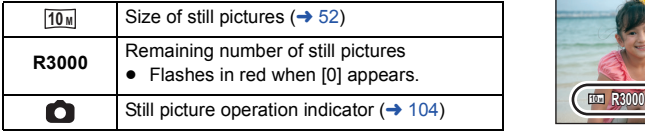

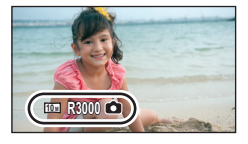

- During motion picture recording or when set to PRE-REC, you cannot record still pictures.
- Using a tripod is recommended when recording still pictures in dark places because the shutter speed becomes slow.
- The edges of still pictures recorded on this unit with a 16:9 aspect ratio may be cut at printing. Check the printer or photo studio before printing.
- ≥ Maximum number of recordable pictures that can be displayed is 9999. If the number of recordable pictures exceeds 9999, R 9999+ is displayed. The number will not change when the picture is taken until the number of recordable pictures is 9999 or less.
- The recording time may be long depending on the recording condition.

#### [Basic](#page-20-0)

# <span id="page-25-0"></span>**Intelligent Auto Mode**

The following modes (appropriate for the condition) are set just by pointing the unit to what you want to record.

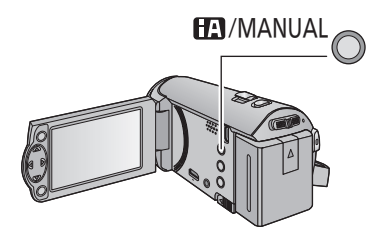

**Intelligent auto/Manual button Press this button to switch Intelligent Auto**  Mode/Manual Mode  $(\rightarrow 53)$  $(\rightarrow 53)$ .

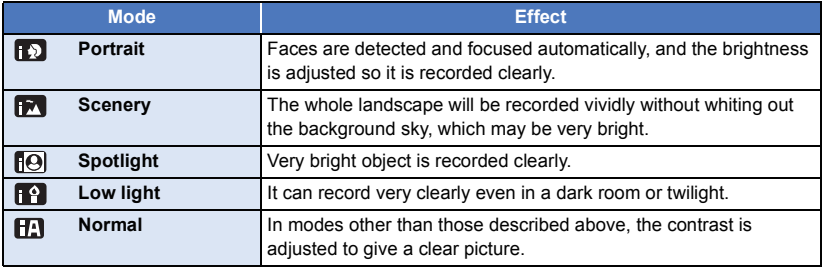

- Depending on the recording conditions, the unit may not enter the desired mode.
- In the Portrait, Spotlight and Low light mode, the face will be surrounded by white frame when detected. In the Portrait mode, a subject that is bigger and close to center of the screen will be surrounded by an orange frame.  $(\rightarrow 50)$  $(\rightarrow 50)$  $(\rightarrow 50)$
- Faces cannot be detected depending on the recording conditions, such as when faces are of certain sizes or at certain tilts or when digital zoom is used.

## ∫ **Intelligent Auto Mode**

When switching to Intelligent Auto Mode, the Auto White Balance and Auto Focus operate and automatically adjust the color balance and focusing.

Depending on the brightness of the subject, etc., the aperture and shutter speed are automatically adiusted for optimum brightness.

≥ Color balance and focus may not be adjusted automatically depending on light sources or scenes. If so, manually adjust these settings.  $(4, 56)$  $(4, 56)$ 

## **Automatic White Balance**

The illustration shows the range over which Automatic White Balance functions.

- 1) The effective range of Automatic White Balance adjustment
- on this unit
- 2) Blue sky
- 3) Cloudy sky (rain)
- 4) Sunlight
- 5) White fluorescent lamp
- 6) Halogen light bulb
- 7) Incandescent light bulb
- 8) Sunrise or sunset
- 9) Candlelight

If the Automatic White Balance is not functioning normally, adjust the White Balance manually.  $(\rightarrow 54)$  $(\rightarrow 54)$  $(\rightarrow 54)$ 

## **Auto Focus**

The unit focuses automatically.

- Auto Focus does not work correctly in the following situations. Record pictures in the Manual Focus Mode.  $($   $\rightarrow$  [56\)](#page-55-0)
	- $-$  Recording distant and close-up objects at the same time
	- $-$  Recording a subject behind dirty or dusty window
	- Recording a subject that is surrounded by objects with glossy surfaces or by highly reflective objects

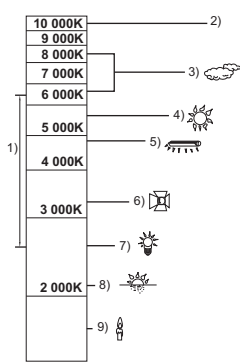

#### **VIDEO** Грното

# <span id="page-27-0"></span>**Motion picture/Still picture playback**

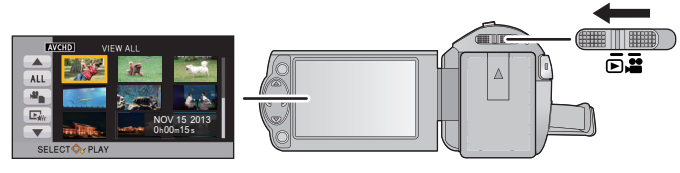

 $\mathbf{E}$  is displayed only for  $\left[\frac{\text{HC-V210}}{\text{HC-V201}}\right]$  HC-V210M

**1 Change the mode to ■**.

[Basic](#page-20-0)

*2* **Select the play mode select icon** <sup>A</sup> **using** 3**/**4**/**2 **and press the ENTER button.**

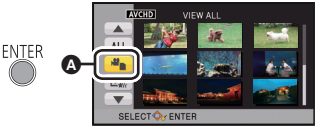

- This can also be set from the menu.  $[VIDEO SETUP]$  or  $[PICT. SETUP] \rightarrow [MEDIA, VIDEO/PICTURE]$
- $3$   $H$ C-V210  $/(H$ C-V201 $)/(H$ C-V110

**Select still picture <b>◎** or motion picture **◎** to playback using  $\triangle$ / $\blacktriangledown$ / $\blacktriangle$ / $\blacktriangleright$  and **press the ENTER button.**

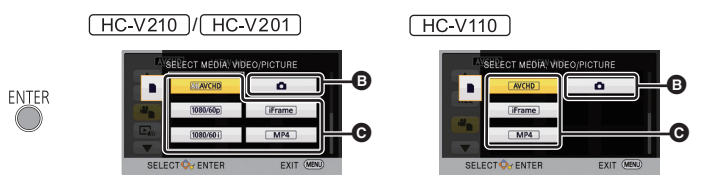

### **HC-V210M**

**Select media <b>O** and still picture **◎** or motion picture ● to playback using ▲/ 4**/**2**/**1 **and press the ENTER button.**

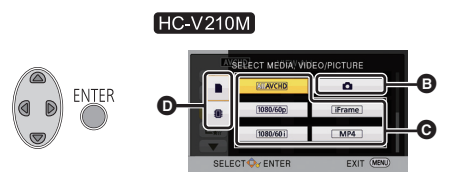

- ≥ If you press the MENU button, or select motion picture/still picture and press the ENTER button, the setting is complete.
- When a motion picture item is selected, an icon will appear on the thumbnail display. (**AVCHD**, ,  $\boxed{1080/60i}^*$ , **iFrame**, **MP4** )
- ≥ is displayed in the 1080/60p scene when [ALL AVCHD] is selected.**\***
- **FIC-V210 / HC-V201 / HC-V210M only**

*4* **Select the scene or the still picture to be played back using** 3**/**4**/**2**/**1**, then press the ENTER button.**

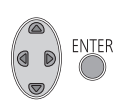

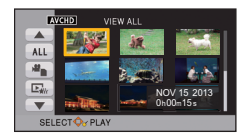

• When you select  $\boxed{\blacktriangle}/\boxed{\blacktriangledown}$  and press the ENTER button, the next (previous) page is displayed.

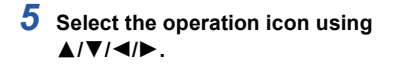

**B** Operation icon

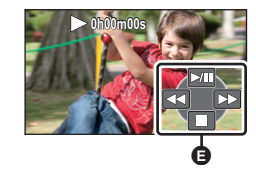

● Press the ENTER button to display/not display the operation icon.

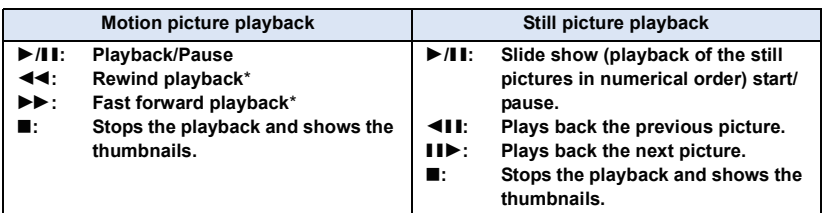

\* When pressed two times, the fast forward/fast rewind speed increases. (The screen display changes  $444 / PPL$ .)

## ■ Change the thumbnail display

While the thumbnail is displayed, the thumbnail display changes in the following order if the zoom lever is operated to  $\mathbf Q$  side or  $\blacksquare$  side. 20 scenes  $\longleftrightarrow$  9 scenes  $\longleftrightarrow$  1 scene

● 9 scenes display returns if the unit is turned off or the mode is changed.

## ■ Speaker volume adjustment

Operate the volume lever to adjust the speaker volume during motion picture playback.

<span id="page-28-0"></span>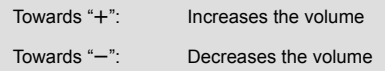

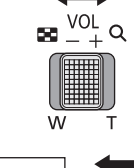

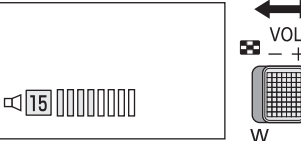

- Sound will be heard only during normal playback.
- ≥ If pause play is continued for 5 minutes, the screen returns to the thumbnails.
- ≥ The elapsed time for playback indication will be reset to 0h00m00s for each scene.
- HC V210 / HC V201 / HC V210M

When played back with [ALL AVCHD] selected, the screen may become black momentarily at the time the scene switches.

## **Motion picture compatibility**

- HC V210 / HC V201 / HC V210M
- This unit is based on AVCHD Progressive/AVCHD format/MPEG-4 AVC file format.
- $\bullet$   $HEV110$

This unit is based on AVCHD format/MPEG-4 AVC file format.

≥ Even if the devices used have compatible standards, when playback of motion pictures recorded using another device is performed using this unit, or when motion pictures recorded using this unit is played back in another device, playback may not proceed normally, or may not be possible.  $\left(\begin{array}{c} \bullet \\ \bullet \end{array}\right)$  is displayed for motion pictures that cannot be played back with this unit)

Please check compatibility in the operating instruction of your device.

■ MP4 motion pictures that can be played back on this unit are limited to those recorded using this unit.

## **Still picture compatibility**

- This unit is compliant with the unified standard DCF (Design rule for Camera File system) established by JEITA (Japan Electronics and Information Technology Industries Association).
- The file format of still pictures supported by this unit is JPEG. (Not all JPEG formatted files will be played back.)
- This unit may degrade or not play back still pictures recorded or created on other products and other products may degrade or not play back still pictures recorded on this unit.

#### [Basic](#page-20-0)

# <span id="page-30-0"></span>**Using the menu screen**

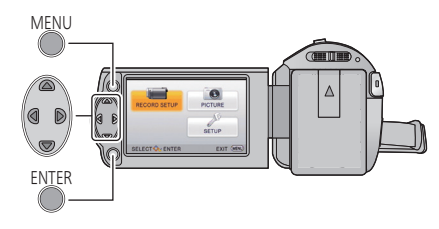

MENU

- *1* **Press the MENU button.**
- *2* **Press** 3**/**4**/**2**/**1 **to select the top menu** A**, then press the ENTER button.**

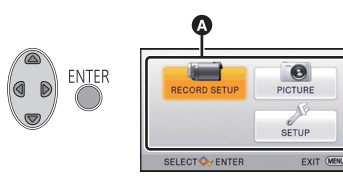

### <span id="page-30-1"></span>**3** Select the submenu **■** using  $\blacktriangle$ /▼ **and press** 1 **or press the ENTER button.**

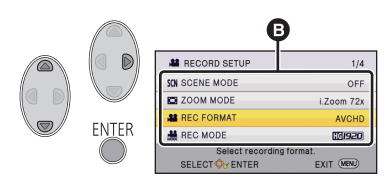

<span id="page-30-2"></span>*4* **Select the desired item using** 3**/**4**/**2**/**1**, and press the ENTER button to set.**

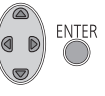

*To get back to the previous screen* Press  $\blacktriangleleft$  of the cursor button.

#### *To exit the menu screen* Press the MENU button.

## ∫ **About the information display**

Descriptions of the selected submenus and items displayed in Steps [3](#page-30-1) and [4](#page-30-2) are displayed.

## ∫ **About the operation icons**

**A**  $\sqrt{2}$  :

**Select and press the ENTER button to switch page.**

## **:**

**Select and press the ENTER button to return to previous screen.**

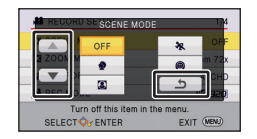

#### **[Basic](#page-20-0)**

# <span id="page-31-0"></span>**Using the Setup Menu**

## **[DISPLAY]**

Set the display method for the screen information display.

#### **: [SETUP] → [DISPLAY] → desired setting**

**[ON] (Display all information)/[OFF] (Display part of information)**

## **[EXT. DISPLAY]**

Please refer to page [72](#page-71-0).

**[CLOCK SET]**

Please refer to page [20](#page-19-0).

### <span id="page-31-1"></span>**[SET WORLD TIME]**

It is possible to display and record the time at the travel destination by selecting your home region and the travel destination.

- ≥ **Change the mode to .**
- <span id="page-31-3"></span>**1 Select the menu.**

## **MENU** : [SETUP] → [SET WORLD TIME]

- If the clock is not set, adjust the clock to the current time.  $(\rightarrow 20)$  $(\rightarrow 20)$  $(\rightarrow 20)$
- When the [HOME] (your home region) is not set, the message appears. Press the ENTER button and proceed to Step [3.](#page-31-2)
- **2** (Only when setting your home region) **Select [HOME] using** 2**/**1 **and press the ENTER button.**
- <span id="page-31-2"></span>**3** (Only when setting your home region)

**Select your home region using**  2**/**1 **and press the ENTER button.**

≥ **Press** 3 **to set daylight saving time. appears and the summer time setting is turned on; the time difference from GMT is set forward by one hour. Press A again to return to the normal time setting.**

 $612:34PM$ A ENTER  $M + 0:00$ Λ CANCEL (MEN

- A **The current time**
- B **The time difference from GMT (Greenwich Mean Time)**
- **4** (Only when setting the region of your travel destination) **Select [DESTINATION] using** 2**/**1 **and press the ENTER button.**
- ≥ When the home region is set for the first time, the screen for selecting home/travel destination appears after setting the home region successively. If the home region has already been set once, execute the menu operation for Step [1.](#page-31-3)
- **5** (Only when setting the region of your travel destination) **Select your travel destination using** 2**/**1 **and press the ENTER button.**
- ≥ **Press** 3 **to set daylight saving time. appears and the summer time setting is turned on. The travel destination time and time difference from the home region time are set**  forward by one hour. Press  $\triangle$  again to **return to the normal time setting.**

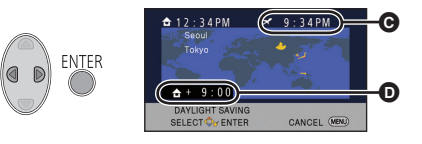

- C **The local time at the selected travel destination**
- $\odot$  The time difference between the travel **destination and the home region**
- Close the setting by pressing the MENU button.  $\bullet$  appears and the time of the travel destination is indicated.

### *To return the display to the home setting*

Set the home region using Step [1](#page-31-3) to [3](#page-31-2), and close the setting by pressing the MENU button.

≥ If you cannot find your travel destination in the area shown on the screen, set it by using the time difference from your home region.

## **[DATE/TIME]**

It is possible to change the date and time display mode.

```
MFNU
     : [SETUP] \rightarrow [DATE/TIME] \rightarrow desired setting
```
### **[DATE]/[D/T]/[OFF]**

**[DATE FORMAT]**

It is possible to change the date format.

```
: [SETUP] # [DATE FORMAT] # desired setting
```
## **[Y/M/D]/[M/D/Y]/[D/M/Y]**

## <span id="page-33-0"></span>**[ECONOMY (BATT)]**

When about 5 minutes have passed without any operation, this unit automatically turns off to save battery life.

#### MENU  $:$  [SETUP]  $\rightarrow$  [ECONOMY (BATT)]  $\rightarrow$  [ON]

- This unit will not automatically turn off even if [ECONOMY (BATT)] is set to [ON] in following cases:
	- $-$  Using the AC adaptor<sup>\*</sup>
	- $-$  Using the USB cable for PC etc.
	- PRE-REC is used
	- $-$  During playback of the slide show
- \* When [ECONOMY (AC)] is activated, this unit automatically turns off.

## <span id="page-33-1"></span>**[ECONOMY (AC)]**

When about 30 minutes have passed without any operation while connecting the AC adaptor with this unit, the unit automatically turns off.

#### MENU  $\mathcal{C}:$  [SETUP]  $\rightarrow$  [ECONOMY (AC)]  $\rightarrow$  [ON]

- This unit will not automatically turn off even if the [ECONOMY (AC)] is set to [ON] in following cases:
	- $\left[$  HC-V210  $\right]$  / HC-V201  $\left]$  / HC-V210M
	- Using the USB cable for PC etc.
	- PRE-REC is used
	- During playback of the slide show

## **[QUICK START]**

This unit is put into recording pause approx. 0.6 seconds after the LCD monitor is reopened.

- ≥ **When in Quick Start Standby Mode about 60% of the power used in recording pause mode is being consumed, so the recording time will be reduced.**
- HC-V210 / HC-V201 / HC-V110
	- Quick Start will not work if there is no SD card inserted.
- HC-V210M

Quick Start will not work if the [SD CARD] is selected in the [MEDIA SELECT], even if there is no SD card inserted.

- Change the mode to **.** .
- **1 Select the menu.**

## **: [SETUP]** # **[QUICK START]** # **[ON]**

#### **2 Close the LCD monitor.**

The status indicator  $\Omega$  flashes green and the unit goes into Quick Start Standby Mode.

### **3 Open the LCD monitor.**

The status indicator  $\bigcirc$  lights red and the unit is put into recording pause.

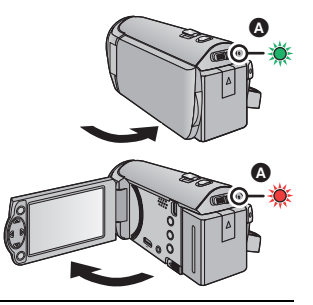

- Quick Start Standby Mode is canceled if
	- about 5 minutes have elapsed
	- $-$  mode is set to  $\Box$
- ≥ It may take some time for Automatic White Balance to adjust.
- In the Quick Start Mode, the zoom magnification becomes approx. 1×.
- ≥ When it has gone into Quick Start Standby Mode automatically with the [ECONOMY (BATT)]  $(\rightarrow$  [34\)](#page-33-1)/[ECONOMY (AC)] ( $\rightarrow$  34), close the LCD monitor once and open it again.
- Turn the unit off using the power button.

## **[ALERT SOUND]**

Starting and stopping of recording and unit on/off can be confirmed with this sound. When [OFF] is selected, the sound is not output at the start/end of recording, etc.

## $\frac{\text{MENU}}{\text{MeV}}$  : **[SETUP]**  $\rightarrow$  **[ALERT SOUND]**  $\rightarrow$  desired setting

#### **(Volume low)/ (Volume high)/[OFF]**

#### **2 Beeps for 4 times**

When an error occurs. Check the sentence displayed on the screen.  $(4.105)$  $(4.105)$ 

## **[POWER LCD]**

This makes it easier to view the LCD monitor in bright places including outdoors.

 $\text{MENU}: \text{[SETUP]} \rightarrow \text{[POWER LCD]} \rightarrow \text{desired setting}$ 

 $\overline{+2}^{\frac{n}{4}}$  (Makes even brighter)/  $\overline{+1}^{\frac{n}{4}}$  (Makes brighter)/  $\overline{\phantom{0}}$  (Normal)/  $\overline{-1}^{\frac{n}{4}}$  (Makes less bright)

- These settings will not affect the images actually recorded.
- When the AC adaptor is in use, the LCD monitor is set to  $H_1^*$  automatically.
- When the LCD monitor is bright, the recordable time with the battery will be shorter.

## **[LCD SET]**

It adjusts brightness and color density on the LCD monitor.

- These settings will not affect the images actually recorded.
- **1 Select the menu.**

 $\text{MENU}$  : [SETUP]  $\rightarrow$  [LCD SET]  $\rightarrow$  desired setting

**[BRIGHTNESS]:** Brightness of the LCD monitor

**[COLOR]:** Color level of the LCD monitor

#### **2 Press** 2**/**1 **to adjust, and press the ENTER button.**

● Press the MENU button to exit the menu screen.
### **[HDMI RESOLUTION]**

Please refer to page [73](#page-72-0).

### **[VIERA Link]**

Please refer to page [74](#page-73-0).

**[TV ASPECT]**

Please refer to page [72](#page-71-0).

### **[INITIAL SET]**

Set to [YES] for changing the menu settings back to the default condition. (Only when the mode is at the  $\sum_{n=1}^{\infty}$  position)

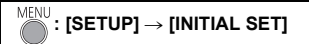

- Settings for [MEDIA SELECT]<sup>\*</sup>, [CLOCK SET] and [LANGUAGE] will not change.
- \* For users who have  $\left(\frac{HC-V210}{H-C-V201}\right)/\left(\frac{HC-V110}{H-C-V100}\right)$ , this menu is not displayed.

### **[NUMBER RESET]**

Set the file number of the iFrame/MP4 and still picture recorded next to 0001.

# $\frac{\text{MENU}}{\text{MeV}}$ : [SETUP]  $\rightarrow$  [NUMBER RESET]

- Folder number is updated and file number will start from 0001. (→ [100\)](#page-99-0)
- ≥ To reset the folder number, format the SD card and built-in memory, and then perform [NUMBER RESET].

# **[FORMAT MEDIA]**

Please be aware that if a medium is formatted, then all the data recorded on the medium will erase and cannot be restored. Back up important data on a PC, disc, etc.  $(4.90)$  $(4.90)$  $(4.90)$ 

# $\text{MENU}: \text{[SETUP]} \rightarrow \text{[FORMAT MEDIA]} \rightarrow \text{desired setting}$

#### **[Built-inMemory]**\*1**/[SD CARD]/[HDD]**\*2

- $*1$   $[HC-V210M]$  only
- \*2  $\left[\begin{array}{cc} H C V210 \end{array}\right] / \left[\begin{array}{cc} H C V201 \end{array}\right] / \left[\begin{array}{cc} H C V210M \end{array}\right]$ Displayed when connecting a USB HDD.  $(\rightarrow 78)$  $(\rightarrow 78)$
- $[HC-V210] / [HC-V201]$ Media selection screen is not displayed when the USB HDD is not connected. Select [YES] and press the ENTER button.
- $\bullet$   $HE-V110$

Media selection screen is not displayed. Select [YES] and press the ENTER button.

- When formatting is complete, press MENU button to exit the message screen.
- ≥ Perform a physical formatting of the SD card when the SD card is to be disposed/ transferred.

 $(4 115)$  $(4 115)$ 

#### $\bullet$  HC-V210M

Perform a physical formatting of the built-in memory when this unit is to be disposed/ transferred.  $\leftrightarrow$  [113\)](#page-112-0)

● Do not turn this unit off or remove the SD card while formatting. Do not expose the unit to vibrations or shock.

#### **Use this unit to format media.**

**Formatting built-in memory is only available with this unit.**

**Do not format an SD card using any other equipment such as a PC. The card may not be used on this unit**

## **[MEDIA STATUS]**

The used space and remaining recordable time of the SD card and built-in memory can be checked.

### **MENU : [SETUP] → [MEDIA STATUS]**

#### • HC V210M

Pressing the ENTER button switches between SD card and built-in memory display.

- When the mode switch is set to  $\bullet$  , remaining recordable time for the selected recording format or recording mode is displayed.
- Press the MENU button to close the indication.
- The SD card or built-in memory requires some space to store information and manage system files, so the actual usable space is slightly less than the indicated value. The usable SD card/builtin memory space is generally calculated as 1 GB=1,000,000,000 bytes. The capacities of this unit, PCs and software are expressed as  $1$  GB=1,024 $\times$ 1,024 $\times$ 1,024=1,073,741,824 bytes. Therefore, the indicated value of the capacity appears to be smaller.

### **[Firmware Version Info]**

The firmware version of this unit is displayed. (Only when the mode is at the  $\sum_{n=1}^{\infty}$  position)

```
\text{MENU} : [SETUP] \rightarrow [Firmware Version Info]
```
#### **[Firmware Upgrade]**

You can update the firmware version of this unit. (Only when the mode is at the  $\frac{1}{2}$  position)

 $\text{MENU}$  : [SETUP]  $\rightarrow$  [Firmware Upgrade]

**For the latest update information, check the support website below. (As of December 2012)** http://panasonic.jp/support/global/cs/e\_cam (This Site is English only)

### **[DEMO MODE]**

This item is used to start the unit demonstration.

(Only when the mode is at the  $\sum_{n=1}^{\infty}$  position)

# $\stackrel{\text{MENU}}{\cong}$  **: [SETUP]**  $\rightarrow$  **[DEMO MODE]**  $\rightarrow$  **[ON]**

≥ If [DEMO MODE] is switched to [ON] and you press the MENU button when there is no SD card inserted and while this unit is connected to the AC adaptor, the demonstration automatically starts.

If any operation takes place, the demonstration is canceled. However if no operations take place for approx. 10 minutes, the demonstration automatically starts again. To stop the demonstration, set [DEMO MODE] to [OFF] or insert an SD card.

 $[HC-V210]/[HC-V201]/$ **HC-V210M [O.I.S. DEMO]**

This item is used to start the Optical Image Stabilizer demo. (Only when the mode is at the  $\sum_{n=1}^{\infty}$  position)

# **: [SETUP]**  $\rightarrow$  **[O.I.S. DEMO]**

● Select [O.I.S. DEMO] and press the ENTER button, the demonstration automatically starts. When you press MENU button, the demonstration will be canceled.

## **[LANGUAGE]**

You can select the language on the screen display and the menu screen.

 $\text{MENU}$  : [SETUP] → [LANGUAGE] → desired setting

### **[Eye-Fi TRANSFER]**

This item is displayed only when an Eye-Fi card is inserted. Please refer to page [87](#page-86-0).

## **[Eye-Fi DIRECT]**

This item is displayed only when an Eye-Fi card is inserted. Please refer to page [88](#page-87-0).

**VIDEO** PHOTO

# <span id="page-40-0"></span>**Using the Zoom**

#### $\Diamond$  Change the mode to  $\Box$ .

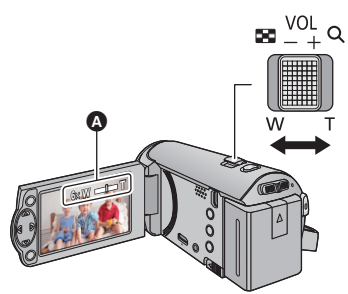

**Zoom lever T side:** Close-up recording (zoom in) **W side:** Wide-angle recording (zoom out)

- **A** Zoom bar
- The zoom speed varies depending on the range over which the zoom lever is moved.
- Maximum zoom magnification can be set with [ZOOM MODE]. (→ [48](#page-47-0))

#### ∫ **About Zoom bar**

Zoom bar is displayed during the zoom operation.

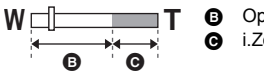

- **B** Optical Zoom
	- i.Zoom/Digital zoom (Blue)
- ≥ If you take your finger off the zoom lever during zoom operation, the operation sound may be recorded. When returning the zoom lever to the original position, move it quietly.
- $H C V 210$  /  $H C V 201$  /  $H C V 210 M$
- When the zoom magnification is  $42\times$ , the subjects are focused at about 1.6 m (5.3 feet) or more.  $\bullet$   $HE-V110$

When the zoom magnification is  $48\times$ , the subjects are focused at about 1.6 m (5.3 feet) or more.

• When the zoom magnification is 1 $\times$ , this unit can focus on a subject approx. 3 cm (1.2  $\%$ ) away from the lens.

**VIDEO** PHOTO

# **Image stabilizer function**

# **Optical image stabilizer function** [HC-V210]/ HC-V201]/ HC-V210M

Optical image stabilizer can stabilize the image without decreasing the image quality as much.  $\Diamond$  Change the mode to  $\Box$ .

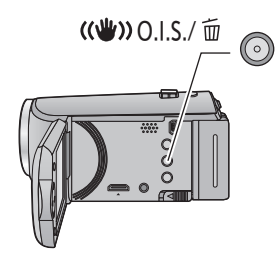

### **Optical image stabilizer/Delete button**

**Press the button to turn optical image stabilizer on/off.**   $\sqrt{\langle \langle \langle \langle \langle \langle \rangle \rangle \rangle \rangle}$  (On)  $\rightarrow$  setting canceled

- When you wish to record as you walk, we recommend that you turn the optical image stabilizer on.
- When recording with a tripod, we recommend that you set the optical image stabilizer off.
- Stabilization may not be possible under strong camera shaking conditions.

#### ■ Image stabilizer function **FIG-V110**

Use the image stabilizer to reduce the effects of shake during recording.

#### $\Diamond$  Change the mode to  $\Box$  .

#### **Select the menu**

## $\stackrel{\text{MENU}}{\Longrightarrow}$  **[RECORD SETUP]**  $\rightarrow$  **[E.I.S.]**  $\rightarrow$  **[ON]**

• ((والله) appears on the screen.

- When recording with a tripod, we recommend that you set [OFF].
- When the Color Night Rec function is used or the shutter speed is slower than 1/60 depending on the surrounding darkness, the electrical image stabilizer function does not work and the  $\left(\left(\frac{\mathbf{I}\mathbf{u}}{\mathbf{I}}\right)\right)$  indication flashes.
- Stabilization may not be possible under strong camera shaking conditions.

# **Recording functions of operation icons**

Select the operation icons to add different effects to the images to be recorded.

 $\Diamond$  Change the mode to  $\Box$ .

*1* **Press the ENTER button to display the operation icons on the screen.**

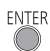

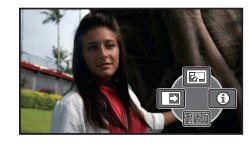

- The indication changes each time you press  $\blacktriangledown$  of the cursor button.
- Press the ENTER button to display/notdisplay the operation icon.

*2* (e.g. [Backlight Compensation](#page-43-1)) **Select an operation icon.**

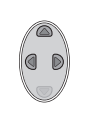

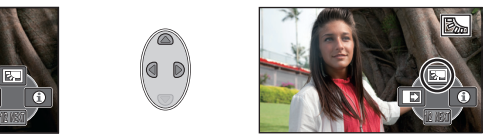

- Select the operation icon again to cancel the function.
- Refer to the respective pages for canceling the following functions.
	- $-$  [Help Mode](#page-43-2) ( $\rightarrow$  [44](#page-43-2))
	- $-$  [Guidelines](#page-44-0) ( $\rightarrow$  [45](#page-44-0))
- The icon is displayed when the operation icon is set.

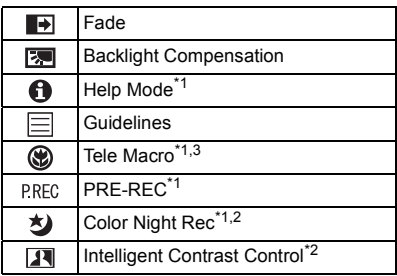

# **Operation icons**

- \*1 It is not displayed during recording.
- \*2 It is not displayed in the Intelligent Auto Mode.
- \*3 | HC-V210 | / HC-V201 | / HC-V210M only.
- If you turn off the unit or change the mode to ▶ Backlight Compensation, Tele Macro, PRE-REC and Color Night Rec functions are canceled.
- If you turn off the unit, the Fade function is canceled.

● It is possible to set from the menu. (Except for the [Help Mode\)](#page-43-2)

#### <span id="page-43-0"></span>**Fade**  $\blacksquare$

**When you start recording, the image/audio gradually appears. (Fade in) When you pause recording, the image/audio gradually** 

**disappears. (Fade out)**

● The Fade setting is canceled when the recording stops.

#### ∫ **To select the color for Fade in/out**

**[WHITE] or [BLACK]**

**(Fade in)**

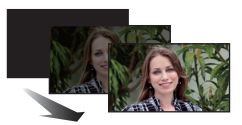

 $VIDEO$ 

**(Fade out)**

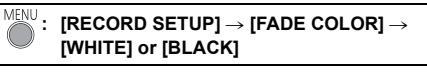

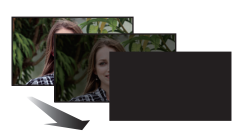

● The thumbnails of scenes recorded using fade in become black (or white).

<span id="page-43-1"></span>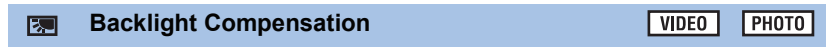

**This makes the image brighter to prevent darkening of a backlit subject.**

<span id="page-43-2"></span>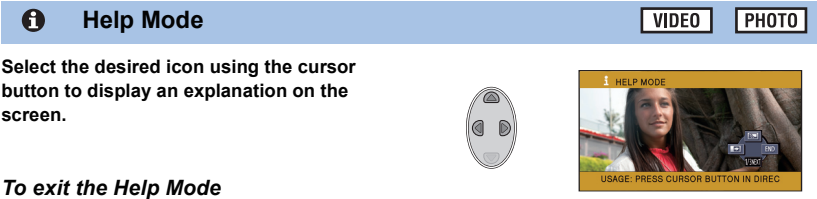

Press the MENU button or select [END].

● You cannot record or set functions while in Help Mode.

#### <span id="page-44-0"></span>**Guidelines**

目

 $\circledR$ 

<span id="page-44-1"></span>**Tele Macro**

**You can check if the image is level while recording. The function can also be used to estimate the balance of the composition.**

It will switch every time the icon is selected.

 $|\Xi| \rightarrow | \sharp \sharp| \rightarrow | \sharp \sharp| \rightarrow$ Setting canceled

● The guidelines do not appear on the images actually recorded.

[HC-V210 ]/ HC-V201 ] [HC-V210M]

#### **A more impressive image can be obtained by focusing on the object only in close-up and shading off the background.**

- The unit can focus on the subject at a distance of approx. 70 cm (28").
- $\bullet$  If you set the Tele Macro function when the zoom is set to less than 42 $\times$ , the zoom is automatically adjusted to  $42\times$ .
- $\bullet$  Tele Macro function is canceled when the zoom magnification becomes lower than  $42\times$ .

#### <span id="page-44-2"></span>**PRE-REC**

**P.REC This prevents you from missing a shot.**

**This allows recording of the pictures and sound to start approximately 3 seconds before the recording start/stop button is pressed.**

• PRE-REC appears on the screen.

#### ≥ **Aim the unit at the subject beforehand.**

- There is no beep sound.
- PRE-REC is canceled in the following cases.
	- $-$  If you change the mode
	- $(HC-V210)$  /  $(HC-V201)$  /  $(HC-V110)$
	- If you remove the SD card
	- $-[HCV210M]$

If you remove the SD card while [MEDIA SELECT] is set to [VIDEO/SD CARD]

- $-$  If you press the MENU button
- $-$  If you turn the unit off
- $-$  If you start recording
- After 3 hours have passed
- After setting PRE-REC, if recording starts in less than 3 seconds, motion pictures taken 3 seconds before pressing the recording start/stop button cannot be recorded.
- ≥ Images displayed on the thumbnail in Playback Mode will differ from the motion pictures displayed at the start of playback.

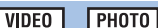

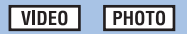

- Using a tripod is recommended.
- In darker areas, Auto Focus may focus a bit slower. This is normal.

● If set in a bright place, the screen may become washed out for a while.

#### <span id="page-45-0"></span>**Intelligent Contrast Control** $\overline{\mathbf{E}}$

≥ **Recorded scene is seen as if frames were missed.**

**This brightens parts that are in shadow and difficult to see and suppresses white saturation in bright parts at the same time. Both bright and dark parts can be recorded clearly.**

**This function allows you to record color images in very low light situations. (Minimum** 

≥ If there are extremely dark or bright parts or the brightness is insufficient, the effect may not be clear.

#### <span id="page-45-1"></span>夕 **Color Night Rec**

**required illumination: approx. 1 lx)**

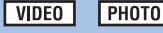

**VIDEO PHOTO** 

# **Recording functions of menus**

≥ **Change the mode to .**

#### **[SCENE MODE]**

When you record images in different situations, this mode automatically sets optimum shutter speeds and apertures.

**VIDEO** 

**PHOTO** 

# **: [RECORD SETUP]** # **[SCENE MODE]** # **desired setting**

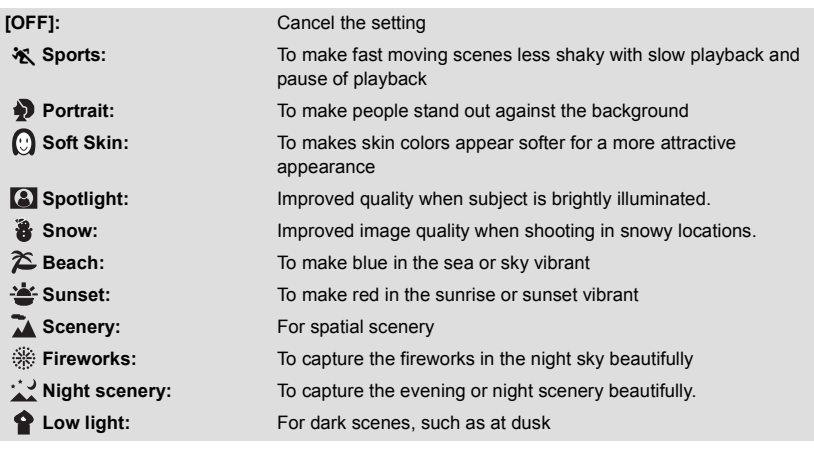

≥ **(Sunset/Low light)**

 $-$  The shutter speed is 1/30 or more.

- ≥ **(Sunset/Scenery/Fireworks/Night scenery)**
	- $-$  Image may get blurry when close object is recorded.
- ≥ **(Sports)**
	- During normal playback, the image movement may not look smooth.
	- Color and screen brightness may change under indoor lighting.
	- $-$  If the brightness is insufficient, the Sports Mode does not function. The  $\mathcal{K}$  display flashes.
- ≥ **(Portrait)**
	- Color and screen brightness may change under indoor lighting.
- ≥ **(Soft Skin)**
	- $-$  If the background or anything else in the scene has colors similar to the skin color, they will also be smoothed.
	- $-$  If the brightness is insufficient, the effect may not be clear.
	- $-$  If you record a person in the distance, the face may not be recorded clearly. In this case, cancel Soft Skin Mode or zoom in on the face (close-up) to record.
- ≥ **(Fireworks)**
	- $-$  The shutter speed is 1/30.
	- Image may get washed out when recorded in bright surrounding.
- ≥ **(Night scenery)**
	- $-$  Using a tripod is recommended.

#### <span id="page-47-0"></span>**[ZOOM MODE]**

Set the maximum zoom ratio.

#### MENU **: [RECORD SETUP]** # **[ZOOM MODE]** # **desired setting**

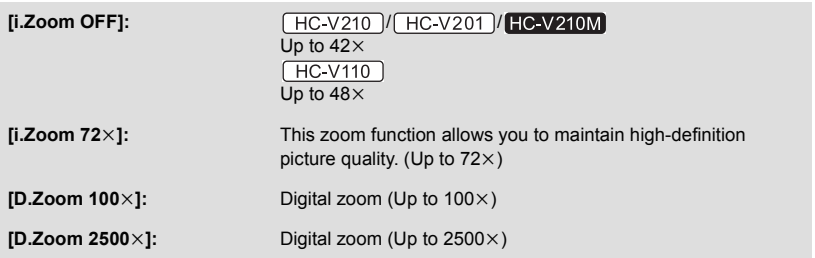

● The larger the digital zoom magnification, the more the image quality is degraded.

#### **[REC FORMAT]**

 $\nabla$  video

 $\nabla$  video

**РНОТО** 

Switches the recording format of the motion picture.

#### MENU **: [RECORD SETUP] → [REC FORMAT] → desired setting**

#### **[AVCHD]/[iFrame]\*1/[MP4]\*2**

- \*1 [iFrame] is a format suitable for Mac (iMovie'11). It is recommended when using a Mac.
- \*2 [MP4] is a recording format suitable for playing back or editing on a PC.

● This function's default setting is [AVCHD] mode.

Switch the quality and recording format of the motion picture to record in AVCHD.

● Set [REC FORMAT] to [AVCHD].

#### MENU  $:$  [RECORD SETUP]  $\rightarrow$  [REC MODE]  $\rightarrow$  desired setting

### $HC-V210$  /  $H$ C-V201  $H$ C-V210M

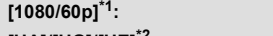

Set the recording mode to 1080/60p.

**[HA]/[HG]/[HE]\*2:** Set the recording mode to 1080/60i.

#### **HC-V110**

**[HA]/[HG]/[HE]\*2:** Set the recording mode to 1080/60i.

- \*1 This option allows you to record in 1080/60p (1920×1080/60 progressive), which is the highest picture quality for this unit.
- \*2 Recording will have higher quality in the order of [HA], [HG] and [HE].

#### $\bullet$  Recordable time using the battery ( $\rightarrow$  [14](#page-13-0))

- This function's default setting is [HG] mode.
- Please refer to page [118](#page-117-0) about approximate recordable time.
- When the unit is moved a lot or moved quickly, or when a fast-moving subject is recorded (Especially when recording in recording format [MP4] or recording mode [HE]), mosaic-type noise may appear at playback.

<span id="page-48-0"></span>HC-V210M **[RELAY REC]**

It is possible to continuously record motion picture to an SD card when there is no space available in the built-in memory. (It allows you to record only to SD card from built-in memory.)

- ≥ **Set [MEDIA SELECT] to [Built-inMemory].**
- ≥ **Set [REC FORMAT] to [AVCHD].**
- ≥ **Insert an SD card.**

 $\text{MENU}$  : **[RECORD SETUP]**  $\rightarrow$  **[RELAY REC]**  $\rightarrow$  **[ON]** 

- $\bullet \Rightarrow \bigcap$  is displayed on the screen.  $\Rightarrow \bigcap$  will disappear when space in the built-in memory is gone and the recording to the SD card starts.
- Relay Recording can only be performed once.
- ≥ **Combine the scenes that were relay-recorded using the [RELAY SCENE COMBINE] into**  the SD card.  $(\rightarrow 69, 76)$  $(\rightarrow 69, 76)$  $(\rightarrow 69, 76)$  $(\rightarrow 69, 76)$
- Once you have performed [RELAY SCENE COMBINE], you can use the Relay Recording function again. If the [RELAY REC] is set to [ON] without performing the [RELAY SCENE COMBINE], a message is displayed. You will be able to perform Relay Recording by selecting [YES], but you will not be able to perform the [RELAY SCENE COMBINE] after that.

**VIDEO** 

**- 50 -**

● Still pictures are recorded to the SD card after Relay Recording.

**: [RECORD SETUP]** # **[FACE FRAMING]** # **desired setting**

≥ is displayed on the thumbnail display during the playback of the scene that was relayrecorded on the built-in memory.

### **[FACE FRAMING]**

Detected faces appear with frames.

Only the prioritized face framing is displayed. **[ALL]:** All face detection framings are displayed.

**[OFF]:**

**[PRIMARY]:**

- Cancel the setting.
- Up to 15 frames are indicated. Larger faces and faces nearer to the center of the screen take preference over others.

#### ∫ **Prioritized face framing**

Prioritized face framing is displayed as orange frames. Focus and adjustment of brightness will be performed against the prioritized face framing.

- The prioritized face frame is displayed only with Portrait Mode in the Intelligent Auto Mode.
- The white frame is for face detection only.

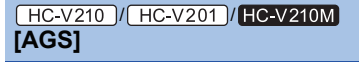

If the unit continues to be tilted upside down from the normal horizontal position while recording motion pictures, it is automatically put into recording pause.

```
MFNL
: [RECORD SETUP] \rightarrow [AGS] \rightarrow [ON]
```
■ The AGS function may activate and cause the unit to pause the recording if you are recording a subject right above or right below you.

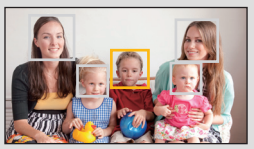

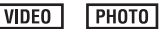

- 
- 

## **[AUTO SLOW SHTR]**

You can record bright pictures even in dark places by slowing the shutter speed.

● Switch to Manual Mode. (→ [53\)](#page-52-0)

#### MENU  $:$  [RECORD SETUP]  $\rightarrow$  [AUTO SLOW SHTR]  $\rightarrow$  [ON]

- The shutter speed is set to 1/30 or more depending on the surrounding brightness.
- ≥ When the shutter speed becomes 1/30, the screen may be seen as if frames are missed and afterimages may appear.

#### $[HC-V210] / [HC-V201] / [HC-V210M]$ **[SHOOTING GUIDE]**

Message is displayed when this unit is moved rapidly.

 $:$  [RECORD SETUP]  $\rightarrow$  [SHOOTING GUIDE]  $\rightarrow$  [ON]

When "CAMERA PANNING IS TOO FAST." appears, move the unit slowly while recording.

#### ≥ **Set to [OFF] to turn off the message indication.**

● Message will not appear while pausing the recording. (Message will appear even if it is pausing the recording if [DEMO MODE] is set to [ON].)

**[WIND CUT]**

MFNU

MFNU

This is for reducing the wind noise coming into the built-in microphones.

 $:$  [RECORD SETUP]  $\rightarrow$  [WIND CUT]  $\rightarrow$  [ON]

● Switch to Manual Mode. (→ [53\)](#page-52-0)

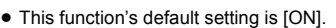

- ≥ When switching to Intelligent Auto Mode, [WIND CUT] is set to [ON], and the setting cannot be changed.
- You may not see the full effect depending on the recording conditions.

**VIDEO** 

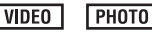

The higher the number of pixels, the higher the clarity of the picture when printing.

# **: [PICTURE]** # **[PICTURE SIZE]** # **desired setting**

#### $HC-V210$  /  $HC-V201$  /  $HC-V210M$

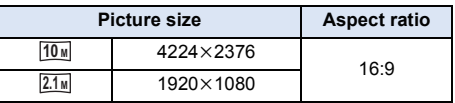

#### $H$ C-V110

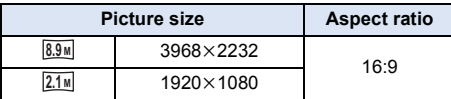

• HC-V210 / HC-V201 / HC-V210M This function's default settings is  $\boxed{10 \text{ m}}$ .  $[HCV110]$ 

This function's default settings is  $\boxed{8.9 \text{ m}}$ .

- The recording will become longer depending on the recording pixels.
- Please refer to page [119](#page-118-0) for details about the number of recordable pictures.

### **[SHTR SOUND]**

You can add a shutter sound when recording still pictures.

**: [PICTURE]** # **[SHTR SOUND]** # **desired setting**

- **2**: Volume low
- **2**: Volume high
- **[OFF]:** Cancel the setting.

### **РНОТО**

 $V$ IDEO **РНОТО** 

# <span id="page-52-0"></span>**Manual recording**

#### $\Diamond$  Change the mode to  $\Box$ .

#### **Press the Intelligent auto/Manual button to switch to Manual Mode.**

• **MNL** appears on the screen.

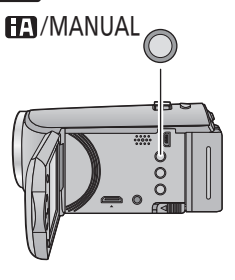

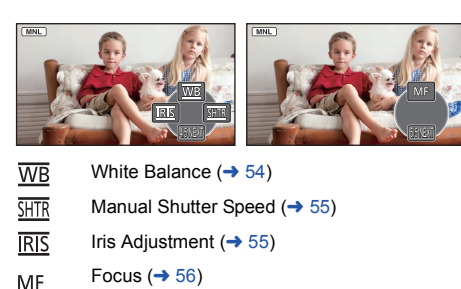

- Press the ENTER button to display/not display the manual icon.
- $\bullet$  The page changes with each press of  $\nabla$ .

# <span id="page-53-0"></span>**White Balance**

Automatic White Balance function may not reproduce natural colors depending on the scenes or lighting conditions. If so, you can adjust the White Balance manually.

- ≥ **Press the Intelligent auto/Manual button to switch to Manual Mode.**
- *1* **Select [WB] using the cursor button.**
- *2* **Press** 2**/**1 **to select White Balance Mode.**

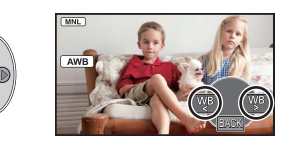

![](_page_53_Picture_203.jpeg)

• To return to auto setting, select AWB or press the Intelligent auto/Manual button.

### ∫ **To set the White Balance manually**

**1** Press  $\triangleleft$  **/>** to select  $\triangleright$  , and fill the screen with a **white subject.**

#### **2** Press **▲** to set.

● When the screen turns black instantly and the display stops flashing and then lights constantly, the setting is complete.

![](_page_53_Picture_12.jpeg)

- If the display continues flashing, the White Balance cannot be set. In this case, use other White Balance Modes.
- ≥ If you turn on the unit with the lens cover closed, the Auto White Balance will not be performed correctly. Always open the lens cover before turning on the unit.
- When the **display flashes, the Manual White Balance previously adjusted is stored.** Whenever recording conditions change, re-set the White Balance.
- When setting both the White Balance and the iris/gain, set the White Balance first.
- **AWB** is not displayed on the screen when **AWB** is being set.

# <span id="page-54-0"></span>**Manual shutter speed/Iris adjustment**

#### **Shutter Speed:**

Adjust it when recording fast-moving subjects.

**Iris:**

Adjust it when the screen is too bright or too dark.

 $\bullet$  Press the Intelligent auto/Manual button to switch to Manual Mode. (→ [53](#page-52-0))

## *1* **Select [SHTR] or [IRIS] using the cursor button.**

# *2* **Press** 2**/**1 **to adjust settings.**

#### **<sup>6</sup>** SHTR : Shutter speed: **1/60 to 1/8000**

● If [AUTO SLOW SHTR] is set to [ON], the shutter speed will be set between 1/30 and 1/8000.

![](_page_54_Picture_10.jpeg)

● The shutter speed closer to 1/8000 is faster.

### **B**  $\overline{\text{RIS}}$  : Iris/Gain value:

#### $CLOSE \leftrightarrow (F16 \text{ to } F2.0) \leftrightarrow OPEN \leftrightarrow (0dB \text{ to } 18dB)$

- Value closer to CLOSE darken the image.
- Value closer to 18dB brighten the image.
- When the iris value is adjusted to brighter than OPEN, it changes to the gain value.
- To return to auto setting, press the Intelligent auto/Manual button.
- When setting both the shutter speed and the iris/gain value, set the shutter speed and then set the iris/gain value.

#### **Manual shutter speed adjustment**

- You may see a band of light around an object that is shining very bright, or highly reflective.
- During normal playback, image movement may not look smooth.
- ≥ If you record an extremely bright object or record under indoor lighting, color and screen brightness may change or a horizontal line may appear on the screen. In this case, record in the Intelligent Auto Mode or set the shutter speed to 1/60 in areas where the power supply frequency is 60 Hz, or 1/100 in areas of 50 Hz.

#### **Manual iris/gain adjustment**

- If the gain value is increased, the noise on the screen increases.
- Depending on the zoom magnification, there are iris values that are not displayed.

# <span id="page-55-0"></span>**Recording with Manual Focus**

If auto focusing is difficult due to the conditions, then use Manual Focus.

- $\bullet$  Press the Intelligent auto/Manual button to switch to Manual Mode. (→ [53](#page-52-0))
- *1* (When MF assist function is used) **Select the menu.**

 $\overline{\mathbb{M}^{ENU}}$  : [RECORD SETUP]  $\rightarrow$  [MF ASSIST]  $\rightarrow$  [ON]

≥ Display the operation icon by pressing the ENTER button, and switch to manual icon by pressing 4.

## *2* **Select [MF] using the cursor button to change to Manual Focus.**

● MF appears on the screen.

# *3* **Press** 2**/**1 **to adjust the focus.**

**:** To focus on a close subject **MF**

**:** To focus on a faraway subject **MF**

![](_page_55_Picture_11.jpeg)

The in-focus area is displayed in blue. The normal

screen returns approximately 2 seconds after you finish bringing the subject into focus.

- When [MF ASSIST] is [OFF], the blue area is not displayed.
- ≥ To restore Auto Focus, select [AF] or press the Intelligent auto/Manual button.

● The blue display does not appear on the images actually recorded.

# <span id="page-56-0"></span>**Playback Operations**

# **Motion picture playback using operation icon**

 $\nabla$ 

For details on the basic playback operations, refer to page [28](#page-27-0).

<span id="page-56-1"></span>![](_page_56_Picture_146.jpeg)

# <span id="page-57-0"></span>**Creating still picture from motion picture**

A single frame from the recorded motion picture can be saved as a still picture.

 $\frac{2.1 \text{M}}{2.1 \text{M}}$  (1920×1080) still pictures will be recorded for the AVCHD scenes and iFrame scenes, and 0.2<sub>M</sub> (640×360) still pictures will be recorded for the MP4 scenes.

#### **Press the C** button at the location to be saved as a still picture during the **playback.**

- It is convenient to use Pause, Slow-motion Playback and Frame-by-frame Playback.
- The date the motion picture was recorded will be registered as date of the still picture.
- Quality will be different from the normal still picture.

# **Repeat playback**

Playback of the first scene starts after playback of the last scene finishes.

# $\overline{MENU}$  : [VIDEO SETUP]  $\rightarrow$  [REPEAT PLAY]  $\rightarrow$  [ON]

The  $\bullet$  indication appears on the full screen views.

≥ All the scenes are played back repeatedly. (When playing back motion pictures by date, all the scenes on the selected date are played back repeatedly.)

# **Resuming the previous playback**

If playback of a scene was stopped halfway, the playback can be resumed from where it was stopped.

# **EXERU: [VIDEO SETUP] → [RESUME PLAY] → [ON]**

If playback of a motion picture is stopped,  $\mathcal{W}$  appears on the thumbnail view of the stopped scene.

● The memorized resume position is cleared if you turn off the unit or change the mode. (The setting of [RESUME PLAY] does not change.)

#### **VIDEO**

**VIDEO** 

# **Zooming in on a still picture during playback (Playback zoom)**

You can zoom in on still pictures during playback.

## **1** Move the zoom lever to Q side.

• You can zoom to a maximum of  $4 \times (1 \times \rightarrow 2 \times \rightarrow 4 \times)$ 

![](_page_58_Figure_4.jpeg)

A

**PHOTO** 

![](_page_58_Picture_5.jpeg)

● The location of the zoom displays for about 1 second when zooming in (zooming out) or moving the displayed location.

![](_page_58_Picture_7.jpeg)

Displayed location of the zoom

### **Zooming out from the zoomed still picture**

Move the zoom lever to  $\Box$  side to zoom out. (4x  $\rightarrow$  2x  $\rightarrow$  1x)

● The more a picture is enlarged, the more its quality deteriorates.

# **Various playback functions**

# **Playing back motion pictures/still pictures by date**

PHOTO **VIDEO** 

The scenes or the still pictures recorded on the same day can be played back in succession.

*1* **Select the date select icon using the cursor button, then press the ENTER button.**  $\mathbb{E}_{\mathbf{X}}$  is displayed only for  $\overline{H C_V 210}$ **HC-V201 / HC-V210M** 

![](_page_59_Picture_6.jpeg)

Date select icon

# *2* **Select the playback date, then press the ENTER button.**

The scenes or the still pictures recorded on the date selected are displayed as thumbnails.

- *3* **Select the scene or the still picture to be played back, then press the ENTER button.**
- Playing back of all the scenes or the still pictures returns if the unit is turned off or the mode is changed.
- In cases such as those described below, scenes and still pictures are grouped separately on the date list, and –1, –2… may be added after the date:
	- $-$  When the number of scenes exceeds 99
	- $-$  When the number of still pictures exceeds 999
	- $\left[$  HC-V210  $\right]$ / $\left[$  HC-V201  $\right]$ / HC-V210M
	- When [REC MODE] is changed
	- $-$  When [NUMBER RESET] is performed
- ≥ is displayed after the date in the list by date for the still pictures created from the motion picture.  $($   $\rightarrow$  [58](#page-57-0))

# **Highlight Playback [HC-V210]/[HC-V201]/[HC-V210M]**

Part that was recognized as clearly recorded is extracted from multiple scenes, and it can be played back in a short time with effects and music added.

- ≥ **Highlight Playback cannot be performed for scenes in iFrame or MP4.**
- **1** Select  $\mathbb{R}$  using the cursor button, **then press the ENTER button.**

![](_page_60_Picture_4.jpeg)

<span id="page-60-0"></span>2 (Only when you would like to change the settings)

#### **Select the desired item and press the ENTER button.**

![](_page_60_Picture_175.jpeg)

## *3* **Select [START] and press the ENTER button.**

≥ When the [SCENE SETUP] in step [2](#page-60-0) is not changed, it will playback with the last recorded date.

### **4** Select the playback operation.  $($   $\rightarrow$  [29\)](#page-28-0)

- ≥ When the playback is finished or stopped, the screen to select [REPLAY], [SELECT AGAIN] or [EXIT] is displayed. Select the desired item and press the ENTER button.
- ≥ Playing back of all the scenes returns if the unit is turned off or the mode is changed.
- ≥ Slow-motion Playback and Frame-by-frame Playback are not possible.

### ∫ **Scene setting**

**1** (Only when Highlight Playback is started from [ALL AVCHD]) **Select the type of recording method for the scene you wish to play back using the cursor button and press the ENTER button.**

#### **[1080/60p]/[1080/60i]**

**2 Select [SELECT DATE] or [SELECT SCENES] and press the ENTER button.**

- **3** (When [SELECT DATE] is selected) **Select the date to be played back and press the ENTER button.**
- A maximum of 7 days can be selected.
- Selected date will be surrounded in red. Press the ENTER button again to cancel. (When [SELECT SCENES] is selected)

#### **Select the scenes to be played back and press the ENTER button.**

- Up to 99 scenes can be selected in succession.
- $\bullet \quad \vee \quad$  is displayed on the selected scene. Press the ENTER button again to cancel.
- **4 Select [Enter] and press the ENTER button.**

# <span id="page-61-0"></span>∫ **Priority settings**

**Select [NONE] or [FACE] using the cursor button, then press the ENTER button.** ● Part that has detected the face is prioritized when [FACE] is selected.

<span id="page-61-1"></span>∫ **Playback time setting**

#### **Select the playback time you wish to play back using the cursor button and press the ENTER button.**

#### **[APPROX 90 SEC.]/[APPROX 3 MIN.]/[AUTO]**

- ≥ The playback time of [AUTO] is a maximum of approx. 5 minutes.
- ≥ Playback time may become shorter than the setting, or it may not even be played back if the part recognized as clearly recorded is short.

# <span id="page-61-2"></span>∫ **Effect setting**

Effects such as fade, slow-motion, still (pause), or digest playback are inserted. **Select the desired effect using the cursor button and press the ENTER button**

![](_page_61_Picture_178.jpeg)

■ When the effect setting is changed, music setting will be set the same as the effect setting. (To set the effect setting and music setting to different settings, change the music setting after setting the effect setting.)

# <span id="page-61-3"></span>∫ **Music setting**

#### **Select the desired music using the cursor button and press the ENTER button**

● When [EFFECT SETUP] is set to [NONE], you will be able to select [NO MUSIC]. When [NO MUSIC] is selected, the audio recorded at the time of shooting is played back.

# **Changing the playback settings and playing back the slide show**

![](_page_62_Picture_135.jpeg)

**3** (When [DATE SETUP] is selected) **Select the playback date, then press the ENTER button.**

(When [SLIDE INTERVAL] is selected)

**Select the interval of playback for the slide show and press the ENTER button.**

![](_page_62_Picture_136.jpeg)

**[NORMAL]:** Approx. 5 seconds

**[LONG]:** Approx. 15 seconds

(When [MUSIC SELECT] is selected) **Select the desired sound and press the ENTER button.**

![](_page_62_Figure_9.jpeg)

**PHOTO** 

# *4* **Select [START] and press the ENTER button.**

## **5** Select the playback operation.  $(429)$  $(429)$

● When the playback is finished or stopped, the screen to select [REPLAY], [SELECT AGAIN] or [EXIT] is displayed. Select the desired item and press the ENTER button. [Advanced \(Playback\)](#page-56-0)

# <span id="page-63-1"></span>**Deleting scenes/still pictures**

**Deleted scenes/still pictures cannot be restored, so perform appropriate confirmation of the contents before proceeding with deletion.**

 $\Diamond$  Change the mode to  $\Box$ .

## ∫ **To delete the scene or still picture being played back**

**Press the Optical image stabilizer/Delete button or Delete button while scenes or still pictures to be deleted are being played back.**

![](_page_63_Figure_6.jpeg)

- To delete scenes or still pictures from the thumbnail display
- $\bullet$  Switch to the thumbnail display of the scenes or still pictures to delete. (→ [28\)](#page-27-0)
- *1* **Press the Optical image stabilizer/Delete button or Delete button while the thumbnail view screen is displayed.**
- ≥ When the thumbnail display is 1 scene display, the scene or still picture being displayed is deleted.
- <span id="page-63-0"></span>*2* **Select [ALL SCENES], [MULTI] or [SINGLE] using the cursor button, then press the ENTER button.**
- DELETE SCENE? (DELETED<br>SCENES CANNOT BE RESTORED.) **ENTER** ALL SCENES MULTI.
- ≥ All the scenes or still pictures displayed as thumbnails will be deleted by selecting [ALL SCENES].

(In case of playing back scenes or still pictures by date, all the scenes or still pictures on the selected date will be deleted.)

● Protected scenes/still pictures cannot be deleted.

- <span id="page-64-0"></span>*3* (When [MULTI] is selected in Step [2](#page-63-0)) **Select the scene/still picture to be deleted, then press the ENTER button.**
- The scene/still picture is selected and the  $\overline{m}$  indication appears on the thumbnail. Press the ENTER button again to cancel the operation.
- Up to 99 scenes can be selected to be deleted.
	- (When [SINGLE] is selected in Step [2](#page-63-0)) **Select the scene/still picture to be deleted, then press the ENTER button.**
- <span id="page-64-1"></span>*4* (When [MULTI] is selected in Step [2](#page-63-0)) **Select [Delete], and press the ENTER button, or the Optical image stabilizer/ Delete button or Delete button.**
- ≥ To continuously delete other scenes/still pictures, repeat Steps [3](#page-64-0)[-4](#page-64-1).

#### *When you stop deleting halfway*

Press the MENU button while deleting.

● The scenes or still pictures that have already been deleted when the deletion is canceled cannot be restored.

#### *To complete editing*

Press the MENU button.

- $\bullet$  You can also delete scenes by pressing the MENU button, selecting [EDIT SCENE]  $\rightarrow$  [DELETE]  $\rightarrow$  [ALL SCENES], [MULTI] or [SINGLE].
- $\bullet$  You can also delete still pictures by pressing the MENU button, selecting [PICT. SETUP]  $\rightarrow$  $[DELETE] \rightarrow [ALL SCENES]$ ,  $[MULTII]$  or  $[SINGLE]$ .
- HC-V210 / HC-V201 / HC-V210M During Highlight Playback, scenes/still pictures cannot be deleted.
- ≥ Scenes which cannot be played back (the thumbnails are displayed as ) cannot be deleted.
- ≥ In case of [ALL SCENES], the deletion may take time if there are many scenes or still pictures.
- ≥ If you delete scenes recorded on other products or still pictures conforming to DCF standard with this unit, all the data related to the scenes/still pictures may be deleted.
- When still pictures recorded on an SD card by other products are deleted, a still picture (other than JPEG) that cannot be played back on this unit may be erased.

# **Dividing a scene (AVCHD)**

It is possible to divide an AVCHD scene. Any unwanted parts in the scene can be deleted after dividing.

≥ **Set the mode switch to , select the play mode selection icon, and select the AVCHD scene.** (→ [28](#page-27-1))

### *1* **Select the menu.**

**MENU**  $:$  [EDIT SCENE]  $\rightarrow$  [DIVIDE]  $\rightarrow$  [SET]

<span id="page-65-0"></span>*2* **Select the scene you wish to divide using the cursor button and press the ENTER button.**

# <span id="page-65-1"></span>**3** Select  $\gg$  to set the dividing point.

- It is convenient to use Slow-motion Playback and Frame-by-frame Playback.  $($   $\rightarrow$  [57\)](#page-56-1)
- Select [YES] to continue dividing the same scene. To continue dividing other scenes, select [NO] and repeat Steps [2-](#page-65-0)[3.](#page-65-1)

# *4* **Press the MENU button to complete dividing.**

 $\bullet$  Unwanted parts can be deleted. ( $\rightarrow$  [64](#page-63-1))

#### *To delete all the divided points*

$$
\overbrace{\phantom{\mathsf{MENU}}^{\mathsf{MENU}}}\colon \textbf{[EDIT SCENE]} \to \textbf{[DIVIDE]} \to \textbf{[CANCEL ALL]}
$$

- The scenes that were deleted after division cannot be recovered.
- You cannot divide a scene if the number of scenes of a given date would exceed 99 scenes.
- It may not be possible to divide scenes with a short recording time.
- Data that has been recorded or edited on another device cannot be divided and the divided points cannot be deleted.

![](_page_65_Picture_18.jpeg)

# **Dividing a scene to partially delete (iFrame, MP4)**

**VIDEO** 

Divide the iFrame or MP4 scene, and delete unnecessary parts.

This divides the recorded scenes in two and deletes the front half or back half.

- **The scenes that were deleted after division cannot be recovered.**
- ≥ **Set the mode switch to , select the play mode selection icon, and set to [iFrame] or**   $[MP4]$ .  $(→ 28)$  $(→ 28)$  $(→ 28)$

## *1* **Select the menu.**

**: [EDIT SCENE]** # **[SPLIT&DELETE]**

<span id="page-66-1"></span>*2* **Select the scene you wish to divide using the cursor button and press the ENTER button.**

# **3** Select  $\gg$  to set the dividing point.

- It is convenient to use Slow-motion Playback and Frame-by-frame Playback.  $($   $\rightarrow$  [57\)](#page-56-1)
- Set to at least 2 seconds for the portions to be deleted and at least 3 seconds for the portion that is to remain.

![](_page_66_Picture_12.jpeg)

- *4* **Select the part for deletion, then press the ENTER button.**
- *5* **Select [YES] and press the ENTER button to confirm (play back) the part for deletion.**
- A confirmation message appears when [NO] is selected. Proceed to Step [7.](#page-66-0)

### *6* **Stop the playback.**

● A confirmation message appears.

### <span id="page-66-0"></span>*7* **Select [YES] and press the ENTER button.**

● To continue dividing and deleting other scenes, repeat Steps [2-](#page-66-1)[7.](#page-66-0)

#### *To complete dividing*

- Press the MENU button
- It may not be possible to divide scenes with a short recording time.
- The actual division may slightly slip off the previously designated dividing point.

# **Protecting scenes/still pictures**

VIDEO TPHOTO

Scenes/still pictures can be protected so that they are not deleted by mistake. **(Even if you protect some scenes/still pictures, formatting the media will delete them.)**

 $\bullet$  Change the mode to  $\blacktriangleright$ .

### *1* **Select the menu.**

**: [VIDEO SETUP] or [PICT. SETUP]** # **[SCENE PROTECT]\***

\* [TRANSFER/PROTECT] is displayed when using the Eye-Fi card that is set as the selected transfer setting device in advance on the computer.

- *2* **Select the scene/still picture to be protected using the cursor button, then press the ENTER button.**
- The scene/still picture is selected and the O<sub>TT</sub> indication appears on the thumbnail. Press the ENTER button again to cancel the operation.
- Press the MENU button to complete the settings.

<span id="page-68-0"></span>[Advanced \(Playback\)](#page-56-0)

# **Relay scene combining [HC-V210M]**

VIDEO

You can combine the relayed scene  $($   $\rightarrow$  [49](#page-48-0) $)$  in the built-in memory and the continued scene in **the SD card to be one into the SD card.**

![](_page_68_Figure_4.jpeg)

- **A** Built-in memory
- **B** SD card
- $\Theta$  Range of Relay Recording
- ≥ **Set the mode switch to , select the play mode selection icon, and select the AVCHD scene.** (→ [28](#page-27-1))
- *1* **Insert the SD card that was used for Relay Recording.**
- *2* **Select the menu.**

**MENU : [EDIT SCENE] → [RELAY SCENE COMBINE]** 

- *3* **When the confirmation message appears, select [YES] using the cursor button, then press the ENTER button.**
- ≥ Scene in the built-in memory will be deleted. (Protected scenes in the built-in memory are not deleted.)
- *4* **Press the MENU button when the relay scene combining complete message is displayed.**
- The thumbnail view of the SD card is indicated.
- Relay Recording information will be deleted when the relay scenes are combined, and Relay Recording will be possible again.
- ≥ When the relayed scenes in the built-in memory or SD card are deleted, combining of the relayed scenes will not be possible.

#### *To cancel relay information*

# **: [EDIT SCENE]** # **[RELAY INFO CANCEL]**

≥ When the relay information is canceled, combining of the relayed scenes will not be possible anymore.

Combining of the relay scene cannot be performed if the available space on the SD card is less than the volume of the relayed scene in the built-in memory. It is recommended to combine the relay scene using the HD Writer LE 2.0.

**Watching Video/Pictures on your TV**

**Confirm the terminals on your TV and use a cable compatible with the terminals. Image quality may vary with the connected terminals.**

- **A** High quality
- **0** HDMI terminal
- **2** Video terminal

![](_page_70_Figure_6.jpeg)

● HDMI is the interface for digital devices. If you connect this unit to an HDMI compatible highdefinition TV and then play back the recorded high-definition images, you can enjoy them in high resolution with high quality sound.

# *1* **Connect this unit to a TV.**

![](_page_70_Figure_9.jpeg)

A HDMI mini cable (supplied or optional)\*1

**VIDEO** 

**РНОТО** 

- Be sure to connect to the HDMI terminal.
- Connecting with a HDMI mini [cable](#page-72-1)  $($   $\rightarrow$  [73](#page-72-1))
- Playback using VIERA Link™  $($   $\rightarrow$  [74](#page-73-1))
- **B** AV cable (supplied) or Composite video cable (commercially-available)\*2

#### **Picture quality**

- **1** High-definition images when connecting to HDMI terminal
- <sup>2</sup> Standard images when connecting to video terminal
- \*1 Use the HDMI mini cable that comes with this unit if supplied. If it does not come with a HDMI mini-cable, use a genuine Panasonic HDMI mini cable (RP-CDHM15, RP-CDHM30: optional). Check the accessories in the basic owner's manual.
- \*2 Use the AV cable that comes with this unit if supplied. Check the accessories in the basic owner's manual.
- Check that the plugs are inserted as far as they can go.

# *2* **Select the video input on the TV.**

● Example:

Select the [HDMI] channel with a HDMI mini cable. Select the [Video 2] channel with an AV cable. (The name of the channel may differ depending on the connected TV.)

● Check the input setting (input switch) and the audio input setting on the TV. (For more information, please read the operating instructions for the TV.)

**3** Change the mode to  $\blacktriangleright$  to play back.

≥ When connecting the device to a television, the television image will not be displayed in the following cases. Use the device's LCD monitor.

- Recording video
- $-$  When setting PRE-REC
- To watch images on a regular **TV (4:3) or when both sides of the images do not appear on the screen**

Change the menu setting to display the images correctly. (Check the TV setting.)

<span id="page-71-0"></span>MENU  $:$  [SETUP]  $\rightarrow$  [TV ASPECT]  $\rightarrow$  [4:3]

● If you set the option to [4:3] and connect this unit and the TV with the AV cable, images or menu screens may be displayed in a reduced size.

#### **Example of images with a [16:9] aspect ratio on a regular TV (4:3)**

![](_page_71_Figure_13.jpeg)

● If a wide-screen TV is connected, adjust the aspect setting on the TV. (Refer to the operating instructions of the TV for details.)

## ∫ **To display the on-screen information on the TV**

When the menu setting is changed, the information displayed on the screen (operation icon and time code etc.) can be displayed/not displayed on the TV.

![](_page_71_Figure_17.jpeg)

![](_page_71_Picture_219.jpeg)

**[OFF]:** Not displayed

\* This setting is only available in recording mode.
**Refer to the following support site for information about the Panasonic TVs that you can directly insert an SD card into the SD card slot on the TV and then play it back. http://panasonic.net/**

- ≥ It may not be possible to play back scenes on the TV depending on the [REC FORMAT] and **IREC MODEI.**
- ≥ For details on how to play back, please read the operating instructions for the TV.

## **Connecting with a HDMI mini cable**

Select the desired method of HDMI output.

#### MENU **: [SETUP] → [HDMI RESOLUTION] → [AUTO]/[1080p]\*/[1080i]/[480p]**

- $\sqrt{\text{HC-V210}}$  /  $\sqrt{\text{HC-V201}}$  /  $\sqrt{\text{HC-V210M}}$  only
- ≥ [AUTO] determines the output resolution automatically based on information from the connected TV.

If the images are not output on the TV when the setting is [AUTO], switch to the method [1080p], [1080i] or [480p] which enables the images to be displayed on your TV. (Please read the operating instructions for the TV.)

≥ Images may not be displayed on the television for several seconds in some cases, such as when changing between scenes.

## <span id="page-73-0"></span>**Playback using VIERA Link™**

#### **What is the VIERA Link (HDAVI Control™)?**

- ≥ VIERA Link™ is a new name for EZ Sync™.
- ≥ This function allows you to use your remote control for Panasonic TV for easy operations when this unit has been connected to a VIERA Link compatible device using an HDMI mini cable (supplied or optional)\* for automatic linked operations. (Not all operations are possible.)

 $\nabla$  video

PHOTO

- VIERA Link is a unique Panasonic function built on an HDMI control function using the standard HDMI CEC (Consumer Electronics Control) specification. Linked operations with HDMI CEC compatible devices made by other companies are not guaranteed. When using devices made by other companies that are compatible with VIERA Link, refer to the operating instructions for the respective devices.
- ≥ This unit supports "VIERA Link Ver.5" function. "VIERA Link Ver.5" is the standard for Panasonic's VIERA Link compatible equipment. This standard is compatible with Panasonic's conventional VIERA Link equipment.
- \* Use the HDMI mini cable that comes with this unit if supplied. If it does not come with a HDMI mini-cable, use a genuine Panasonic HDMI mini cable (RP-CDHM15, RP-CDHM30: optional). Check the accessories in the basic owner's manual.

#### $\Diamond$  Change the mode to  $\Box$ .

*1* **Select the menu.**

 $\overline{\overset{\text{MENU}}{\blacktriangle}}$  : [SETUP]  $\rightarrow$  [VIERA Link]  $\rightarrow$  [ON]

● If you are not using VIERA Link, set to [OFF].

- *2* **Connect this unit to a Panasonic TV compatible with VIERA Link with a HDMI**  mini cable.  $(\rightarrow 71)$  $(\rightarrow 71)$
- It is recommended to connect this unit to an HDMI terminal other than the HDMI1 if there are 2 or more HDMI input terminals on the TV.
- VIERA Link must be activated on the connected TV. (Read the operating instructions of the TV for how to set, etc.)

## *3* **Operate with the remote control for the TV.**

≥ You can select the scene or picture you want to play back by pressing the button up, down, left or right, and then the button in the center.

#### **(When selecting scenes) (When playing back)**

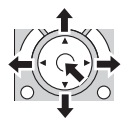

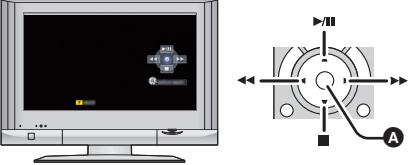

**A** Display/Cancel operation icons

● The following operations are available by pressing the color buttons on the remote control.

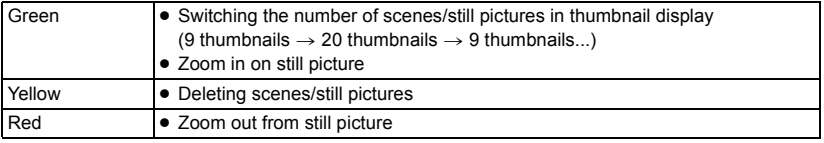

### ■ Other linked operations

#### **Turning the unit off:**

If you use the remote control for the TV to turn off the power, this unit also turns off.

#### **Automatic input switching:**

If you connect with an HDMI mini cable and then turn on this unit, the input channel on the TV automatically switches to this unit's screen. If the TV's power is in standby status, it will turn on automatically (if [Set] has been selected for the TV's [Power on link] setting).

- ≥ Depending on the HDMI terminal on the TV, the input channel may not switch automatically. In this case, use the remote control for the TV to switch the input channel.
- If you are unsure whether or not the TV and AV amplifier you are using are compatible with VIERA Link, read the operating instructions for the devices.
- ≥ Available linked operations between this unit and a Panasonic TV is different depending on the types of Panasonic TVs even if they are compatible with VIERA Link. Refer to the operating instructions of the TV for the operations that support on the TV.
- Operation is not possible with a cable that is not based on the HDMI standard.

## <span id="page-75-2"></span><span id="page-75-0"></span>**Copying between SD card and Built-in Memory [HC-V210M]**

Motion pictures or still pictures recorded with this unit can be copied between an SD card inserted in this unit and a built-in memory.

#### ∫ **Check the used space of the copy destination**

It is possible to check the used space of the SD card or built-in memory by [MEDIA STATUS]  $\leftrightarrow$  [39](#page-38-0)).

- ≥ Depending on the media condition, some remaining capacity of the SD card or built-in memory may not be used.
- ≥ If the remaining capacity on a single SD card is not enough, you can copy to multiple SD cards following the instruction on the screen. In this case, the last scene copied to an SD card is automatically divided to fit the space on the SD card.
- $\bullet$  If you divide the scenes ( $\bullet$  [66\)](#page-65-0), and copy by scene selection, it is possible to copy matching the remaining capacity of the media, or only the necessary parts.

## **Copying**

- ≥ If there is not much remaining capacity in the SD card, a confirmation message asking to copy after deleting all data on the SD card is displayed. Be aware that deleted data cannot be restored.
- Refer to page [77](#page-76-0) for approximate time for copying.
- *1* **Change the mode to .**
- Use a sufficiently charged battery or the AC adaptor.

#### *2* **Select the menu.**

## **ENU**: [COPY]

<span id="page-75-1"></span>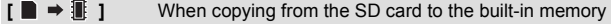

- **[**  $\bullet$  S ]<sup>\*</sup> When copying from the SD card to the USB HDD
- **[**  $\blacksquare$   $\blacktriangleright$   $\blacksquare$  **]** When copying from the built-in memory to the SD card
- **[**  $\mathbf{E}$   $\rightarrow$   $\mathbf{S}$  ]\* When copying from the built-in memory to the USB HDD
- Displayed only when connecting a USB HDD.  $($   $\rightarrow$  [78\)](#page-77-0)
- ≥ When there is a scene that was relay recorded, a message is displayed. Select [YES] using the cursor button and press the ENTER button, and copy after combining relay recorded scenes to the SD card.  $(\rightarrow 69)$  $(\rightarrow 69)$  $(\rightarrow 69)$
- *3* **Following the screen display, select the desired item using the cursor button, and press the ENTER button.**
- Select **■** and press the ENTER button to return to the previous screen.
- (When ISELECT SCENESI is selected) When you press the ENTER button, the scene/still picture is selected and  $\Box$  indication appears on the thumbnail. Press the ENTER button again to cancel the operation.
- (When [SELECT DATE] is selected) When you press the ENTER button, a date is selected and surrounded by red. Press the ENTER button again to cancel the operation.
- ≥ Up to 99 scenes/still pictures or 99 dates can be set in succession.
- ≥ If 2 or more SD cards are necessary to copy, change the card following the instructions on the screen.

## *4* **Press the MENU button when the copy complete message is displayed.**

● The thumbnail view of the copy destination is indicated.

#### *When you stop copying halfway*

Press the MENU button while copying.

#### <span id="page-76-0"></span>**Approximate time for copying**

**When copying a recorded motion picture of full 4 GB size:** Approx. 5 minutes to 15 minutes **To copy approx. 600 MB still pictures (Picture size**  $\overline{10_M}$ **):** Approx. 5 minutes to 15 minutes

**If you will delete the motion pictures or still pictures after copying is complete, be sure to play back the motion pictures or still pictures to check that they have been copied to correctly before deleting.**

- Depending on the following conditions, the time it takes for copying may be longer.
	- $-$  The number of recorded scenes is large.
	- $-$  The temperature of the unit is high.
- ≥ If some motion pictures or still pictures have already been recorded to the copy destination, then the same date may be assigned or images may not display by date when the list by date is selected.
- ≥ Motion pictures that have been recorded on another device may not be copied. Data recorded on a PC with HD Writer LE 2.0, etc. cannot be copied.
- ≥ Protection setting will be cleared on the copied motion pictures and still pictures when copying motion pictures and still pictures with protection setting.
- ≥ The order in which the scenes or still pictures were copied cannot be changed.

**VIDEO** PHOTO

## <span id="page-77-0"></span>**Copying/playing back with a USB HDD**

## **[HC-V210]/[HC-V201]/[HC-V210M]**

≥ In this Owner's manual, "USB hard disk drive" is indicated as "USB HDD".

If you connect a USB HDD (commercially-available) to this unit by using a USB Connection Cable (supplied with USB HDD), you can copy motion pictures and still pictures recorded on this unit to a USB HDD.

It can also play back the scenes and still pictures copied to the USB HDD.

- ≥ You can copy scenes and still pictures recorded with this unit while maintaining the image quality.
- Please read the operating instructions of the USB HDD for how to use it.

## <span id="page-77-1"></span>**Preparing for copying/playing back**

For the latest compatible USB HDD recommended by Panasonic, check the support website below.

http://panasonic.jp/support/global/cs/e\_cam (This Site is English only)

<span id="page-77-2"></span>● In the following cases, a USB HDD cannot be used by connecting it to this unit:

- A USB HDD with a capacity of below 160 GB or above 2 TB
- $-$  When a USB HDD has two or more partitions
- $-$  If a USB HDD is in a format other than FAT32
- $-$  When connected by using a USB hub
- When a USB HDD is not a desktop type

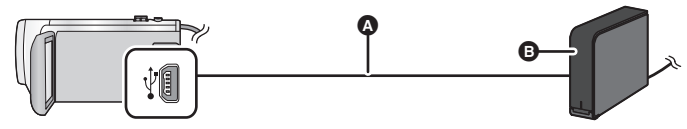

A USB Connection Cable (supplied with recommended USB HDD)

B recommended USB HDD (commercially-available)

● Connect this unit to the AC adaptor

#### *1* **Connect the AC adaptor (supplied with USB HDD) to the USB HDD.**

● You cannot supply power to the USB HDD from this unit.

**2** Connect this unit to the AC adaptor and change the mode to  $\blacktriangleright$ .

- *3* **Connect this unit to the USB HDD with the USB Connection Cable (supplied with USB HDD).**
- Connect the mini A terminal of the USB Connection Cable to the USB terminal of this unit.
- It may take several minutes until the connection is completed.

## *4* **Select the item using the cursor button and press the ENTER button**

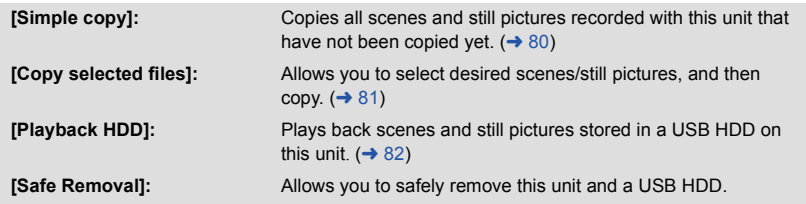

- ≥ Following can be performed by connecting the USB HDD with the scenes and still pictures copied from this unit to other devices.
	- Playback on Panasonic TV with a USB terminal
	- Dub onto the Panasonic Blu-ray disc recorder with a USB terminal
	- Save on a PC or rewrite on USB HDD using HD Writer LE 2.0

When the USB HDD is connected to other devices such as Blu-ray disc recorder, a message prompting to format the USB HDD may display. All the scenes and still pictures recorded on the USB HDD will be erased if formatted. Do not format as important data will get erased and it will be impossible to restore.

#### ∫ **Points to check before copying**

- ≥ **When using a USB HDD for the first time, or using a USB HDD with this unit that has been used with other devices, first run [FORMAT MEDIA].**
- ≥ Before copying, go to [MEDIA STATUS] to check the amount of free space on the USB HDD.  $(380)$  $(380)$  $(380)$
- In the following cases, copying may take longer:
	- $-$  There are lots of scenes
	- $-$  The temperature of this unit is high
- ≥ If you copy protected scenes or still pictures, the protection setting of the copied scenes or still pictures are canceled.
- The order in which the scenes were copied cannot be changed.

**Before you delete the data on the media after copying is complete, be sure to play back**  the USB HDD to check that they have been copied to correctly.  $($   $\rightarrow$  [82](#page-81-0))

## ∫ **Formatting**

This is for initializing the USB HDD.

- ≥ **Please be aware that if a media is formatted then all the data recorded on the media is erased and cannot be recovered. Back up important data on a PC etc.**
- ≥ **Connect this unit with the USB HDD, select [Playback HDD], and press the ENTER button.**

## $\text{MENU}$  **: [SETUP]**  $\rightarrow$  **[FORMAT MEDIA]**  $\rightarrow$  **[HDD]**

- When formatting is complete, press MENU button to exit the message screen.
- Connect this unit and the USB HDD to format.

You may no longer be able to use the USB HDD if you format them on another device such as a PC etc.

### <span id="page-79-0"></span>∫ **Displaying media information**

The used space of the USB HDD can be checked.

≥ **Connect this unit with the USB HDD, select [Playback HDD], and press the ENTER button.**

## **: [SETUP]** # **[MEDIA STATUS]**

• HC V210 / HC V201

Pressing the ENTER button switches between SD card and USB HDD display.

#### **HC-V210M**

Pressing the ENTER button switches between SD card, built-in memory, and USB HDD display.

## <span id="page-79-1"></span>**Simple copy**

## <span id="page-79-2"></span>**1** Connect this unit to the USB HDD to prepare for copying. (→ [78\)](#page-77-1)

● You cannot supply power to the USB HDD from this unit.

### *2* **Select [Simple copy] using the cursor button and press the ENTER button.**

≥ When you select [Copy selected files] or [Playback HDD] and press the ENTER button, terminate the connection with the USB HDD  $\rightarrow$  [82](#page-81-0)), and then perform the operation of Step [1](#page-79-2).

## **3** HC-V210M

**Select the media you wish to copy and press the ENTER button.**

## *4* **Select [YES] and press the ENTER button.**

## *5* **Press the MENU button when the copy complete message is displayed.**

● The thumbnail view of the copy destination is indicated.

#### *When you stop copying halfway:*

Press the MENU button while copying.

## <span id="page-80-0"></span>**Copy selected files**

- **1** Connect this unit to the USB HDD to prepare for copying. (→ [78\)](#page-77-1)
- You cannot supply power to the USB HDD from this unit.
- *2* **Select [Copy selected files] using the cursor button, then press the ENTER button.**
- It can also be set by selecting [COPY] from the menu.
- $3$   $H$ <sub>C</sub> $\sqrt{210}$  / $H$ C $\sqrt{201}$ **Select [YES] and press the ENTER button. HC-V210M Select the media you wish to copy and press the ENTER button.**
- **[ a**  $\bullet$  **S i**: When copying from the SD card to the USB HDD.
- **[**  $\blacksquare$   $\blacktriangleright$   $\clubsuit$  ]: When copying from the built-in memory to the USB HDD.
- ≥ Please refer to page [76](#page-75-1) for information on copying files between the SD card/built-in memory.
- *4* **Following the screen display, select the desired item using the cursor button, and press the ENTER button.**
- ≥ Select and press the ENTER button to return to the previous screen.
- (When [SELECT SCENES] is selected)
- When you press the ENTER button, the scene/still picture is selected and  $\Box$  indication appears on the thumbnail. Press the ENTER button again to cancel the operation.
- (When [SELECT DATE] is selected) When you press the ENTER button, a date is selected and surrounded by red. Press the ENTER button again to cancel the operation.
- ≥ Up to 99 scenes/still pictures or 99 dates can be set in succession.
- *5* **Press the MENU button when the copy complete message is displayed.**
	- The thumbnail view of the copy destination is indicated.

#### *When you stop copying halfway:*

Press the MENU button while copying.

## <span id="page-81-0"></span>**Playing back the USB HDD**

≥ **Only mortion picture/still picture that have been copied by connecting this unit to the USB HDD or created with HD Writer LE 2.0 can be played back.**

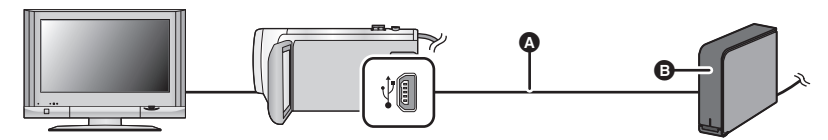

- A USB Connection Cable (supplied with recommended USB HDD)
- B recommended USB HDD (commercially-available)
- Insert the plugs as far as they will go.
- **1** Connect this unit to the USB HDD to prepare for playback.  $(\rightarrow 78)$  $(\rightarrow 78)$  $(\rightarrow 78)$
- When playing back on a TV, connect this unit to the TV.  $(\rightarrow 71)$  $(\rightarrow 71)$  $(\rightarrow 71)$
- *2* **Select [Playback HDD] using the cursor button on the unit and press the ENTER button.**

## *3* **Select the scene or still picture and press the ENTER button to playback.**

● The playback operation is performed the same as when playing back motion pictures or still pictures.  $($   $\rightarrow$  [28,](#page-27-0) [57\)](#page-56-1)

#### *To terminate the connection between this unit and the USB HDD*

Select  $\blacksquare \leftarrow$  in the thumbnail screen and press the ENTER button.

- Disconnect the USB Connection Cable from this unit.
- ≥ It is also possible to switch the media to playback by selecting the play mode selection icon and pressing the ENTER button.  $\blacktriangleright$  (USB HDD) in the media can be selected when USB HDD is connected.  $($   $\rightarrow$  [28\)](#page-27-0)
- Deleting scenes and still pictures on the USB HDD may take time.
- You cannot set the following items during playback of S (USB HDD).
	- $-$  [SCENE PROTECT]
	- j [DIVIDE]
	- [SPLIT&DELETE]
	- $=[HCV210M]$ **IRELAY SCENE COMBINEI** [RELAY INFO CANCEL]

## **Dubbing with a Blu-ray disc recorder, video devices, etc.**

### ■ Check before dubbing

Check the equipment used for dubbing.

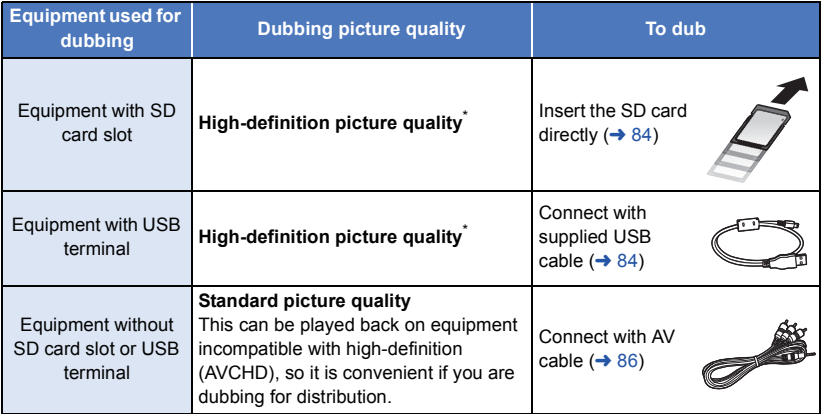

- \* Some equipment may not be compatible with high-definition (AVCHD) picture quality. In such a case, connect with the AV cable and dub with standard picture quality.  $(4.86)$  $(4.86)$  $(4.86)$
- ≥ For the positions of the SD card slot, USB terminal, or terminal for connecting the AV cable, refer to the operating instructions of the equipment used.
- The iFrame scenes cannot be dubbed by inserting the SD cards or by connecting with the USB cable. To dub iFrame scenes, refer to page [86.](#page-85-0)

**You can dub using a Panasonic Blu-ray disc recorder or high-definition (AVCHD) compatible DVD recorder.**

- ≥ **Depending on the recorders or the media to be copied to, you may not be able to copy in high-definition (AVCHD) picture quality. For further details, see the operating instructions of your recorder.**
- ≥ **Note that the equipment described may not be available in certain countries and regions.**

#### FIC-V210 | FIC-V201 | HC-V210M

- ≥ **The scenes recorded in 1080/60p recording mode can only be dubbed to a Blu-ray disc using the AVCHD Progressive compatible devices. The scenes recorded in 1080/60p recording mode are not displayed when connected to the product that is not compatible with AVCHD Progressive.**
- ≥ **In order to dub a scene recorded at 1080/60p using an AVCHD-compatible device, convert to 1080/60i using HD Writer LE 2.0 or connect with an AV cable and dub at**  standard image quality.  $($   $\rightarrow$  [86\)](#page-85-1) See the software instruction manual for details on **HD Writer LE 2.0. (→ [101\)](#page-100-0)**

## **Dubbing in high-definition picture quality**

VIDEO | PHOTO

### <span id="page-83-0"></span>■ To dub using equipment with an SD card slot

You can dub by directly inserting an SD card.

#### •  $[HC V210M]$

To copy scenes or still pictures from the built-in memory to an SD card, see page [76](#page-75-2).

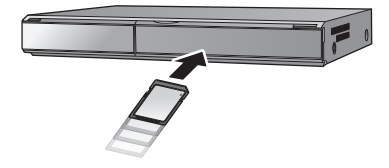

### <span id="page-83-1"></span>■ To dub using equipment with a USB terminal

You can dub by connecting a USB cable.

• HC-V210 / HC-V201 / HC-V210M

Use the AC adaptor to free you from worrying about the battery running down.  $H$ C-V110

When the USB cable is connected to other equipment, the AC adaptor cannot be used. Please ensure that the battery is sufficiently charged.

≥ **Turn on the unit.**

HC-V210 |/ HC-V201 |/ HC-V210M

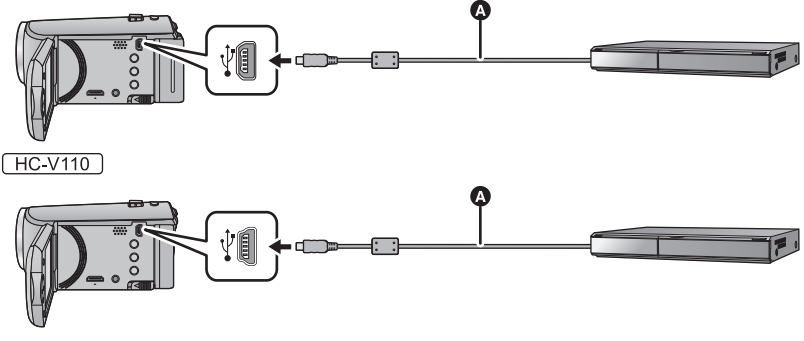

A USB cable (supplied)

● Insert the plugs as far as they will go.

- <span id="page-83-2"></span>*1* **Connect the unit to the Blu-ray disc recorder or high-definition (AVCHD) compatible DVD recorder.**
- The USB function selection screen will appear on the screen of the unit.

### *2* **Select [RECORDER] using the cursor button on the unit and press the ENTER button.**

- When you select an option other than [RECORDER], reconnect the USB cable.
- HC-V210 | / HC-V201 | / HC-V110 When using the battery, the LCD monitor turns off after about 5 seconds. Press the cursor button to turn the LCD monitor on.

#### *3* HC-V210M

#### **Select the media you wish to dub, then press the ENTER button.**

● When using the battery, the LCD monitor turns off after about 5 seconds. Press the cursor button to turn the LCD monitor on.

#### <span id="page-84-1"></span>**About the screen indication of the unit**

- When the unit is accessing the SD card, card access icon ( $\leftarrow$ ) appears on the unit screen or the access lamp is on.
- HC-V210M

When the unit is accessing the built-in memory, built-in memory access icon  $($ on the unit screen or the access lamp is on.

■ Be careful not to disconnect the USB cable, AC adaptor or battery while the unit is accessing media, as this may result in the loss of recorded content.

### <span id="page-84-0"></span>*4* **Dub through operations on the Blu-ray disc recorder or high-definition (AVCHD) compatible DVD recorder.**

#### • [HC-V210M]

Do not press the ENTER button of the unit during dubbing.

- ≥ Do not use any other USB cables except the supplied one. (Operation is not guaranteed with any other USB cables.)
- ≥ When this unit is connected to a Panasonic Blu-ray disc recorder or a DVD recorder using a USB cable while the unit is turned on, power is also supplied from the connected equipment to this unit.
- ≥ For details on dubbing and playback methods, read the operating instructions of the Blu-ray disc recorder or DVD recorder.
- ≥ When you connect the unit to a Blu-ray disc recorder, a dubbing operations screen may appear on the television connected to the Blu-ray disc recorder. In this case as well, perform the operations of Steps [1](#page-83-2) to [4.](#page-84-0)
- ≥ You cannot change the mode of the unit or turn off the unit while it is connected to a Blu-ray disc recorder or DVD recorder. Disconnect the USB cable before performing either of these operations.
- ≥ If the battery runs down during dubbing, a message will appear. Operate the Blu-ray disc recorder to cancel the dubbing.

## <span id="page-85-0"></span>**Dubbing in standard picture quality**

### <span id="page-85-1"></span>■ Dubbing using equipment without an SD card slot or a USB terminal, **or using a video device**

You can dub by connecting an AV cable.

- ≥ **Images are dubbed in standard quality.**
- Use the AC adaptor to free you from worrying about the battery running down.

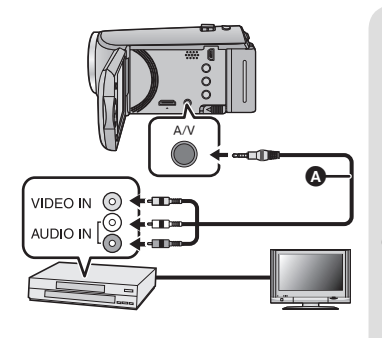

### **Change the video input on the video device and TV that this unit is connected to.**

 $\nu$ ideo

- The channel set will differ depending on the terminal to which the unit is connected.
- See the operating instructions of the video device for details.
- Insert the plugs as far as they will go.
- AV cable (supplied) or Composite video cable (commercially-available)\*
- Use the AV cable that comes with this unit if supplied. Check the accessories in the basic owner's manual.
- Change the mode to  $\boxed{\blacktriangleright}$ .

### *1* **Connect this unit to a video device and start playback on this unit.**

## *2* **Start recording on the connected device.**

- ≥ To stop recording (dubbing), stop playback on this unit after stopping recording on the recorder.
- If the date and time display and function indication are not wanted, cancel them before dubbing.  $(432, 72)$  $(432, 72)$  $(432, 72)$  $(432, 72)$
- Turn off the operation icon by pressing the ENTER button when dubbing  $($   $\rightarrow$  [29](#page-28-0)).

If the dubbed images are played back on a wide-screen TV, the images may be stretched vertically.

In this case, refer to the operating instruction of the device you are connecting to or read the operating instructions of the wide-screen TV and set the aspect ratio to 16:9.

## <span id="page-86-0"></span>**Using the Eye-Fi™ card**

Using an Eye-Fi card (commercially-available), you can record motion pictures and still pictures on the card, and save them on a PC or upload them on a file-sharing website via a wireless network.

- The functions of the Eye-Fi card (including wireless transmission) are not guaranteed to work on this product. In the case of a malfunction of the card, please contact the card manufacturer.
- ≥ To use the Eye-Fi transfer feature, a broadband wireless LAN environment is required.
- ≥ To use the Eye-Fi card, permission from the national or regional government is required. Do not use if you have not obtained permission. If you are unsure as to whether use is permitted, please check with the card manufacturer.
- To prevent the interception of communications, misuses, identity thefts, etc., we strongly recommend you configure the appropriate security settings (encryption settings). For details, refer to the manuals of your Eye-Fi card and access point.
- ≥ **Install the software supplied with the Eye-Fi card in advance on your PC, and configure the Eye-Fi settings. (For settings methods etc., please read the card operating instructions or consult the card manufacturer)**
- ≥ **Inserting an Eye-Fi card (commercially available) to the unit.**

• HC-V210M

(When using in the Recording Mode) **Set the card to be used as the recording media** (When using in the Playback Mode) Select the Playback Mode icon from the thumbnail screen, and set the media to **(card)** (card)  $(\rightarrow 28)$  $(\rightarrow 28)$ 

#### **Select the menu.**

#### $:$  [SETUP]  $\rightarrow$  [Eye-Fi TRANSFER]  $\rightarrow$  [ON]

- ≥ When [Eye-Fi TRANSFER] is set to [ON], the transferrable files will be transferred automatically.
- ≥ To cancel the transferring of a file, turn off the unit or set [Eye-Fi TRANSFER] to [OFF].
- ≥ The setting at the time of purchase is [OFF]. Every time the Eye-Fi card is removed from the unit, this setting is set to [OFF].
- Eye-Fi transfers are not available during motion picture recording.
- You can check the file transfer status on the thumbnail screen.

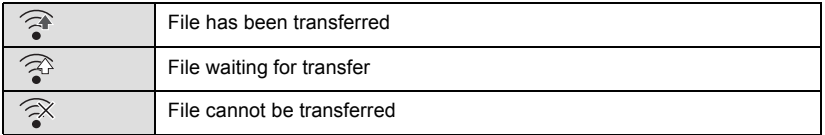

## ■ Using Eye-Fi direct mode

The files can be transferred directly from the Eye-Fi card to a smartphone or tablet without going through the access point when necessary setting is performed in a PC in advance.

- ≥ **Install the software supplied with the Eye-Fi card on your PC, and configure the Eye-Fi direct mode settings.**
- ≥ **Inserting an Eye-Fi card (commercially available) to the unit Select the menu.**

## **: [SETUP]** # **[Eye-Fi DIRECT]**

- ≥ This mode is displayed only when [Eye-Fi TRANSFER] is set to [ON].
- The mode will be canceled using the following steps.
	- $-$  When the unit is turned off
	- $-$  If you start recording motion picture
- In addition to the steps above, the mode may also be canceled by the Eye-Fi card.
- ≥ When connected via Eye-Fi direct mode, [ECONOMY (BATT)]/[ECONOMY (AC)] are disabled.

### <span id="page-87-0"></span>■ Selecting files to transfer

If you perform the required settings in advance on your PC, you can transfer selected files alone. For settings methods etc., please read the card operating instructions or consult the card manufacturer.

- ≥ **Install the software supplied with the Eye-Fi card on your PC, and configure the selection transfer settings.**
- ≥ **Inserting an Eye-Fi card (commercially available) to the unit**

• HC-V210 |/ HC-V201 |/ HC-V110 | Set the mode switch to  $\blacktriangleright$ , select the playback mode selection icon, and set the video/ still picture to [iFrame], [MP4], or [PICTURE] (→ [28\)](#page-27-1) **HC-V210M** 

Set the mode switch to  $\blacktriangleright$ , select the playback mode selection icon, and set the media **to ● (card), and video/still picture to [iFrame], [MP4], or [PICTURE] (→ [28](#page-27-1))** 

#### **Select the menu.**

## **EXAMPLE 1** INDEO SETUP] or [PICT. SETUP]  $\rightarrow$  [TRANSFER/PROTECT]

- The settings method is the same as that for the [SCENE PROTECT] settings.  $(\rightarrow 68)$  $(\rightarrow 68)$  $(\rightarrow 68)$
- ≥ If the selected transfer setting is not configured on the computer, [SCENE PROTECT] is displayed and the selected transfer setting cannot be configured.
- ≥ When the write protect switch on the Eye-Fi card is on the LOCK side, [SCENE PROTECT] is displayed and selected transfer setting is disabled. Please unlock the write protect switch.
- The protect setting is also applied to the files for which [TRANSFER/PROTECT] is set. To delete or rotate a file, first cancel [TRANSFER/PROTECT] and then perform the operation.
- AVCHD scenes cannot be used as the selected transfer setting.
- The Eye-Fi menu only appears when an Eye-Fi card is used.
- The Eye-Fi transfer feature cannot be guaranteed to continue to operate in the future due to changes to the card specification etc.
- Update the firmware of the Eye-Fi card to the latest one using the software supplied with the Eye-Fi card before use.
- When the endless memory function of the Eye-Fi card is set to on, the files transferred from the card may be deleted automatically.
- ≥ The Eye-Fi card may heat up as a result of the files being transferred. Note that the use of an Eye-Fi card accelerates the battery drain, so we recommend you use the card in Playback Mode.
- Setting of the Eye-Fi can be confirmed while pausing the recording.

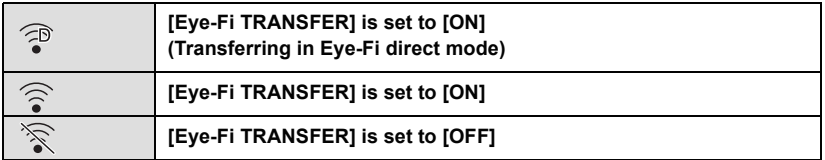

- If the Eye-Fi card is removed and then reinserted into the unit, set functions related to Eye-Fi again from the menu.
- When using the Eye-Fi card, please be sure to unlock the write-protect switch.  $(\rightarrow 16)$  $(\rightarrow 16)$
- ≥ Before deleting the files, please confirm they have been transferred to your PC and uploaded to the sharing site.
- Do not use the Eye-Fi card in locations where the use of wireless devices is forbidden, such as inside aircraft etc.
- ≥ Depending on network conditions, the transfer may take some time. Also, if network conditions deteriorate, the transfer may be suspended.
- ≥ Files over 2 GB in size cannot be transferred. Such files should first be split to reduce the file size.  $(466)$  $(466)$

#### <span id="page-89-0"></span>With a PC

## <span id="page-89-1"></span>**What you can do with a PC**

### **HD Writer LE 2.0**

You can copy the motion/still picture data to the HDD of PCs or write to media like Blu-ray discs, DVD discs or SD cards using HD Writer LE 2.0, the software installed in the supplied CD-ROM. Refer to the operating instructions of HD Writer LE 2.0 (PDF file) for details on how to use it.

#### ■ Smart wizard

The Smart wizard screen is automatically displayed when you connect this unit to a PC with HD Writer LE 2.0 installed.  $(4.98)$  $(4.98)$  $(4.98)$ 

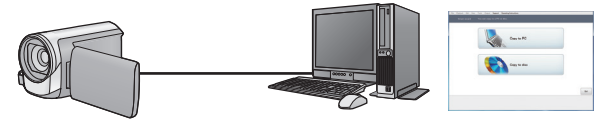

#### **Copy to PC:**

You can copy motion/still picture data to the HDD of PCs.

#### **Copy to disc:**

You can copy to disc in high-definition picture quality or conventional standard picture quality (MPEG2 format).

● Select the function you wish to use and follow the on-screen instructions for easy copying.

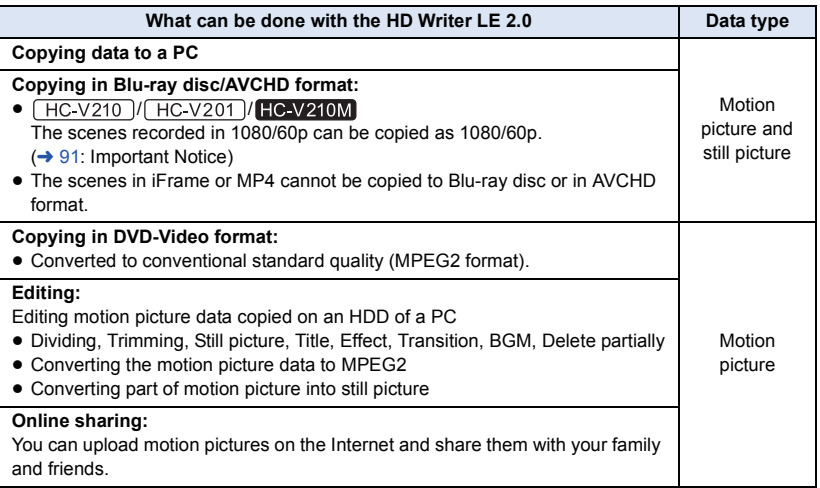

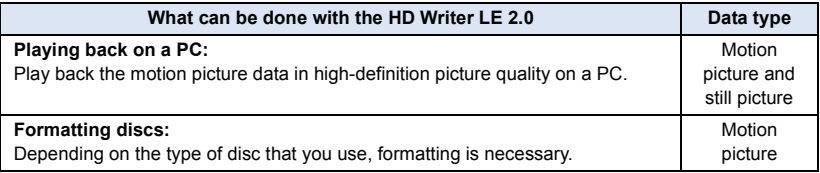

- ≥ It is possible to play back on a PC using an image viewer standard to Windows or commercially available image browsing software, and copy pictures to a PC using Windows Explorer.
- Please refer to page [102](#page-101-0) for details about using a Mac.

#### <span id="page-90-0"></span>**Important Notice**

- ≥ **When using an SDXC Memory Card, check the following support site. http://panasonic.net/avc/sdcard/information/SDXC.html**
- ≥ **Do not insert a disc recorded in AVCHD format with HD Writer LE 2.0 in a device that does not support the AVCHD format. In some cases the disc may get stuck in the device.**
- **HC-V210 I/ HC-V201 I/ HC-V210M To play back a Blu-ray disc to which you have copied scenes recorded in 1080/60p, equipment is required that supports AVCHD Progressive.**
- ≥ **When inserting a disc containing recorded motion pictures into other devices, a message prompting you to format the disc may be displayed. Do not format the disc, since deleted data cannot be restored later.**
- ≥ **Data cannot be written from a PC to the unit.**

### • HC-V210M

**It is impossible to write data to the built-in memory on this unit from a PC.**

- ≥ **Motion pictures that have been recorded on another device cannot be written to the software supplied with this unit. To write motion picture data recorded with the Panasonic High Definition Video Camera sold previously, use the HD Writer supplied with the unit.**
- ≥ When motion picture data is written to and read from the SD card, correct operation of the unit cannot be guaranteed if software other than that supplied with the unit is used.
- Do not start the software supplied with this unit and other software at the same time.

## **End User License Agreement**

Before opening the CD-ROM package, please read the following.

You ("Licensee") are granted a license for the Software defined in this End User License Agreement ("Agreement") on condition that you agree to the terms and conditions of this Agreement.

#### Article 1 License

Licensee is granted the right to use the software, including the information recorded or described on the CD-ROM, instruction manuals, and any other media provided to Licensee (collectively "Software"), but all applicable rights to patents, copyrights, trademarks and trade secrets in the Software are not transferred to Licensee.

#### Article 2 Use by a Third Party

Licensee may not use, copy, modify, transfer, rent, lease, lend or allow any third party, whether free of charge or not, to use, copy or modify the Software, except as expressly provided for in this Agreement.

Article 3 Restrictions on Copying the Software Licensee may make a single copy of the Software in whole or a part solely for back-up purpose.

#### Article 4 Computer

Licensee may use the Software only on one computer, and may not use it on more than one computer. Further, Licensee may not use the Software for commercial software hosting services.

Article 5 Reverse Engineering, Decompiling or Disassembly

Licensee may not reverse engineer, decompile, or disassemble the Software, except to the extent either of them is permitted under law or regulation of the country where Licensee resides. Panasonic, or its distributors will not be responsible for any defects in the Software or damage to Licensee caused by Licensee's reverse engineering, decompiling, or disassembly of the Software.

#### Article 6 Indemnification

The Software is provided "AS-IS" without warranty of any kind, either expressed or implied, including, but not limited to, warranties of non-infringement, merchantability and/or fitness for a particular purpose. Further, Panasonic does not warrant that the operation of the Software will be uninterrupted or error free. Panasonic or any of its distributors will not be liable for any damage suffered by Licensee arising from or in connection with Licensee's use of the Software.

#### Article 7 Export Control

Licensee agrees not to export or re-export to any country the Software in any form without the appropriate export licenses under regulations of the country where Licensee resides, if necessary.

Article 8 Termination of License The right granted to Licensee hereunder will be automatically terminated if Licensee contravenes any of the terms and conditions of this Agreement. In this event, Licensee must destroy the Software and related documentation together with all the copies thereof at Licensee's own expense.

Article 9 With regard to MICROSOFT SQL SERVER COMPACT 3.5 produced by Microsoft **Corporation** 

(1) Licensee shall use the MICROSOFT SQL SERVER COMPACT 3.5 only when included in the Software, and shall not use the MICROSOFT SQL SERVER COMPACT 3.5 in any other configuration or method. Licensee shall not publish the MICROSOFT SQL SERVER COMPACT 3.5 or work around any technical limitations in the MICROSOFT SQL SERVER COMPACT 3.5.

(2) Licensee shall not use, copy, distribute, regrant for use or otherwise handle the Software in any way beyond the range of use granted under Article 9 (1), and shall not conduct operations such as reverse engineering, decompilation, disassembling, etc. of the MICROSOFT SQL SERVER COMPACT 3.5.

(3) All rights, including copyright, patent rights etc. relating to the MICROSOFT SQL SERVER COMPACT 3.5 shall belong to Microsoft Corporation. Licensee shall not claim any rights related to the MICROSOFT SQL SERVER COMPACT 3.5 whatsoever.

## **Operating environment**

- ≥ Even if the system requirements mentioned in this owner's manual are fulfilled, some PCs cannot be used.
- ≥ A CD-ROM drive is necessary to install the supplied software applications. (A compatible Blu-ray disc/DVD writer drive and media are necessary for writing to a Blu-ray disc/DVD.)
- Operation is not guaranteed in the following cases.
	- When 2 or more USB devices are connected to a PC, or when devices are connected through USB hubs or by using extension cables.
	- $-$  Operation on an upgraded OS.
	- Operation on an OS other than the one pre-installed.
- ≥ This software is not compatible with Microsoft Windows 3.1, Windows 95, Windows 98, Windows 98SE, Windows Me, Windows NT and Windows 2000.

### ■ Operating environment for HD Writer LE 2.0

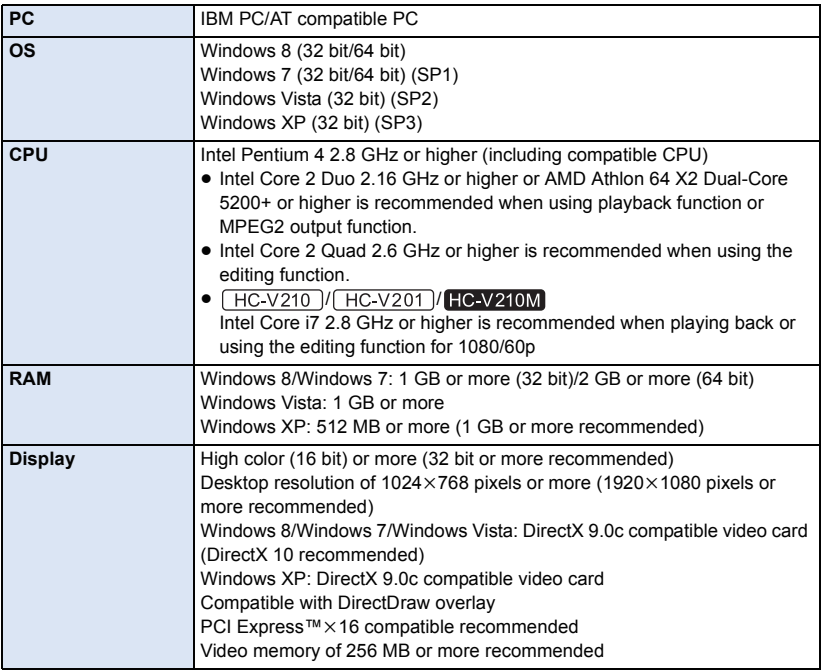

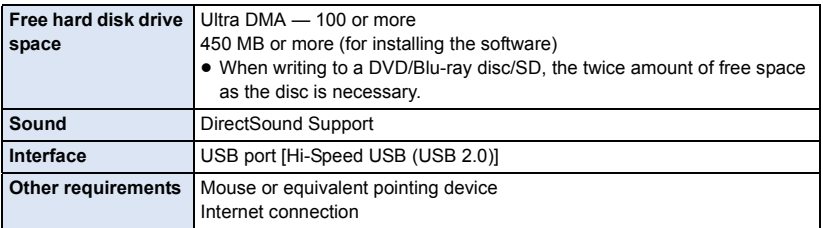

- Supplied CD-ROM is available for Windows only.
- ≥ Input is not supported in languages other than English, German, French, Simplified Chinese and Russian.
- Operation cannot be guaranteed on all Blu-ray disc/DVD drives.
- Operation is not guaranteed on Microsoft Windows Vista Enterprise, Windows XP Media Center Edition, Tablet PC Edition, Windows 7 Enterprise and Windows 8 Enterprise.
- ≥ It will only operate as a desktop application with the Windows 8.
- This software is not compatible with a multi-boot environment.
- This software is not compatible with a multi-monitor environment.
- If using Windows XP, an administrative account user only can use this software. If using Windows Vista/Windows 7/Windows 8, administrative account and standard account users only can use this software. (An administrative account user should install and uninstall this software.)

## ∫ **To use the HD Writer LE 2.0**

You will need a high performance PC depending on the functions to be used. It may not properly play back or properly operate depending on the environment of the PC used. Refer to the operating environment and notes.

- ≥ Operation during the playback may become slow if the CPU or memory is not fulfilling the requirements of the operating environment.
- Always use the most current driver for the video card.
- Always make sure there is enough capacity on the HDD in the PC. It may become inoperable or the operation may stop suddenly if the capacity gets low.

#### ∫ **Operating environment for the card reader function (mass storage)**

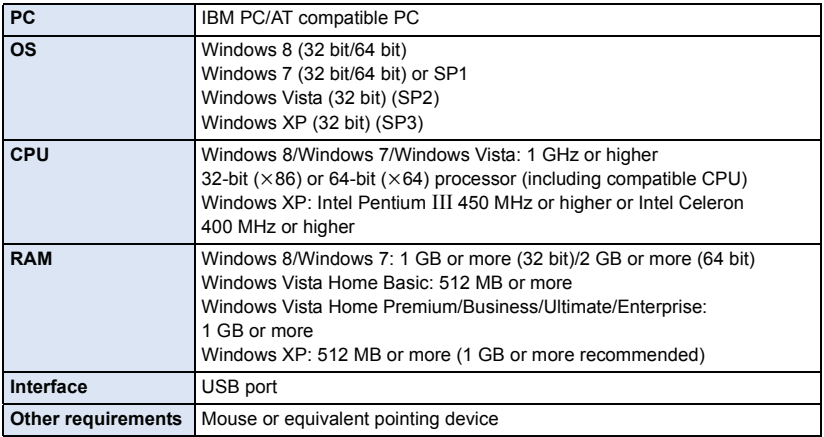

● The USB equipment operates with the driver installed as standard in the OS.

#### [With a PC](#page-89-0)

## **Installation**

When installing the software, log on to your computer as the Administrator or with a user name with equivalent authorization. (If you do not have authorization to do this, consult your manager.)

- Before starting the installation, close all applications that are running.
- Do not perform any other operations on your PC while the software is being installed.
- Explanation of operations is based on Windows 7.

### *1* **Insert the CD-ROM into the PC.**

- The autoplay screen is displayed automatically. Click [Run setup.exe]  $\rightarrow$  [Yes].
- $\bullet$  If the autoplay screen is not displayed automatically, select [Start]  $\rightarrow$  [Computer] (or double-click on [Computer] on the desktop), and then double-click [Panasonic].

## *2* **Click [Yes].**

- *3* **Click [Next].**
- ≥ **Operate following the instruction on the screen.**
- If the country or region cannot be selected, select [NTSC Area].

**The PC must be rebooted for the application to work.**

#### ■ Uninstalling HD Writer LE 2.0

Follow the steps below to uninstall any software applications that you no longer require.

**1** Select [Start]  $\rightarrow$  [Control Panel]  $\rightarrow$  [Uninstall a program].

#### *2* **Select [HD Writer LE 2.0], then click [Uninstall].**

- Proceed with the uninstallation by following the on-screen instructions.
- After uninstalling the software, be sure to reboot the PC.

## **Connecting to a PC**

- Connect this unit to the PC after the software applications are installed.
- Remove the supplied CD-ROM from your PC.

 $[HC-V210] / [HC-V201] / [HC-V210M]$ 

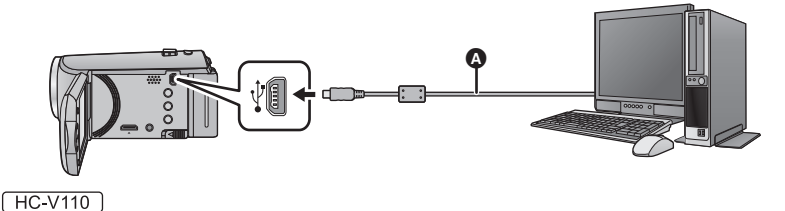

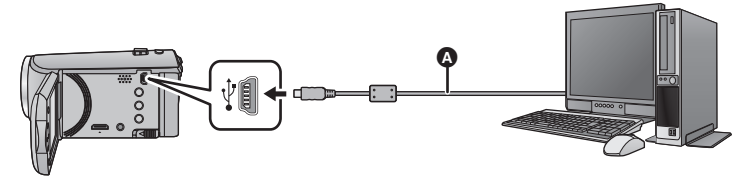

- A USB cable (supplied)
- Insert the plugs as far as they will go.
- HC-V210 / HC-V201 / HC-V210M

Use the AC adaptor to free you from worrying about the battery running down.  $HE-V110$ 

When the USB cable is connected to other equipment, the AC adaptor cannot be used. Please ensure that the battery is sufficiently charged.

≥ **Turn on the unit.**

### <span id="page-97-0"></span>*1* **Connect this unit to a PC.**

● The USB function selection screen will appear.

### *2* **Select [PC] using the cursor button on the unit and press the ENTER button.**

- ≥ The Smart wizard screen is automatically displayed when HD Writer LE 2.0 is installed.
- This unit is automatically recognized as an external drive of the PC.  $(\rightarrow 100)$  $(\rightarrow 100)$
- When you select an option other than [PC], reconnect the USB cable.
- When using the battery, the LCD monitor turns off after about 5 seconds. Press the cursor button to turn the LCD monitor on.
- ≥ Do not use any other USB cables except the supplied one. (Operation is not guaranteed with any other USB cables.)
- ≥ When this unit is connected to a PC using a USB cable while the unit is turned on, power is also supplied from the PC to this unit.
- ≥ When performing reading/writing between a PC and an SD card, be aware that some SD card slots built into PCs and some SD card readers are not compatible with the SDHC Memory Card or SDXC Memory Card.
- When using an SDXC Memory Card, check the following support site. **http://panasonic.net/avc/sdcard/information/SDXC.html**

## ∫ **To disconnect USB cable safely**

Select the **incometer in task tray displayed on the PC**, and then click [Eject Panasonic Video] **Camera].**

● Depending on your PC's settings, this icon may not be displayed.

#### <span id="page-98-1"></span>**About the screen indication of the unit**

- <span id="page-98-0"></span>● Do not disconnect the USB cable, the battery, or the AC adaptor<sup>\*</sup> while the access lamp is on or card access icon ( $\leftarrow$ ) appears on the unit screen.
- HC-V210M

Do not disconnect the USB cable, the battery or the AC adaptor while the access lamp is on or built-in memory access icon  $($   $\leftarrow$  ) appears on the unit screen.

- If the screen does not change when the unit is operated while connected to a PC, disconnect the battery and/or AC adaptor<sup>\*</sup>, wait approximately 1 minute, reconnect the battery and/or AC adaptor<sup>\*</sup>, wait approximately 1 minute again, and then turn the unit back on. (Data may be destroyed when above operation is performed while accessing the SD card or built-in memory.)
- $[HC-V210]$  / $[HC-V201]$  / $[HC-V210M]$  only

## <span id="page-99-0"></span>**About the PC display**

When the unit is connected to a PC, it is recognized as an external drive.

● Removable disk (Example: CAM\_SD (F:) ) is displayed in [Computer].

We recommend using HD Writer LE 2.0 to copy motion picture data.

Using Windows Explorer or other programs on the PC to copy, move or rename files and folders recorded with this unit will result in them being unusable with HD Writer LE 2.0. It is impossible to write data to the built-in memory or SD card on the unit from a PC.

#### **Example folder structure of an SD card:**

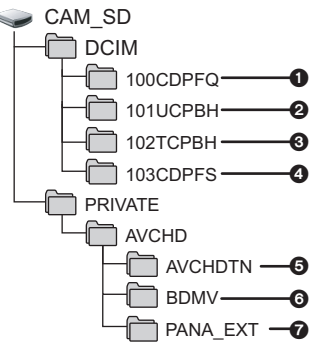

#### **HC-V210M**

#### **Example folder structure of built-in memory:**

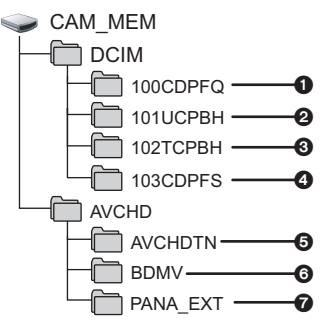

The following data will be recorded.

- 1 **Up to 999 still pictures in JPEG format ([S1000001.JPG] etc.)**
- 2 **iFrame format motion picture files ([S1000001.MP4] etc.)**
- 3 **MP4 format motion picture files ([S1000001.MP4] etc.)**
- 4 **JPEG format still pictures created from the motion picture**
- 5 **The motion picture thumbnails**
- 6 **AVCHD format motion picture files ([00000.MTS] etc.)**
- 7 **For management**
- ∫ **Copying your still pictures to your PC**

**Card reader function (mass storage)** Still pictures recorded with this unit can be copied to the PC with Explorer or other programs.

- **1 Double-click the folder that contains the**  still pictures. ([DCIM] → [100CDPFQ] **etc.)**
- **2 Drag and drop the still pictures onto the destination folder (on the PC's HDD).**
- Do not delete the SD card's folders. Doing so may make the SD card unusable in this unit.
- When data not supported by this unit has been recorded on a PC, it will not be recognized by this unit.
- Always use this unit to format SD cards.

# <span id="page-100-0"></span>**Starting HD Writer LE 2.0**

[With a PC](#page-89-0)

≥ To use the software, log on as an Administrator or as user name for standard user account (only for Windows 8/Windows 7/Windows Vista).

The software cannot be used with the user name for a guest account.

```
(On the PC)
Select [Start] → [All Programs] → [Panasonic] →
[HD Writer LE 2.0] \rightarrow [HD Writer LE 2.0].
```
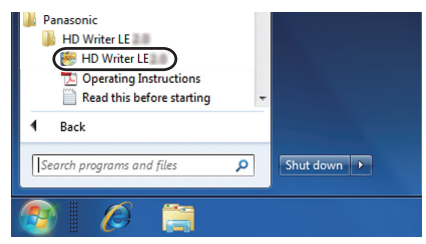

≥ For details on how to use the software applications, read the PDF operating instructions of the software.

## **Reading the operating instructions of the software applications**

≥ You will need Adobe Acrobat Reader 5.0 or later or Adobe Reader 7.0 or later to read the PDF operating instructions.

**Select [Start] → [All Programs] → [Panasonic] → [HD Writer LE 2.0]**  $\rightarrow$  **[Operating Instructions].** 

## <span id="page-101-0"></span>**If using Mac**

- HD Writer LE 2.0 is not available for Mac.
- iMovie'11 supported. For details about iMovie'11, please contact Apple Inc.
- $H C-V210$  /  $H C-V201$  /  $H C-V210M$

**iMovie'11 is not compatible with 1080/60p. 1080/60p scenes cannot be imported to a Mac.**

#### ∫ **Operating environment**

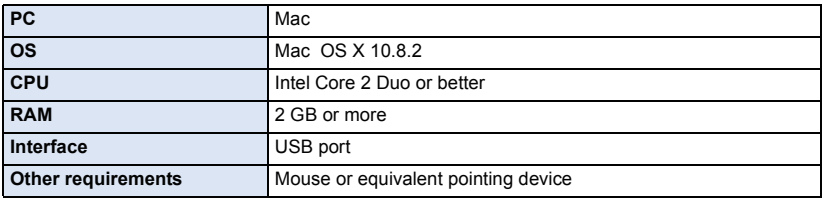

- Even if the system requirements mentioned in this owner's manual are fulfilled, some computers cannot be used.
- The USB equipment operates with the driver installed as standard in the OS.
- Supplied CD-ROM is available for Windows only.

### ∫ **Copying still pictures on a Mac**

## *1* **Connect this unit to a Mac via the supplied USB cable.**

● The USB function selection screen will appear.

## *2* **Select [PC] using the cursor button on the unit and press the ENTER button.**

- This unit is automatically recognized as an external drive of Mac.
- When you select an option other than [PC], reconnect the USB cable.
- When using the battery, the LCD monitor turns off after about 5 seconds. Press the cursor button to turn the LCD monitor on.

#### *3* **Double-click [CAM\_SD] displayed on the desktop.**

- For users who have HC-V210M, [CAM\_SD] and [CAM\_MEM] are displayed on the desktop.
- Files are stored in [100CDPFQ] folder etc. in the [DCIM] folder.

#### *4* **Using a drag-and-drop operation, move the pictures you want to acquire or the folder storing those pictures to any different folder on the Mac.**

### ∫ **To disconnect USB cable safely**

Drag [CAM\_SD] disk icon to the [Trash], and then disconnect the USB cable.

- For users who have HC-V210M, [CAM\_SD] and [CAM\_MEM] are displayed on the desktop.
- ≥ Do not use any other USB cables except the supplied one. (Operation is not guaranteed with any other USB cables.)

## <span id="page-102-0"></span>**Indications**

- $*1$  HC-V210M only
- \*2 [HC-V210 ]/ HC-V201 ]/ HC-V210M only
- \*3  $[\overline{HC-V110}]$  only

### ■ Recording indications

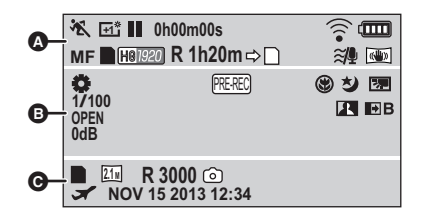

 $\bullet$ 

## $fD/FD/FD/F9$

Intelligent Auto Mode  $($   $\rightarrow$  [26\)](#page-25-0)

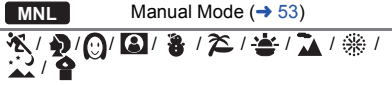

Scene Mode  $($   $\rightarrow$  [47\)](#page-46-0)

/ / **+2 +1 -1**

Power LCD  $($   $\rightarrow$  [36](#page-35-0))

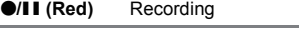

**II** (Green) Recording pause

**0h00m00s** Elapsed recording time  $($   $\rightarrow$  [23](#page-22-0))

("h" is an abbreviation for hour, "m" for minute and "s" for second.)

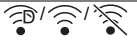

Eye-Fi setting  $($   $\rightarrow$  [87](#page-86-0))

diang

Remaining battery power  $( \rightarrow 16)$  $( \rightarrow 16)$ 

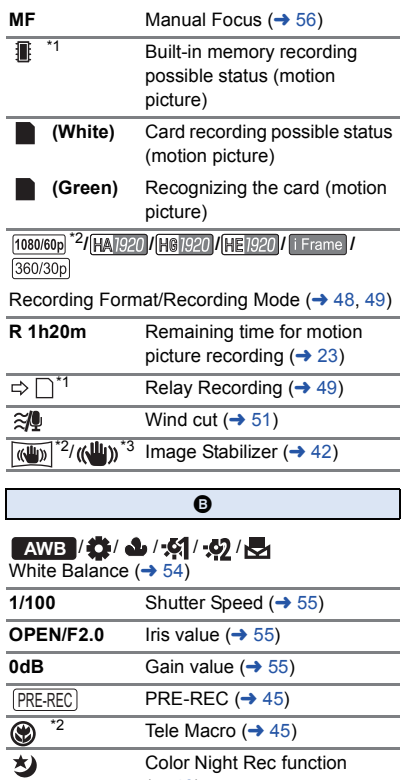

#### $(46)$  $(46)$  $(46)$ Intelligent Contrast Control  $\mathbf{R}$  $(46)$  $(46)$  $(46)$ Backlight Compensation 医  $($  [44](#page-43-0)) **/ /** */ B* Fade (White), Fade (Black)

 $($  [44](#page-43-1))

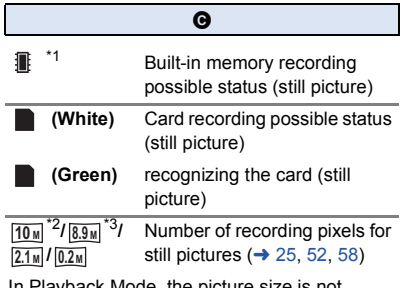

In Playback Mode, the picture size is not displayed for still pictures recorded with other products that have different picture sizes from the sizes shown above.

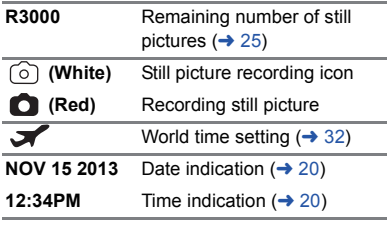

## ∫ **Playback indications**

#### 1**/**;**/**5**/**6**///**7**/**8**/**D**/**E**/**;1**/**2;

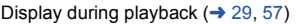

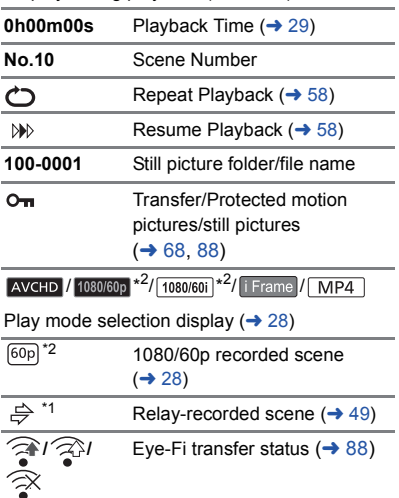

### ■ Display when USB HDD is **connected**

 $\bullet$ <sup>\*2</sup> USB HDD playback ( $\rightarrow$  [82\)](#page-81-0)

### ∫ **Indication of connection to other devices**

Accessing the card ( $\rightarrow$  [85,](#page-84-1) [99](#page-98-0))

\*<sup>1</sup> Accessing the built-in memory  $(3 85, 99)$  $(3 85, 99)$  $(3 85, 99)$  $(3 85, 99)$  $(3 85, 99)$ 

### ■ Confirmatory indications

**–– (Time display)** The built-in battery is low.  $(\rightarrow 20)$  $(\rightarrow 20)$ 

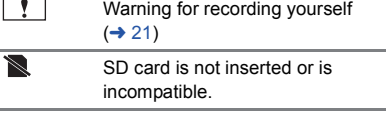

## **Messages**

Major confirmation/error messages to be indicated on the screen in text.

- $*1$   $[HC-V210M]$  only
- \*2 HC-V210 / HC-V201 / HC-V210M only

#### **PERIODICALLY MAKE BACK UP OF DATA IN BUILT-IN MEMORY.**\*1

We recommend backing up important recorded motion pictures and still pictures periodically to a PC, disc, etc. to protect it.  $(4.90)$  $(4.90)$  This message does not indicate that there is a problem with this unit.

#### **CHECK CARD.**

This card is not compatible or it cannot be recognized by the unit.

If this message appears even though motion pictures and still pictures are recorded on an SD card, the card may be unstable. Reinsert the SD card, then turn the unit off and then on again.

#### **THIS BATTERY CANNOT BE USED.**\*2

- $\bullet$  $\bullet$  $\bullet$  Use a battery that is compatible with this unit. ( $\rightarrow$  9) If using a Panasonic battery compatible with this unit, remove the battery and then insert it again. If the message appears even after repeating this several times, this unit needs repair. Detach the power and contact consumer support. Do not attempt to repair it by yourself.
- You are attempting to connect an AC adaptor not compatible with this unit. Use the supplied AC adaptor.  $(\rightarrow 11)$  $(\rightarrow 11)$

#### **THIS EXTERNAL DRIVE CANNOTBE USED./ PLEASE CHECK THE EXTERNAL DRIVE.**\*2

A USB HDD that this unit cannot recognize is connected. Check if the USB HDD can be connected and used with this unit and try to reconnect.  $($   $\rightarrow$  [78](#page-77-2))

## **About recovery**

If faulty management information is found, the messages may appear and a repair is performed. (Repairing may take time depending on the error.)

- | ! is displayed when abnormal management information is detected when the scenes are displayed in thumbnail.
- Use a sufficiently charged battery or the AC adaptor.
- ≥ Depending on the condition of the data, it may not be possible to completely repair the data.
- ≥ If recovery fails, it will not be possible to play back scenes recorded before the unit turned off.
- ≥ When data recorded on another device is recovered, it may not be possible to play back the data on this unit or the other device.
- ≥ If recovery fails, turn the unit off and on again after waiting a while. If recovery fails repeatedly, format a media on the unit. Please be aware that if a media is formatted, then all the data recorded on the media will be erased.
- ≥ If the thumbnail information is recovered, displaying the thumbnails may become slower.

## **Troubleshooting**

### ∫ **It is not a malfunction in the following cases**

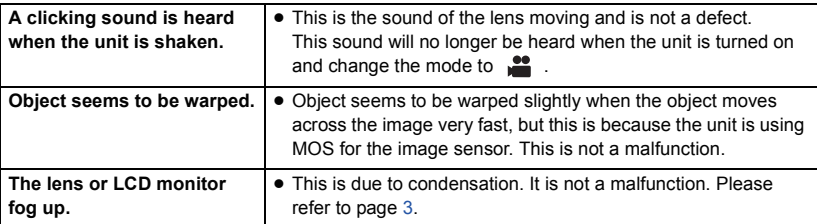

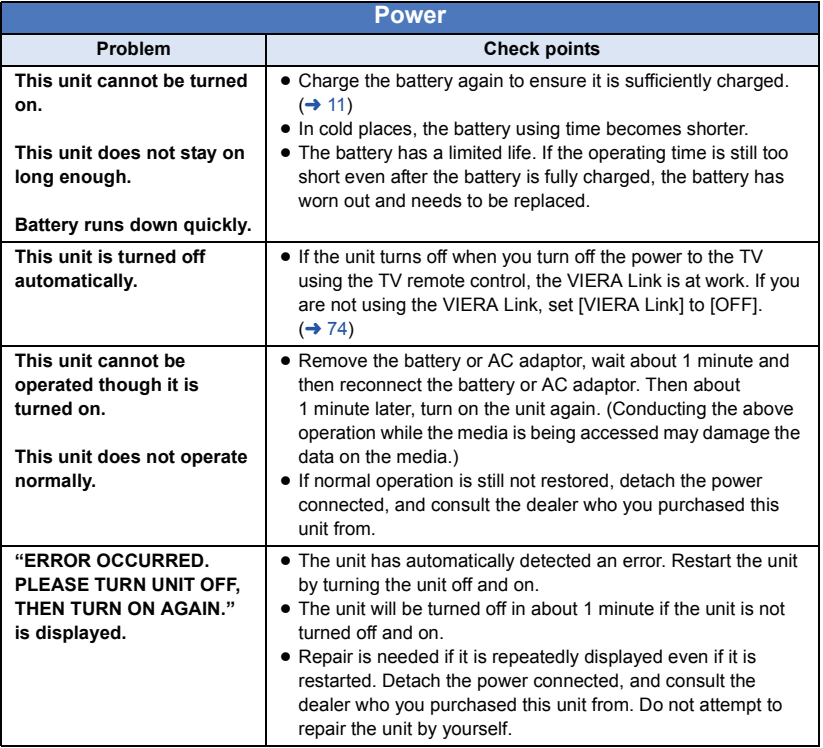

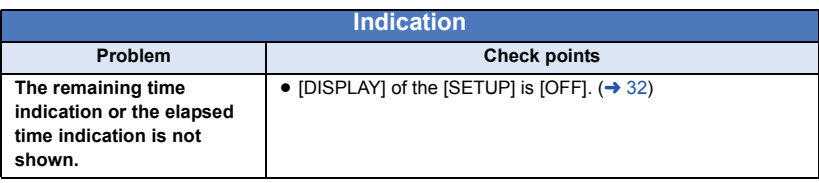

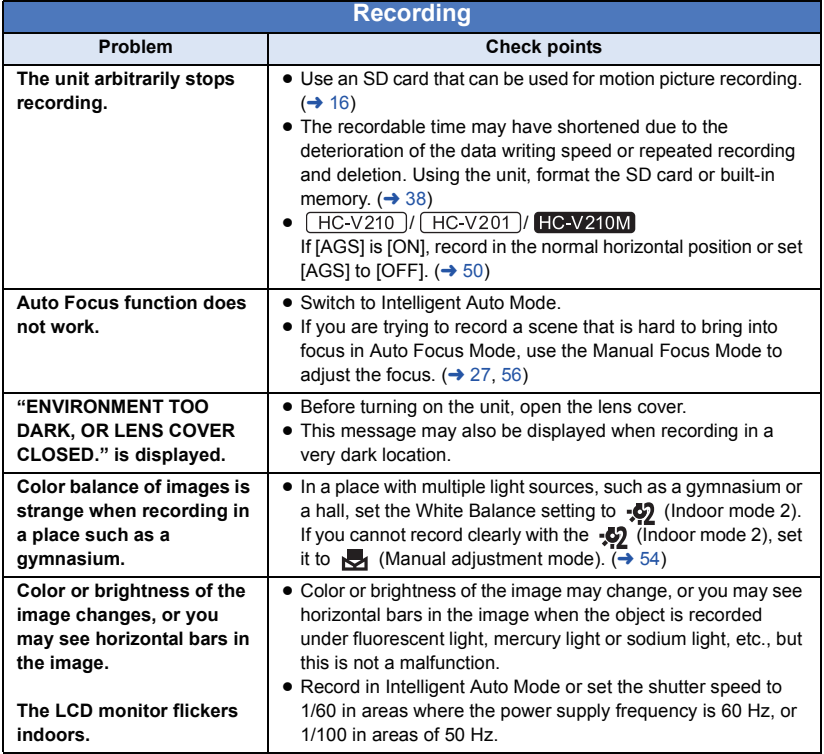
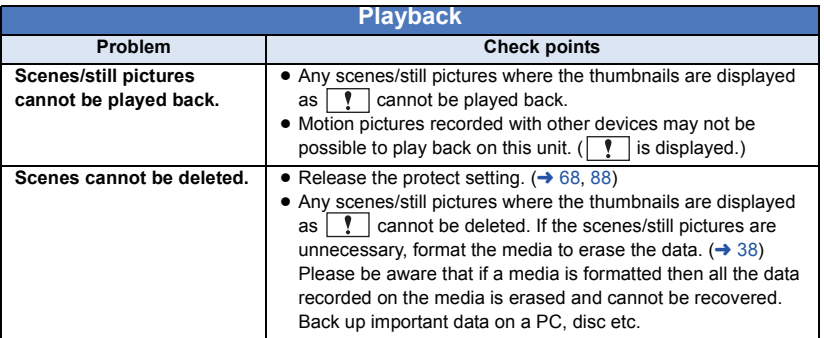

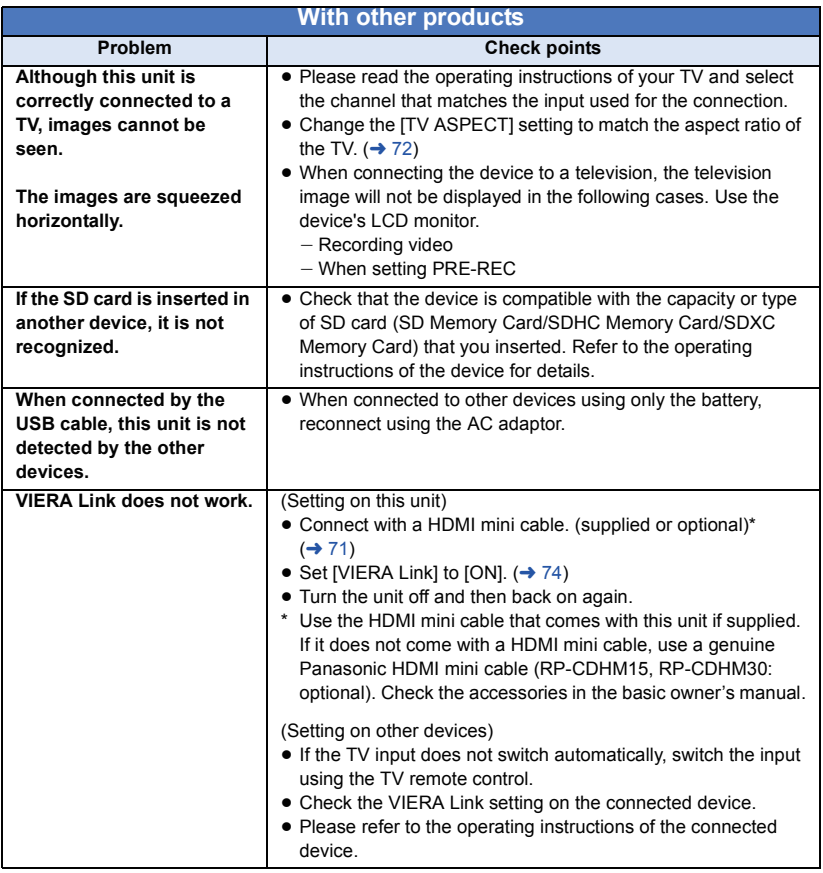

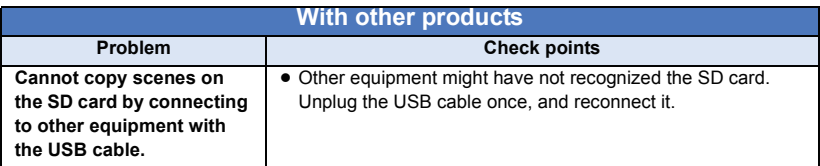

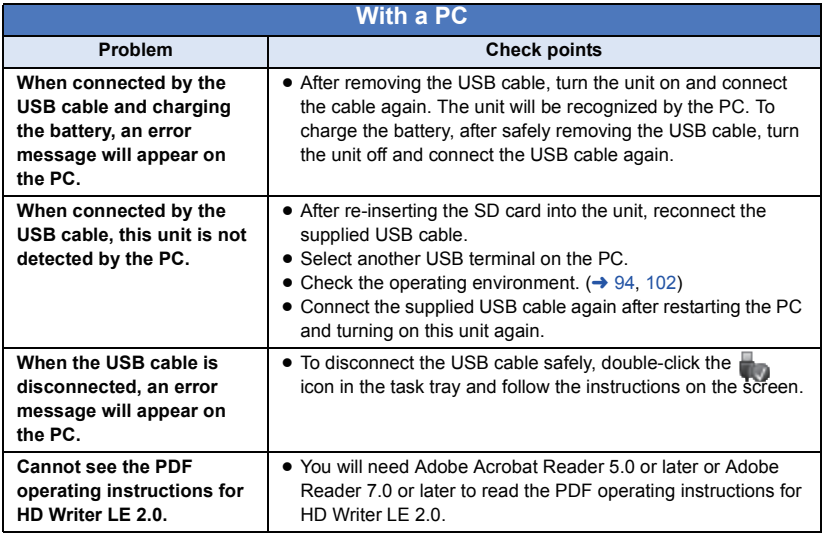

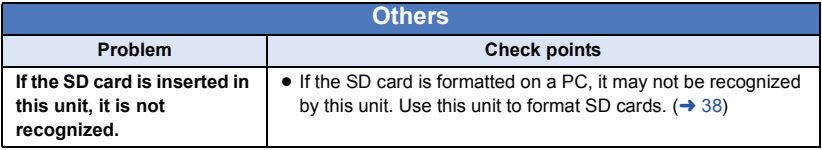

#### ■ If AVCHD scenes do not change smoothly when played back on **another device**

The images may be still for several seconds at the joins between the scenes if the following operations are performed when multiple scenes have been continuously played back using another unit.

- Just how smoothly the scenes will be played back depends on the playback unit. Depending on the unit used, the images may stop moving and become still for a moment even when none of the following conditions are applicable.
- A continuous recording of motion picture data that exceeds 4 GB may momentarily stop at every 4 GB of data when played back with another device.
- ≥ It may not play back smoothly when the editing of scenes was done with the HD Writer LE 2.0, but it will play back smoothly if you set the seamless settings in the HD Writer LE 2.0. Refer to the operating instructions for the HD Writer LE 2.0.

#### **Principal reasons for not playing back smoothly**

- ≥ **When the scenes were recorded on different dates**
- ≥ **When scenes lasting under 3 seconds have been recorded**
- ≥ **When PRE-REC was used for recording**
- ≥ **When deleting scenes**

#### •  $[HC V210M]$

**When selected scenes are copied between an SD card and the built-in memory**

≥ **When scenes recorded more than 99 scenes on the same date**

### **Cautions for use**

#### **About this unit**

#### **The unit and the SD card become warm during use. This is not a malfunction.**

#### **Keep this unit as far away as possible from electromagnetic equipment (such as microwave ovens, TVs, video games etc.).**

- If you use this unit on top of or near a TV, the pictures and/or sound on this unit may be disrupted by electromagnetic wave radiation.
- Do not use this unit near cell phones because doing so may result in noise adversely affecting the pictures and/or sound.
- Recorded data may be damaged, or pictures may be distorted, by strong magnetic fields created by speakers or large motors.
- Electromagnetic wave radiation generated by microprocessors may adversely affect this unit, disturbing the pictures and/or sound.
- If this unit is adversely affected by electromagnetic equipment and stops functioning properly, turn this unit off and remove the battery or disconnect AC adaptor. Then reinsert the battery or reconnect AC adaptor and turn this unit on.

#### **Do not use this unit near radio transmitters or high-voltage lines.**

● If you record near radio transmitters or high-voltage lines, the recorded pictures and/ or sound may be adversely affected.

#### **Make sure to use the supplied cords and cables. If you use optional accessories, use the cords and the cables supplied with them.**

**Do not extend the cords and the cables.**

#### **Do not spray insecticides or volatile chemicals onto the unit.**

- If the unit is sprayed with such chemicals, its body may be marred and the surface finish may peel off.
- Do not leave rubber or plastic products in contact with the unit for a long time.

**When you use the unit in a sandy or dusty place such as a beach, do not let sand or fine dust get into the body and terminals of the unit.**

**Also, keep the unit away from sea water.**

- Sand or dust may damage the unit. (Care should be taken when inserting and removing a card.)
- If sea water splashes onto the unit, wipe off the water with a well wrung cloth. Then wipe the unit again with a dry cloth.

#### **When carrying the unit, do not drop or bump it.**

● A strong impact can break the unit's casing, causing it to malfunction.

#### **Cleaning**

- Before cleaning, detach the battery or pull the AC cable from the AC outlet, and then wipe the unit with a soft, dry cloth.
- If the unit is very dirty, dip a cloth in water and squeeze firmly, and then wipe the unit with the damp cloth. Next, dry the unit with a dry cloth.
- Use of benzine, paint thinner, alcohol, or dishwashing liquid may alter the camera body or peel the surface finish. Do not use these solvents.
- When using a chemical dust cloth, follow the instructions that came with the cloth.

#### **Do not use the unit for surveillance purposes or other business uses.**

- This unit was designed for consumer intermittent use. It was not intended for continuous use, or for any industrial or commercial application resulting in prolonged use.
- In certain situations, continuous use could cause the unit to overheat and cause a malfunction. Such use is strongly discouraged.

#### **When you are not going to use the unit for an extended time**

● When storing the unit in a cupboard or cabinet, it is recommended that you place a desiccant (silica gel) in with it.

#### [HC-V210M]

#### **When disposing of or giving away this unit, note that:**

- Formatting and deletion simply change the file management information and cannot be used to completely erase the data in built-in memory of this unit. The data can be recovered using commercially available software or the like.
- We recommend that you physically format the built-in memory before disposing of or giving away this unit.

For the physical format, connect the unit to the AC adaptor, select  $[SETUP] \rightarrow [FORMAT]$  $MEDIA1 \rightarrow IBult-inMemory1$  from the menus. and then press and hold down the Recording start/stop button for approximately 3 seconds on the screen below. When the built-in memory data deletion screen appears, select [YES], and then follow the on-screen instructions.

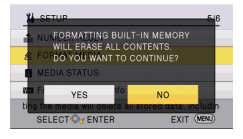

● Please look after the data in your built-in memory carefully. Panasonic will not be held responsible in the unlikely case that private data is divulged.

#### <span id="page-112-0"></span>**About the battery**

The battery used in this unit is a rechargeable lithium-ion battery. It is susceptible to humidity and temperature and the effect increases the more the temperature rises or falls. In cold areas, the full charge indication may not appear or the low battery indication may appear about 5 minutes after starting use. At high temperatures, the protection function may be triggered, making it impossible to use the unit.

#### **Be sure to detach the battery after use.**

- If the battery is left attached, a minute amount of current continues to flow even if the unit is off. Keeping the unit in this state may result in over discharge of the battery. This may result in you not being able to use the battery even after it is charged.
- The battery should be stored in the vinyl bag so metal does not come into contact with the terminals.
- The battery should be stored in a cool place free from humidity, with as constant temperature as possible. (Recommended temperature: 15 °C to 25 °C (59 °F to 77 °F), Recommended humidity: 40%RH to 60%RH)
- Extremely high temperatures or low temperatures will shorten the life of the battery.
- If the battery is kept in high-temperature, high-humidity, or oily-smoky places, the terminals may rust and cause malfunctions.
- To store the battery for a long period of time, we recommend that you charge it once every year and store it again after you have completely used up the charged capacity.
- Dust and other matter attached to the battery terminals should be removed.

#### **Prepare spare batteries when going out for recording.**

● Prepare batteries enough to last for 3 to 4 times the period you are planning to record for. Cold places such as a ski resort can shorten recording time.

#### **If you drop the battery accidentally, check to see if the terminals are damaged.**

● Inserting a battery with damaged terminals can damage the unit.

#### **Do not throw old battery into fire.**

● Heating a battery or throwing it into a fire may result in an explosion.

**If the operating time is very short even after the battery has been recharged, the battery has worn out. Please purchase a new battery.**

#### **About the AC adaptor**

- If the temperature of the battery is extremely high or extremely low, charging may take time or the battery may not be charged.
- If you use the AC adaptor near a radio, radio reception may be disturbed. Keep the AC adaptor 1 m (3.3 feet) or more away from the radio.
- When using the AC adaptor, it may generate whirring sounds. However, this is normal.
- After use, be sure to disconnect the AC adaptor. (If it is left connected, a minute amount of current is consumed.)
- Always keep the electrodes of the AC adaptor and battery clean.

#### **About status indicator during charging**

**When the status indicator is flashing at a particularly fast or slow rate, the following should be considered.**

#### **Flashing with approx. 4 second period (off for approx. 2 seconds, on for approx. 2 seconds):**

- When the battery is over discharged or the temperature of the battery is too high or low. It can be charged, but it may take a few hours to complete the charging normally.
- It will flash in approx. 2 second intervals when normal charging resumes. Even in such cases, it may start flashing in approx. 4 second intervals until charging is completed depending on the conditions of use.

#### **Flashing with approx. 0.5 second period (off for approx. 0.25 second, on for approx. 0.25 second):**

- The battery is not charged. Remove the battery from the unit, and try charging again.
- Check that the terminals of the unit or battery are not dirty or covered with a foreign object, and connect the battery correctly once again. If a foreign object or dirt is present, turn off the unit before removing.
- The battery or environment is at an extremely high or low temperature. Wait until the temperature has returned to an appropriate level and try charging again. If you are still unable to charge, there may be a fault in the unit, battery or AC adaptor.

#### **Off:**

- Charging has finished.
- If the status indicator stays off despite the charging being unfinished, there may be a fault in the unit, battery or AC adaptor. Refer to page [113](#page-112-0) for details on the battery.

#### **About the SD card LCD monitor**

#### **When disposing of or giving away the SD card, note that:**

- Formatting and deletion of this unit or computer only changes the file management information and does not completely delete the data in the SD card.
- It is recommended that the SD card is physically destroyed or the SD card is physically formatted using this unit when disposing of or giving away the SD card. FEC-V210 | / HC-V201 | HC-V110 For the physical format, connect the unit to the AC adaptor, select  $[SETUP] \rightarrow [FORMAT]$  $MEDIAI \rightarrow IYESI$  from the menus, and then press and hold down the Recording start/stop button for approximately 3 seconds on the screen below. When the SD card data deletion screen appears, select [YES], and then follow the on-screen instructions.

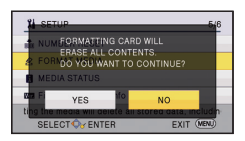

#### **HC-V210M**

For the physical format, connect the unit to the AC adaptor, select [SETUP]  $\rightarrow$  [FORMAT  $MEDIA \rightarrow [SD CARD]$  from the menus, and then press and hold down the Recording start/stop button for approximately 3 seconds on the screen below. When the SD card data deletion screen appears, select [YES], and then follow the on-screen instructions.

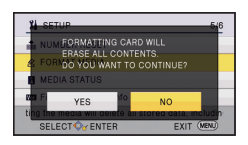

• The customer is responsible for the management of the data in the SD card.

- When the LCD screen is dirty or condensation has occurred, please wipe it using a soft cloth such as eyeglass cleaner.
- When the unit has become very cold, for example due to storage in a cold area, its LCD monitor will be slightly darker than usual immediately after the unit is turned on. The normal brightness will be restored when the unit's internal temperature rises.

Extremely high precision technology is employed to produce the LCD Monitor screen. The result is more than 99.99% effective dots with a mere 0.01% of the dots inactive or always lit. However, this is not a malfunction and does not affect the recorded picture.

## **About copyright**

#### ∫ **Carefully observe copyright laws**

**Whatever you have recorded and created can be used for your personal entertainment only. Under copyright laws, other materials cannot be used without obtaining permission from the holders of the copyrights.**

### ∫ **Licenses**

- SDXC Logo is a trademark of SD-3C, LLC.
- "AVCHD", "AVCHD Progressive", the "AVCHD" logo and the "AVCHD Progressive" logo are trademarks of Panasonic Corporation and Sony Corporation.
- Manufactured under license from Dolby Laboratories. Dolby and the double-D symbol are trademarks of Dolby Laboratories.
- HDMI, the HDMI Logo, and High-Definition Multimedia Interface are trademarks or registered trademarks of HDMI Licensing LLC in the United States and other countries.
- ≥ VIERA Link™ is a trademark of Panasonic Corporation.
- ≥ EZ Sync™ is a trademark of Panasonic Corporation.
- ≥ HDAVI Control™ is a trademark of Panasonic Corporation.
- Microsoft<sup>®</sup>, Windows<sup>®</sup> and Windows Vista<sup>®</sup> are either registered trademarks or trademarks of Microsoft Corporation in the United States and/or other countries.
- Microsoft product screen shot(s) reprinted with permission from Microsoft Corporation.
- IBM and PC/AT are registered trademarks of International Business Machines Corporation of the U.S.
- ≥ Intel®, Pentium®, Celeron® and Intel®Core™ are trademarks of Intel Corporation in the U.S. and/or other countries.
- ≥ AMD Athlon™ is a trademark of Advanced Micro Devices, Inc.
- iMovie, Mac and Mac OS are trademarks of Apple Inc. registered in the U.S. and other countries.

● Other names of systems and products mentioned in these instructions are usually the registered trademarks or trademarks of the manufacturers who developed the system or product concerned.

This product is licensed under the AVC patent portfolio license for the personal and non-commercial use of a consumer to (i) encode video in compliance with the AVC Standard ("AVC Video") and/or (ii) decode AVC Video that was encoded by a consumer engaged in a personal and non-commercial activity and/or was obtained from a video provider licensed to provide AVC Video. No license is granted or shall be implied for any other use. Additional information may be obtained from MPEG LA, LLC. See http://www.mpegla.com.

 $[HC-V210] / [HC-V201] / [HC-V210M]$ 

This product incorporates the following software:

(1)the software developed independently by or for Panasonic Corporation,

(2)the software owned by third party and licensed to Panasonic Corporation,

(3)the open source software.

For the software categorized as (3), please refer to the detailed terms and conditions thereof shown in the attached software CD-ROM.

#### **[Others](#page-102-0)**

### **Recording modes/approximate recordable time**

● SD cards are only mentioned with their main memory size. The stated times are the approximate recordable times for continuous recording.

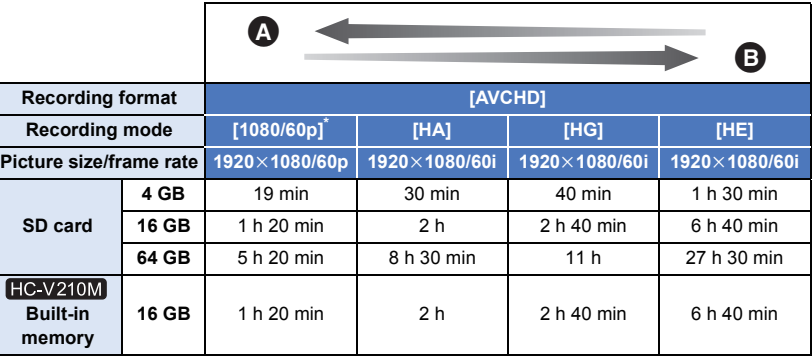

Favors image quality

**B** Favors recording time

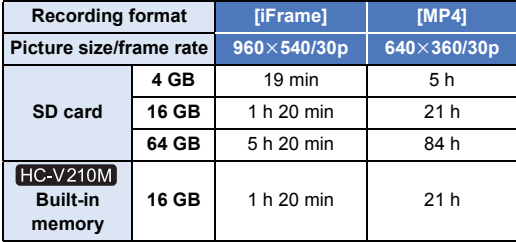

- \* HC-V210 | / HC-V201 | / HC-V210M only
- If recording for long periods, prepare batteries for 3 or 4 times the period you wish to record for. (→ [14\)](#page-13-0)
- ≥ The setting at the time of purchase for [REC FORMAT] is set to [AVCHD] and the [REC MODE] is set to [HG].
- ≥ Maximum continuously recordable time for one scene: 6 hours
- The recording is paused once when the recording time for one scene exceeds 6 hours, and the recording will automatically resume after a few seconds.
- The recordable time may be reduced if recording with a lot of action is recorded or recording of short scene is repeated.
- Use time in the row of 4 GB in above table as a quideline for the time that can be copied onto one DVD disc (4.7 GB).

#### **[Others](#page-102-0)**

### **Approximate number of recordable pictures**

● SD cards are only mentioned with their main memory size. The stated number is the approximate number of recordable pictures.

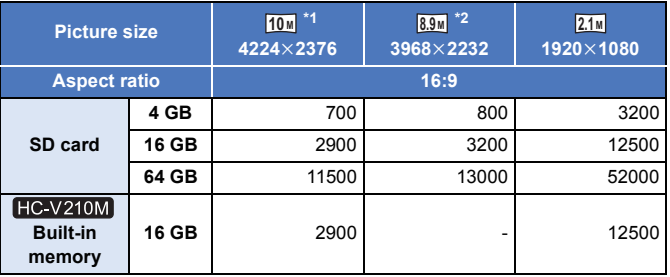

\*1 **HC-V210** / HC-V201 / HC-V210M only

 $*2$   $[HC-V110]$  only

≥ **The number of recordable pictures depends on the subject being recorded.**

- ≥ Maximum number of recordable pictures that can be displayed is 9999. If the number of recordable pictures exceeds 9999, R 9999+ is displayed. The number will not change when the picture is taken until the number of recordable pictures is 9999 or less.
- ≥ The memory capacity indicated on the label of an SD card is the total of the capacity for copyright protection and management and the capacity which can be used on the unit, a PC etc.

# Panasonic Corporation Web site: http://panasonic.net